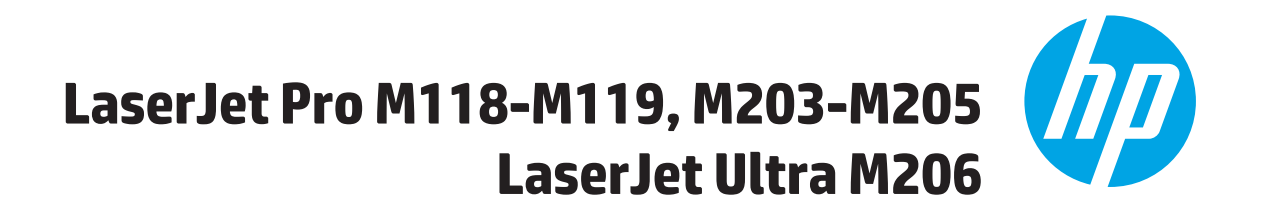

دليل المستخدم

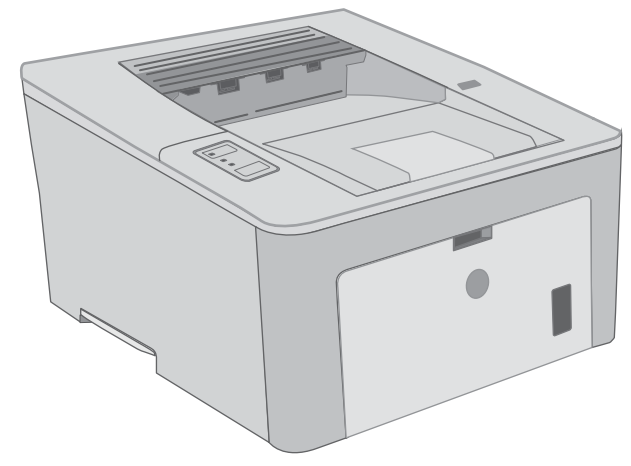

**M118-M119 M203-M206**

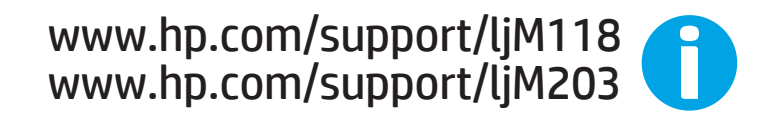

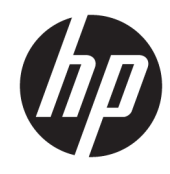

HP LaserJet Pro M118-M119 ، M203-M205 HP LaserJet Ultra M206

دليل المستخدم

#### **اΘϟرκϴΧ وΣقوق اϟنشر**

© Copyright 2018 HP Development Company, L.P.

يحظر تمامًا نسخ هذه المادة أو اقتباسـها أو ترجمتها دون الحصول على إذن كتابي مسبق، باستثناء ما تسمح به قوانين حقوق الطبع والنشر.

وتخضع المعلومات الواردة هنا للتغيير بدون إشعار.

تعد الضمانات الوحيدة لمنتجات وخدمات HP التي يمكن اعتمادها هي الواردة صراحةً في إشعارات الضمان المرفقة بهذه المنتجات والخدمات. ولا يوجد هنا ما يمكن اعتباره بمثابة ضمان إضافي لما سبق. تخلي شركة HP مسئوليتها عن أي أخطاء فنية أو تحريرية أو أي أخطاء ناتجة عن سـهو وردت في هذا المسـتند.

Edition 3, 6/2018

#### **اΘϋمادات اόϟلاϣة اΘϟجارϳة**

یعد ®Adobe Photoshop، و ®Adobe Photoshop، ®Acrobat، و ®PostScript، عبارة عن علامات . تجارية لشركة Adobe Systems Incorporated

> إن Apple وشعار Apple علامتان تجاريتان لشركة .Apple Inc. مسجّلتان في الولايات المتحدة ودول أخرى.

تُعد MacOS علامة تجارية لشركة Apple Inc، المسجلة في الولايات المتحدة ودول أخرى.

إن AirPrint علامة تجارية لشركة .Apple Inc مسجّلة في الولايات المتحدة ودول أخرى.

إن iPad علامة تجارية لشركة .Apple Inc مسجّلة في الولايات المتحدة ودول أخرى.

إن iPod علامة تجارية لشركة .Apple Inc. مسجّلة في الولايات المتحدة ودول أخرى.

إن iPhone علامة تجارية لشركة .Apple Inc. مسجّلة في الولايات المتحدة ودول أخرى.

Microsoft®، Windows®، Windows® XP. @Windows Vista هي علامات مسجّلة في الولايات المتحدة لشركة Microsoft .Corporation

UNIX® هي علامة تجارية مسجلة لمجموعة .The Open Group شركات

# جدول المحتويات

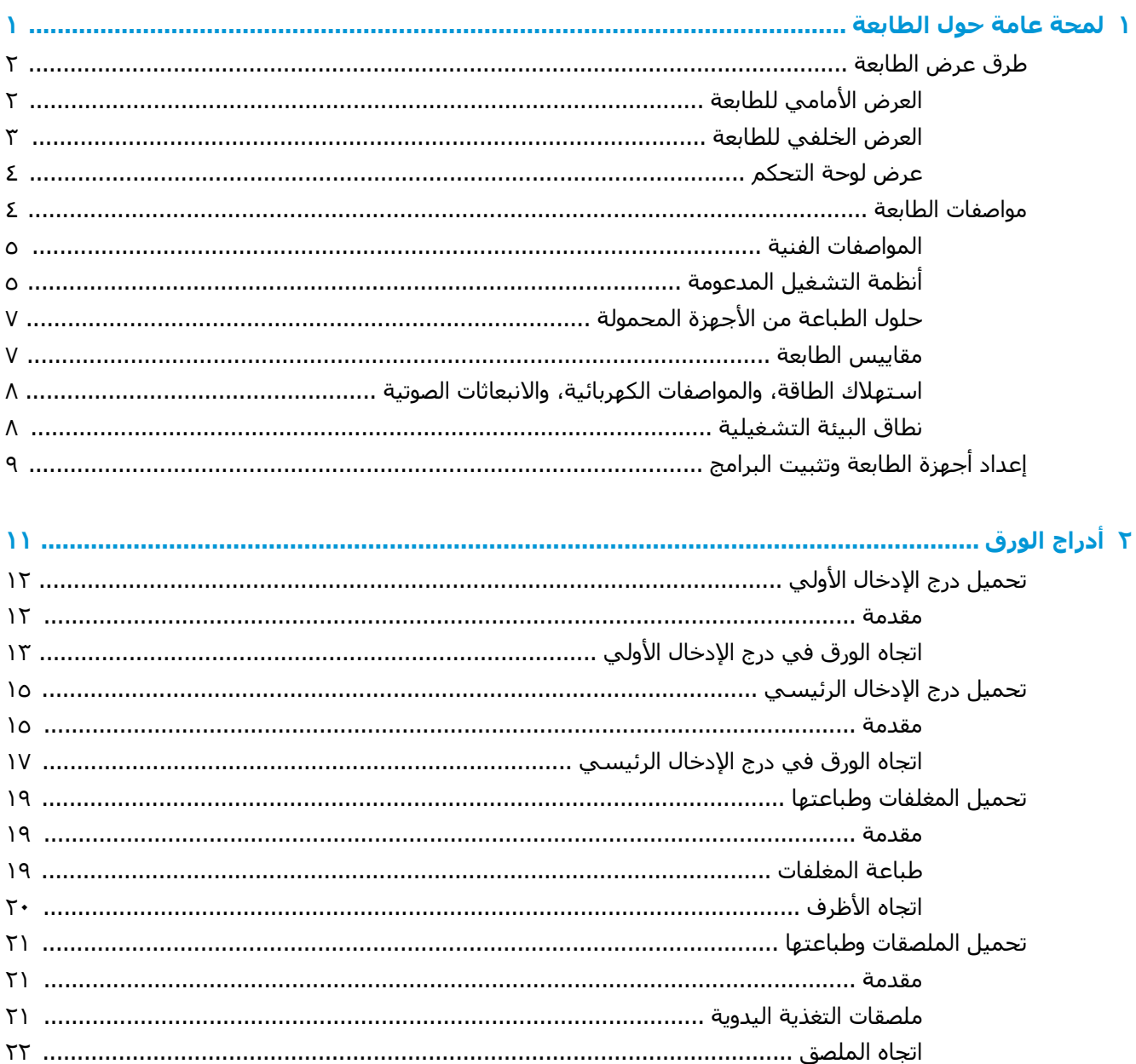

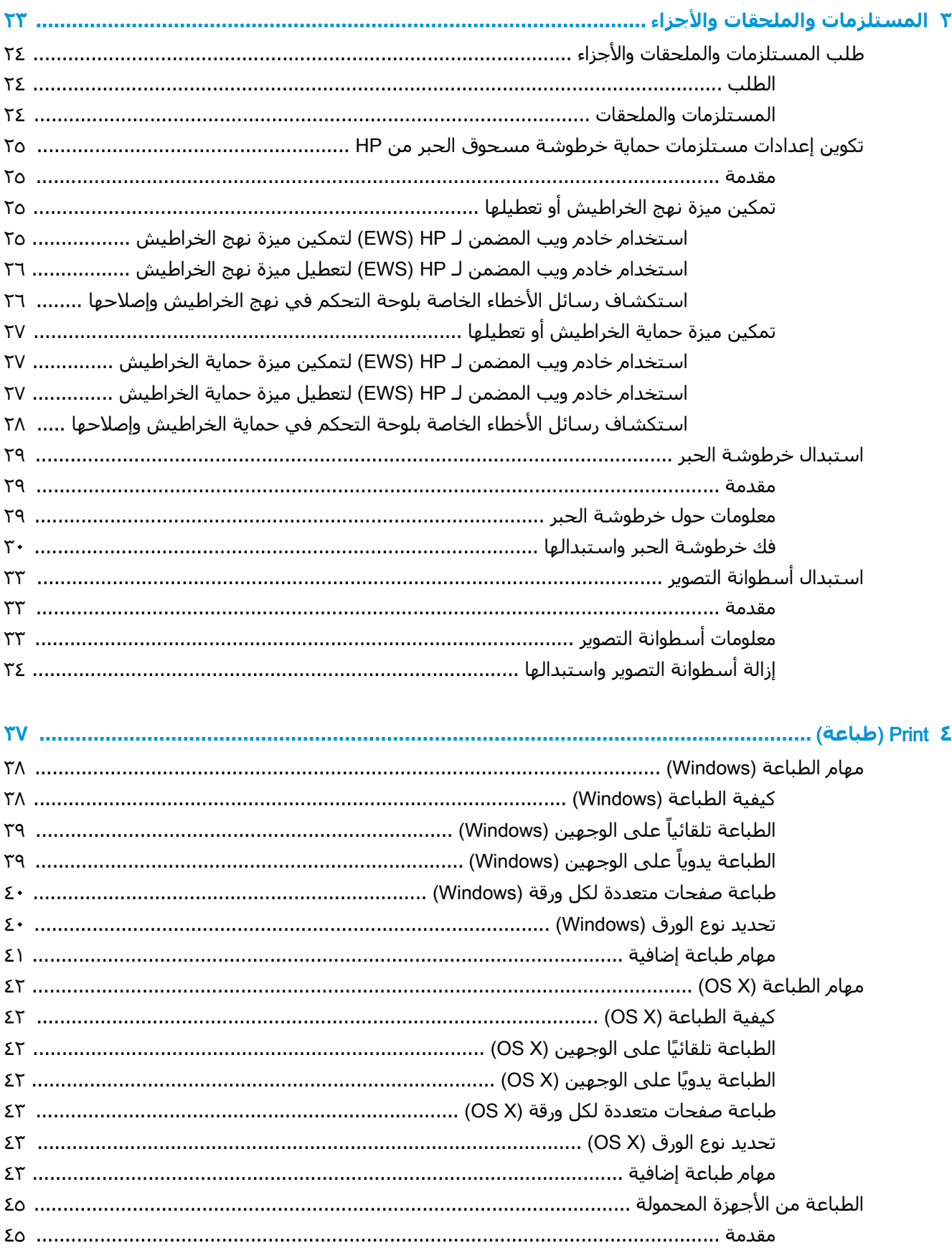

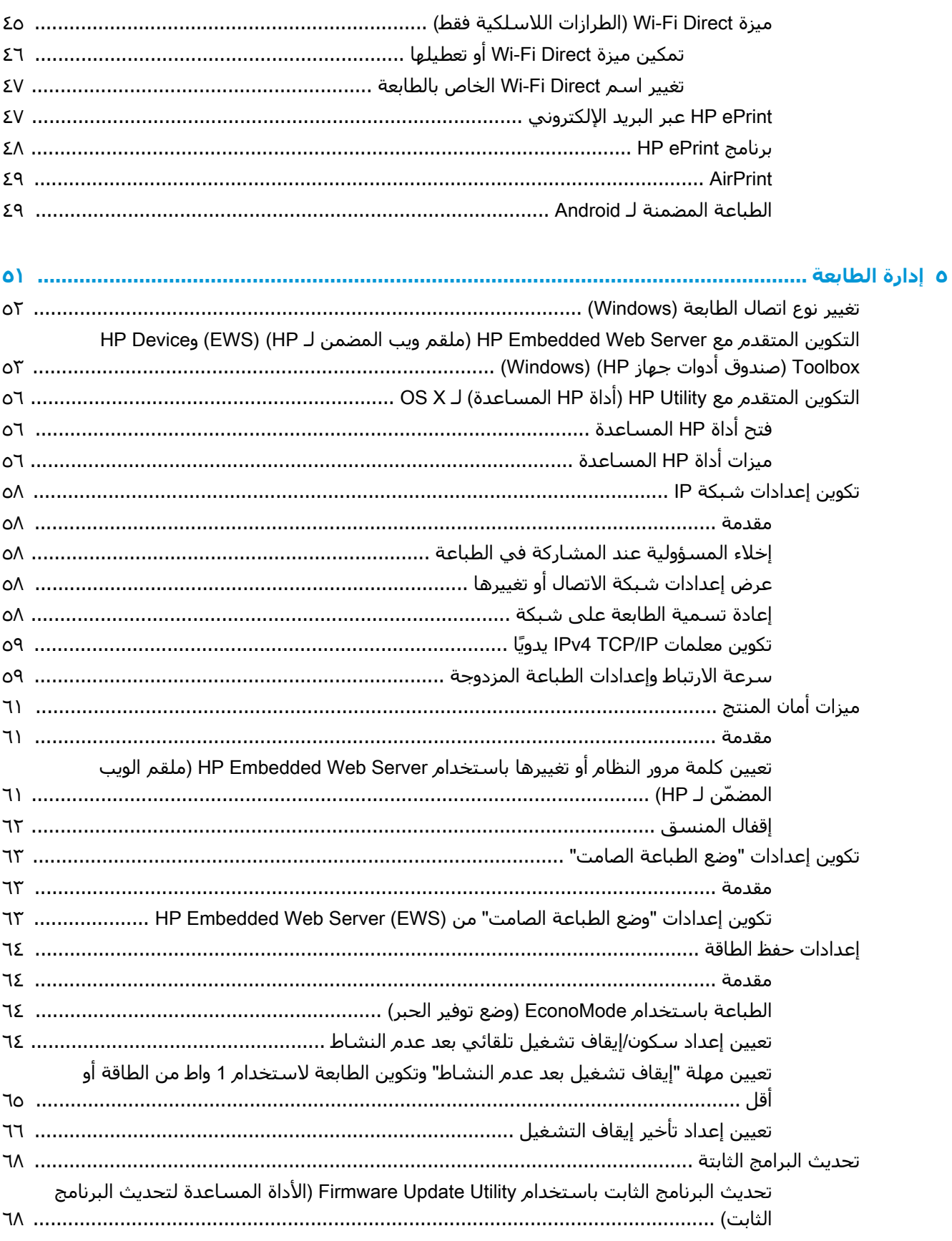

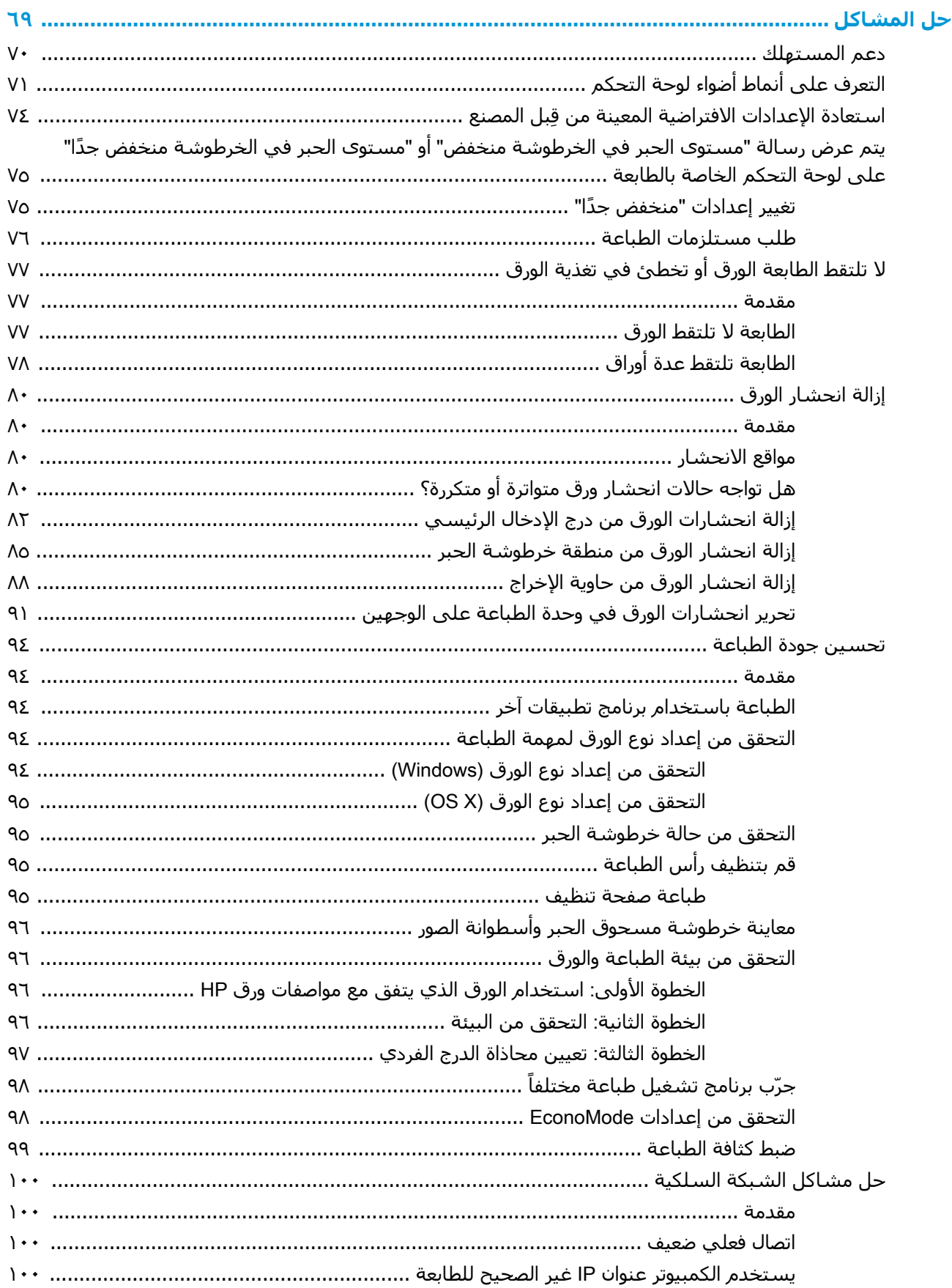

 $\mathbf{r}$ 

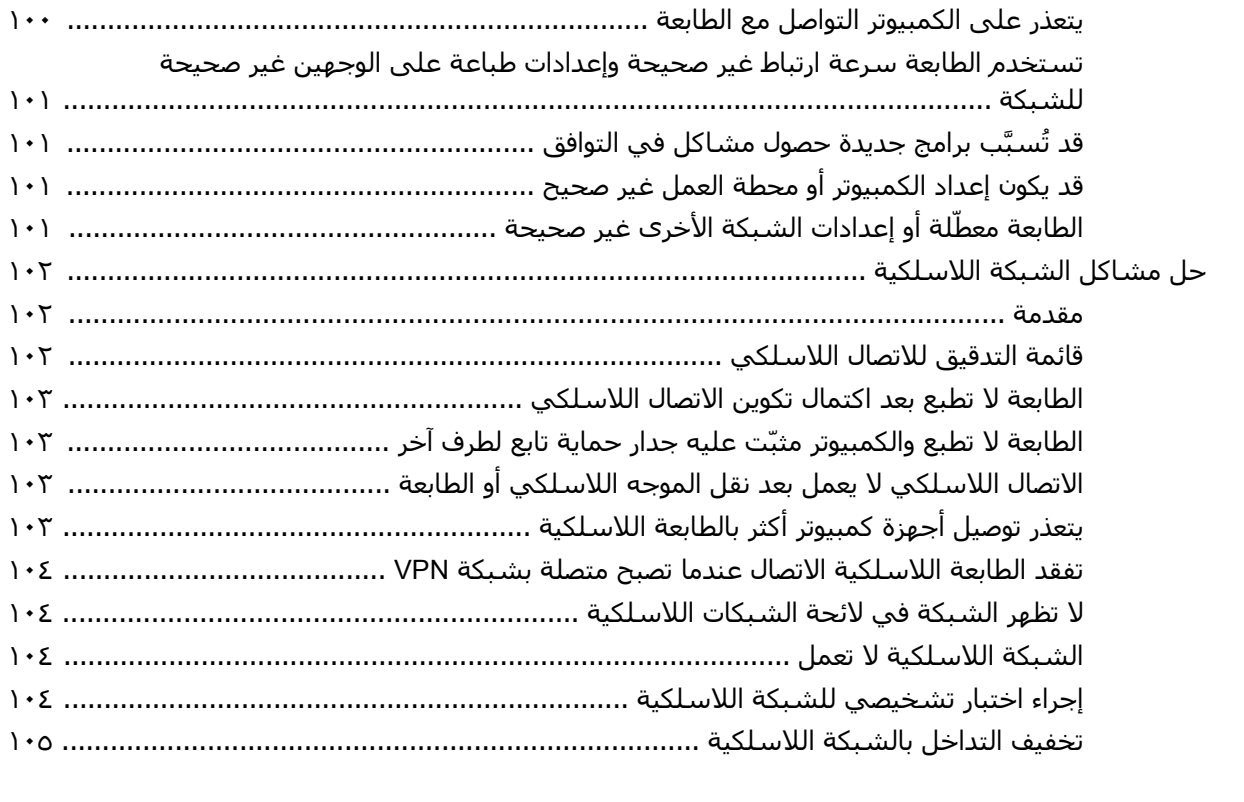

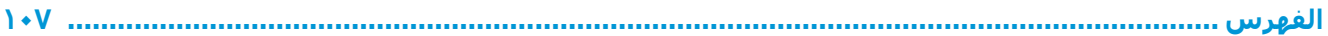

## <span id="page-10-0"></span>**١ ϟمحة ϋاϣة Σول اϟطاόΑة**

- طرق عرض الطابعة
	- مواصفات الطابعة
- إعداد أجهزة الطابعة وتثبيت البرامج

#### لمزيد من المعلومات<u>:</u>

المعلومات التالية صحيحة في وقت نشرها. للحصول على المعلومات الحالية، راجع [www.hp.com/support/](http://www.hp.com/support/ljM118) [.ljM118,](http://www.hp.com/support/ljM118) [www.hp.com/support/ljM203](http://www.hp.com/support/ljM203)

تتضمن التعليمات الشاملة من HP الخاصة بالطابعة المعلومات التالية:

- تثبيت وتكوين
- التعلم والاستخدام
	- حل المشاكل
- تنزيل تحديثات البرامج والبرامج الثابتة
	- الانضمام إلى منتديات الدعم
- العثور على معلومات الكفالة والمعلومات التنظيمية

### <mark>طرق عرض الطابعة</mark>

- <u>العرض الأمامي للطابعة</u>
- العرض الخلفي للطابعة
	- عرض <u>لوحة التحكم</u>

### <mark>العرض الأمامي للطابعة</mark>

<span id="page-11-0"></span>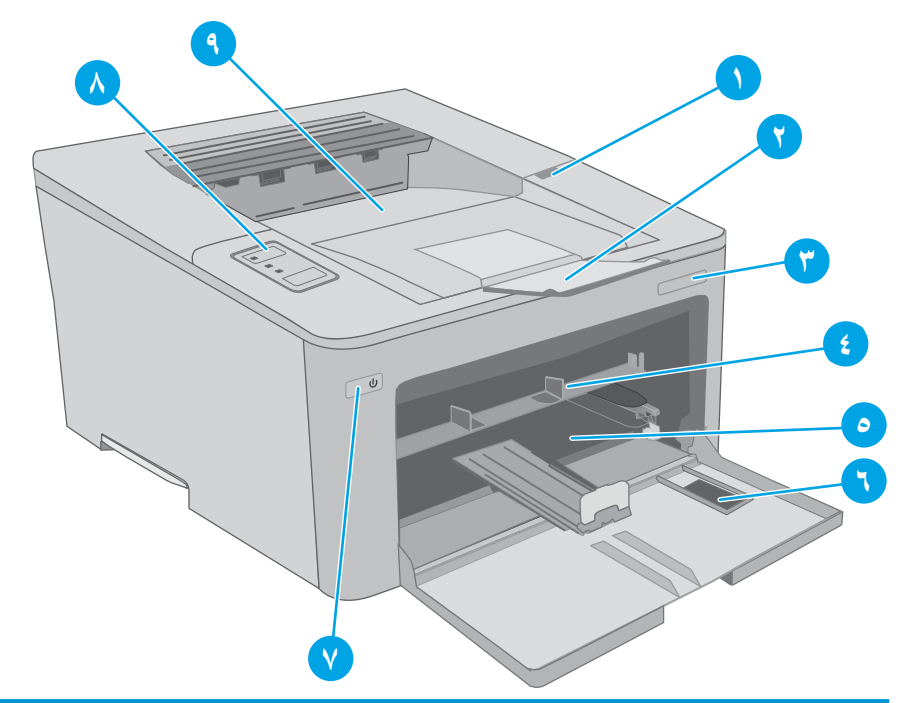

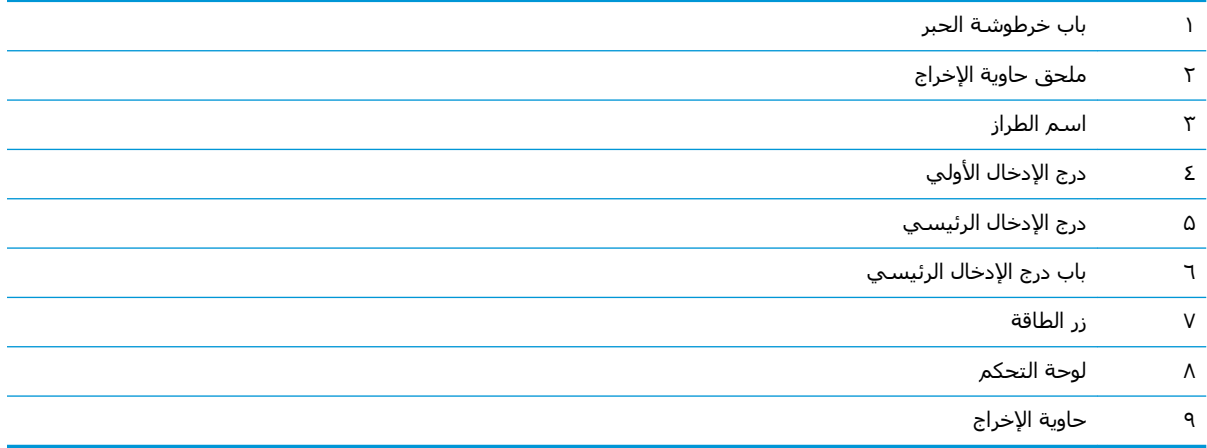

### <mark>العرض الخلفي للطابعة</mark>

<span id="page-12-0"></span>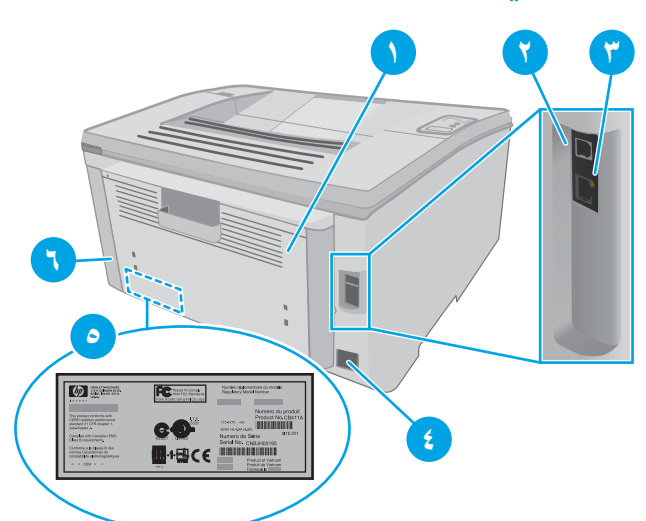

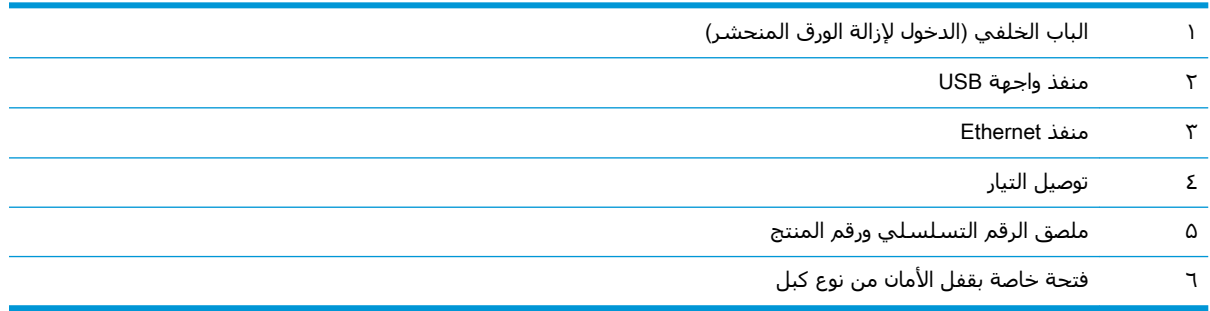

### عرض لوحة التحكم

<span id="page-13-0"></span>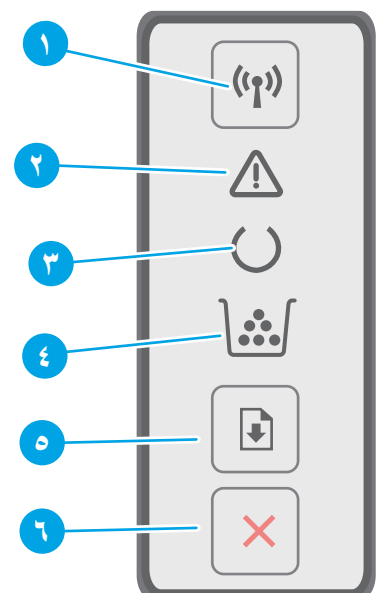

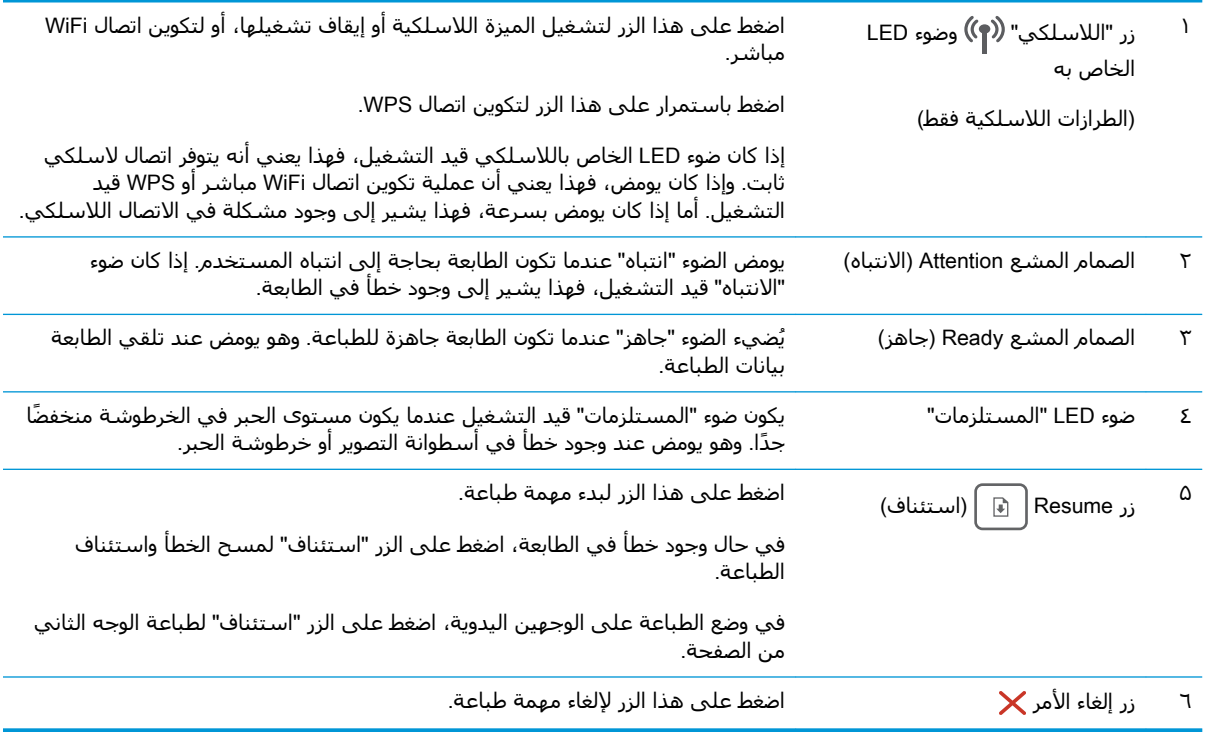

### مواصفات الطابعة

- **ﷺ هام:** المواصفات التالية صحيحة في وقت نشـرها، لكنها عرضة للتغيير. للحصول على المعلومات الحالية، راجع www.hp.com/support/ljM118, www.hp.com/support/ljM203
	- المواصفات الفنية  $\bullet$
- أنظمة التشغيل المدعومة
- حلول الطباعة من الأجهزة المحمولة
	- مقاييس الطابعة
- استهلاك الطاقة، والمواصفات الكهربائية، والانبعاثات الصوتية
	- نطاق البيئة التشغيلية

### **اϟمواλفات اϟفنϴة**

<span id="page-14-0"></span><u>[.www.hp.com/support/ljM118](http://www.hp.com/support/ljM118), [www.hp.com/support/ljM203](http://www.hp.com/support/ljM203) أمعرفة المعلومات الحالية، راجع</u>

### **ϧظمة اΘϟشϞϴϐ اϟمدϋوϣة**

تنطبق المعلومات التالية على برامج تشغيل الطباعة الخاصة بالطابعة Windows PCL 6 وOS X J HP وOS X وعلى تثبيت البرامج.

Windows: يقوم برنامج تثبيت البرامج من HP بتثبيت برنامج التشغيل "HP PCL.6"، أو "HP PCL 6"، أو "HP PCL-6" وفقًا لنظام تشغيل Windows، بالإضافة إلى البرنامج الاختياري عند استخدام برنامج تثبيت البرامج الكاملة. اعمد إلى تنزيل برنامج تشغيل الطباعة "HP PCL 6"و"HP PCL-6" و"HP PCL-6" من موقع الدعم على [www.hp.com/support/ljM118](http://www.hp.com/support/ljM118), [www.hp.com/support/ljM203](http://www.hp.com/support/ljM203) :عيب لهذه الطابعة:

**أجهزة كمبيوتر Mac وOS X:** أجهزة كمبيوتر Mac معتمدة مع هذه الطابعة. يمكنك تنزيل HP Easy Start من 123.hp.com أو من موقع الدعم على ويب، ثم اسـتخدام HP Easy Start لتثبيت برنامج تشغيل الطباعة من HP.

- <mark>1. انتقل إلى <u>123.hp.com</u> .</mark>
- **٢.** اتبع الخطوات المذكورة لتنزيل برنامج الطابعة.

Linux: للحصول على المعلومات وبرامج تشغيل الطباعة لنظام التشغيل Linux، انتقل إلى [hplipopensource.com/hplip-web/index.html](http://hplipopensource.com/hplip-web/index.html)

UNIX: للحصول على المعلومات وبرامج تشغيل الطباعة لنظام التشغيل ®UNIX، انتقل إلى /www.hp.com/go [unixmodelscripts](http://www.hp.com/go/unixmodelscripts)

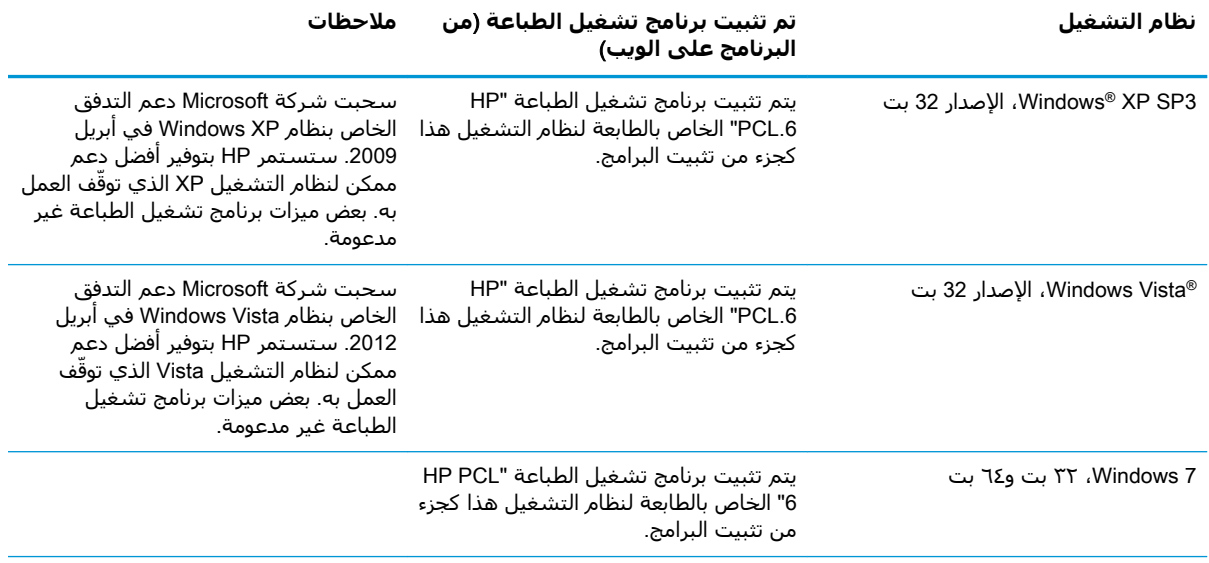

#### <del>حدول ١-١ برامج تشغيل الطباعة وأنظمة التشغيل المعتمدة</del>

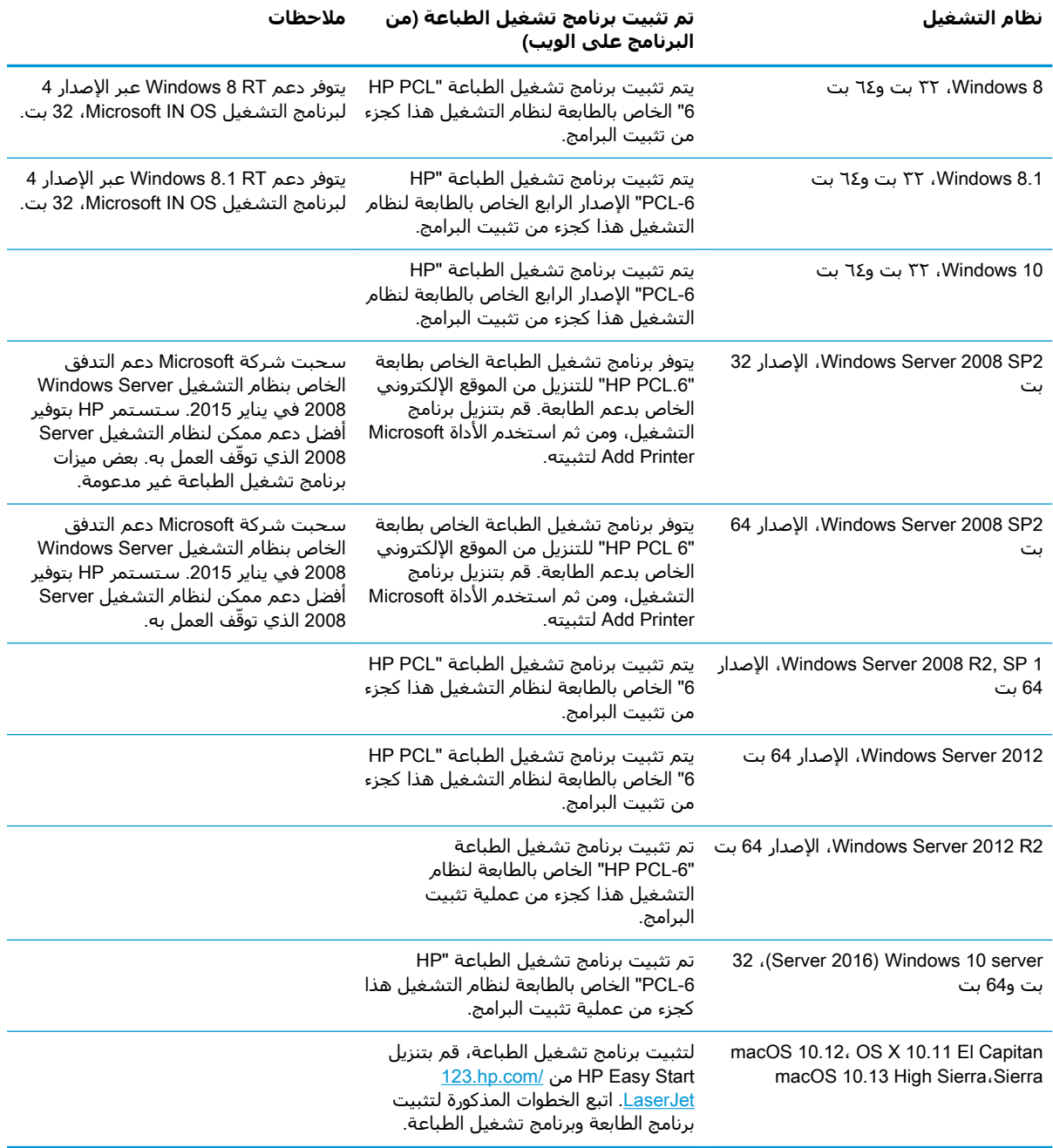

#### جدول ١-١ برامج تشغيل الطباعة وأنظمة التشغيل المعتمدة (يُتبع)

<mark>ملاحظة: للح</mark>صول على قائمة حالية بانظمة التشغيل المعتمدة، انتقل إلى <u>[www.hp.com/support/ljM118,](http://www.hp.com/support/ljM118)</u> ملا .عةΑطاϟاΑ ةλخاϟا HP ماتϴعلΗ Ϟϛ لىϋ صولΤلϟ [www.hp.com/support/ljM203](http://www.hp.com/support/ljM203)

<mark>ملاحظة: ل</mark>لحصول على تفاصيل حول انظمة التشغيل الخاصة بالعميل والخادم ولدعم برنامجيْ التشغيل UPD PCL6 وUPD من HP لهذه الطابعة، انتقل إلى [www.hp.com/go/upd](http://www.hp.com/go/upd) وانقر فوق علامة التبويب **المواصفات**.

### **Σلول اϟطباϋة Ϧϣ اΟϷهزة اϟمحموϟة**

<span id="page-16-0"></span>تقدم HP حلولاً متعددة لـ ePrint وللطباعة من الأجهزة المحمولة لتمكين الطباعة بسـهولة من كمبيوتر محمول أو كمبيوتر لوحي أو هاتف ذكي أو من أي جهاز محمول آخر إلى طابعة HP. لرؤية القائمة الكاملة وتحديد الخيار [.www.hp.com/go/LaserJetMobilePrinting](http://www.hp.com/go/LaserJetMobilePrinting) الأفضل، انتقل إلى

راكة: كالمعالم: تحديث البرنامج الثابت للطابعة للتأكد من أن إمكانيات الطباعة من الأجهزة المحمولة وإمكانيات المجمولة ePrint معتمدة.

- ميزة Wi-Fi Direct (الطرازات اللاسلكية فقط)
- HP ePrint عبر البريد الإلكتروني (يتطلب تمكين خدمات HP على ويب وتسجيل الطابعة في )HP Connected
	- تطبيق HP ePrint (متوفر لـ Android وiOS) وBlackberry
	- تطبيق HP All-in-One Remote للأجهزة التي تعمل بنظام iOS وAndroid
		- برنامج HP ePrint
		- Google Cloud Print
			- **AirPrint**
			- طباϋة Android

#### **ϣقاβϴϳ اϟطاόΑة**

**شكل ١-١** مقاييس الطابعة

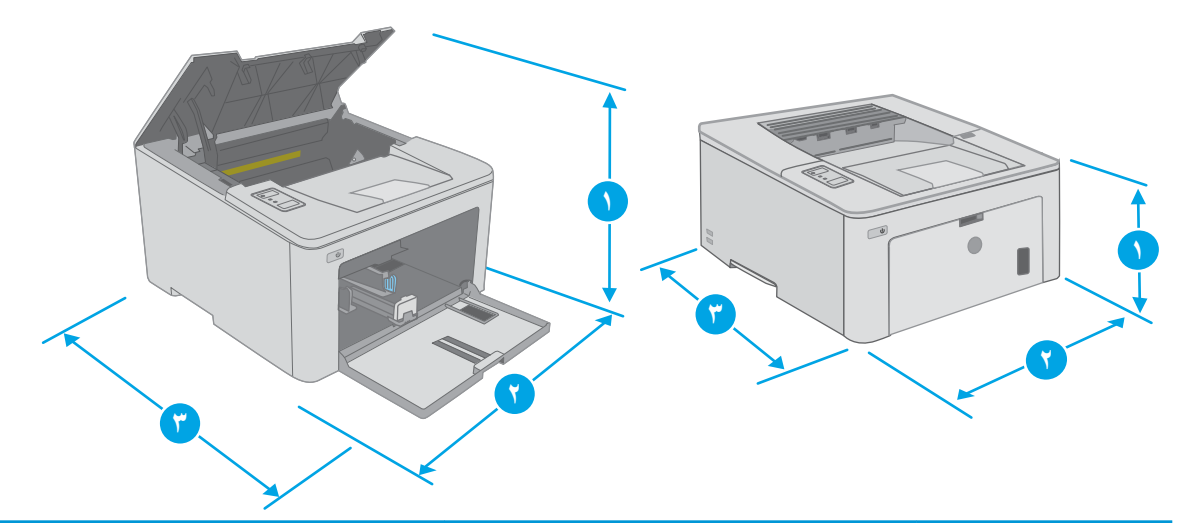

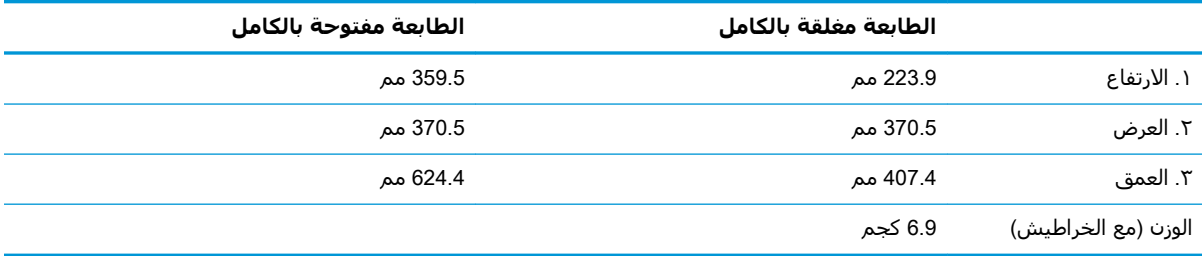

### استهلاك الطاقة، والمواصفات الكهربائية، والانبعاثات الصوتية

راجع www.hp.com/support/ljM118, www.hp.com/support/ljM203 للحصول على المعلومات الحالية.

<span id="page-17-0"></span>.<br><u>∆ تنبيه: تعتمد متطلبات الطاقة على الدولة/المنطقة التي تباع بها الطابعة. فلا تعمد إلى تحويل الجهد الكهربائي</u> الخاص بالتشغيل. قد يؤدي ذلك إلى إتلافُ الطابعة وإبطالُ الضَمانُ الخاص بها.

### نطاق البيئة التشغيلية

#### جدول ١-٢ نطاق البيئة التشغيلية

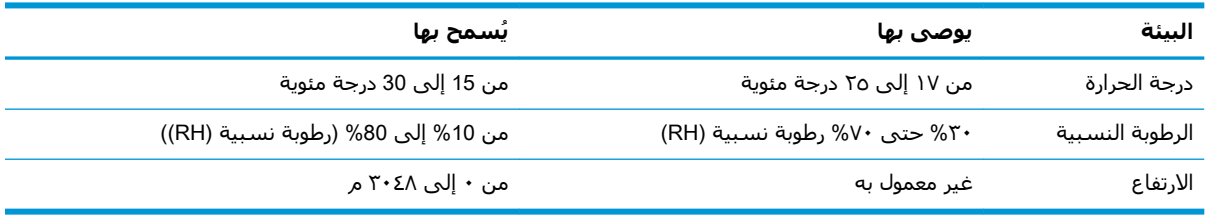

### **إϋداد Οهزة اϟطاόΑة وΗثبΖϴ اϟبراΞϣ**

<span id="page-18-0"></span>للحصول على إرشادات الإعداد الأساسية، راجع ملصق الإعداد ودليل بدء التشغيل اللذين حصلت عليهما مع الطابعة. وللحصول على إرشادات إضافية، انتقل إلى الموقع الإلكتروني الخاص بالدعم من HP.

انتقل إلى [www.hp.com/support/ljM118](http://www.hp.com/support/ljM118), [www.hp.com/support/ljM203](http://www.hp.com/support/ljM203) للحصول على التعليمات الشاملة من HP الخاصة بالطابعة. ابحث عن الدعم التالي:

- تثبيت وتكوين
- التعلم والاستخدام
	- حل المشاكل
- تنزيل تحديثات البرامج والبرامج الثابتة
	- الانضمام إلى منتديات الدعم
- العثور على معلومات الكفالة والمعلومات التنظيمية

# **٢ دراج اϟورق**

- تحميل درج الإدخال الأولى
- تحميل درج الإدخال الرئيسي
	- تحميل المغلفات وطباعتها
	- تحميل الملصقات وطباعتها

#### لمزيد من المعلومات<u>:</u>

<span id="page-20-0"></span>المعلومات التالية صحيحة في وقت نشرها. للحصول على المعلومات الحالية، راجع /www.hp.com/support [.ljM118,](http://www.hp.com/support/ljM118) [www.hp.com/support/ljM203](http://www.hp.com/support/ljM203)

تتضمن التعليمات الشاملة من HP الخاصة بالطابعة المعلومات التالية:

- تثبيت وتكوين
- التعلم والاستخدام
	- حل المشاكل
- تنزيل تحديثات البرامج والبرامج الثابتة
	- الانضمام إلى منتديات الدعم
- العثور على معلومات الكفالة والمعلومات التنظيمية

### تحميل درج الإدخال الأولي

#### **ϣقدϣة**

<span id="page-21-0"></span>تصف المعلومات التالية كيفية تحميل الورق في درج الإدخال الأولي. يستوعب هذا الدرج ما يصل إلى 10 أوراق 75جم/م<sup>2</sup>.

**ملاحظة:** لتجنّب انحشار الورق:

- لا تعمد أبدًا إلى إضافة الورق أو إزالته من درج الإدخال الأولي أثناء الطباعة.
- قبل تحميل الدرج، اعمد إلى إزالة كل الورق من درج الإدخال وتسوية الرزمة.
	- عند تحميل الدرج، لا تعمد إلى تهوية الورق.
		- استخدم ورقاً غير متجعد أو مثني أو تالف.
			- <mark>١. افتح باب درج الإدخال</mark> الرئيسـي عبر الإمسـاك بالمُقبض والسُحب لأسفُلَ.

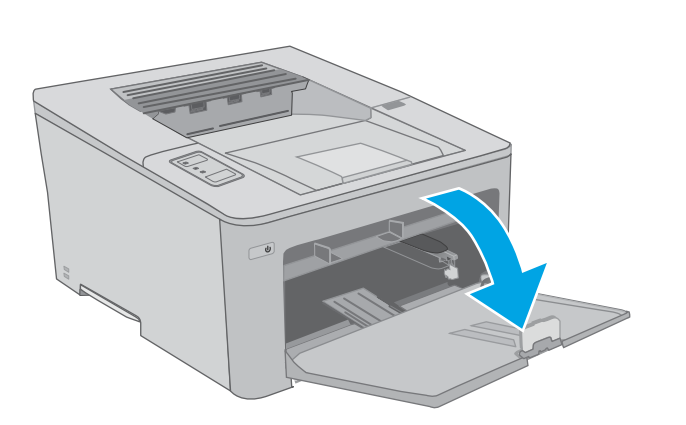

ّ ϊ ϣوΟهات ϋرض اϟورق ϟلΤصول ϋلى اΤϟجϢ **٢.** وγ الصحيح.َ

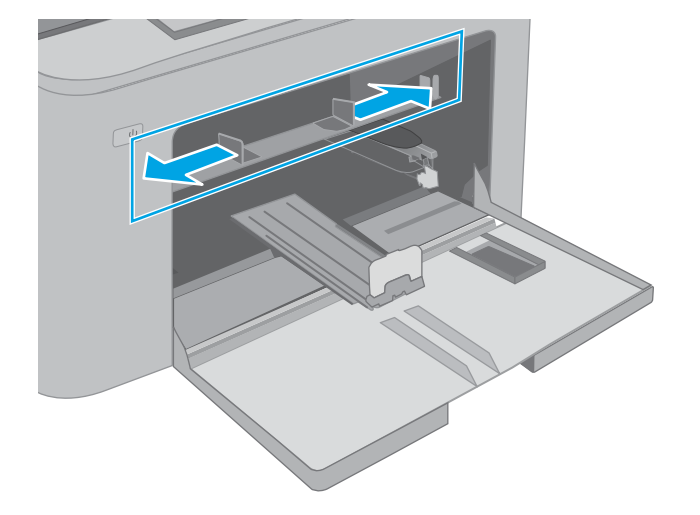

ضع الحافة العلوية من الورق عند فتحة درج الإدخال<br>الأولي. للحصول على معلومات حول كيفية توجيه<br>الورق، انظر <u>اتجاه الورق في درج الإدخال الأولي</u><br><u>في صفحة ١٢</u>  $\mathbf{r}$ 

<span id="page-22-0"></span>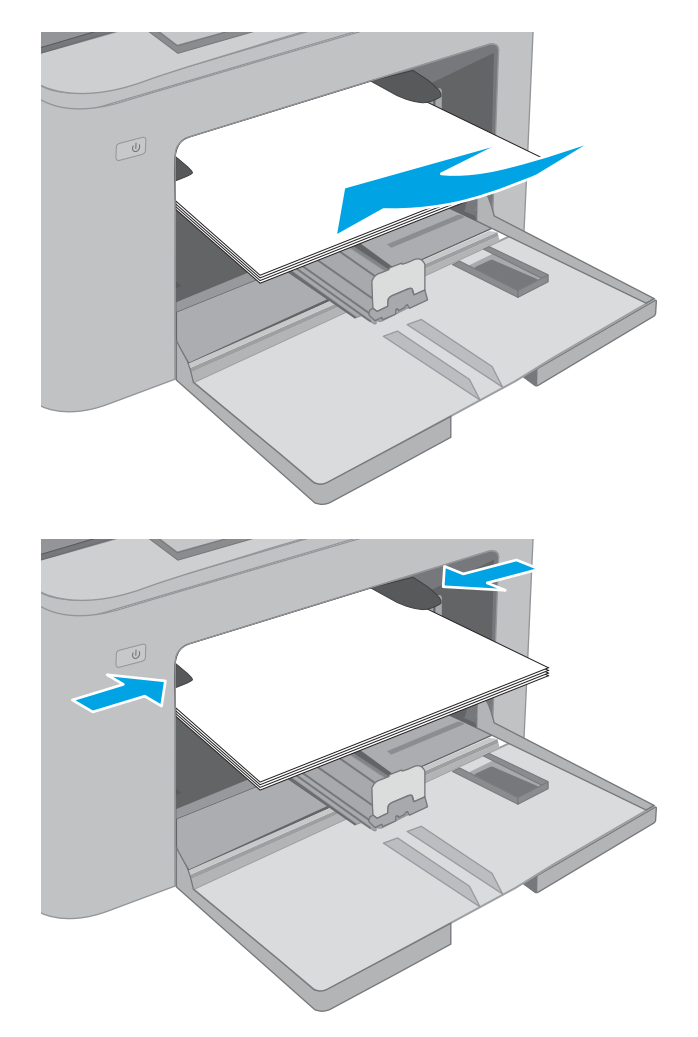

<mark>٤.</mark> اضبط موجـهات الورق بحيث تكاد تلامس رزمة<br>الورق، ولكن بدون التسـبب في انثناء الورق.

<mark>ملاحظة:</mark> لا تقم بضبط موجهات الورق بقوة على<br>حزمة الورق.

<mark>ملاحظة:</mark> لتجنب انحشار الورق، اضبط موجهات<br>الورق إلى الحجم الصحيح، ولا تحمّل الدرج بشـكل<br>زائد.

### اتجاه الورق في درج الإدخال الأولي

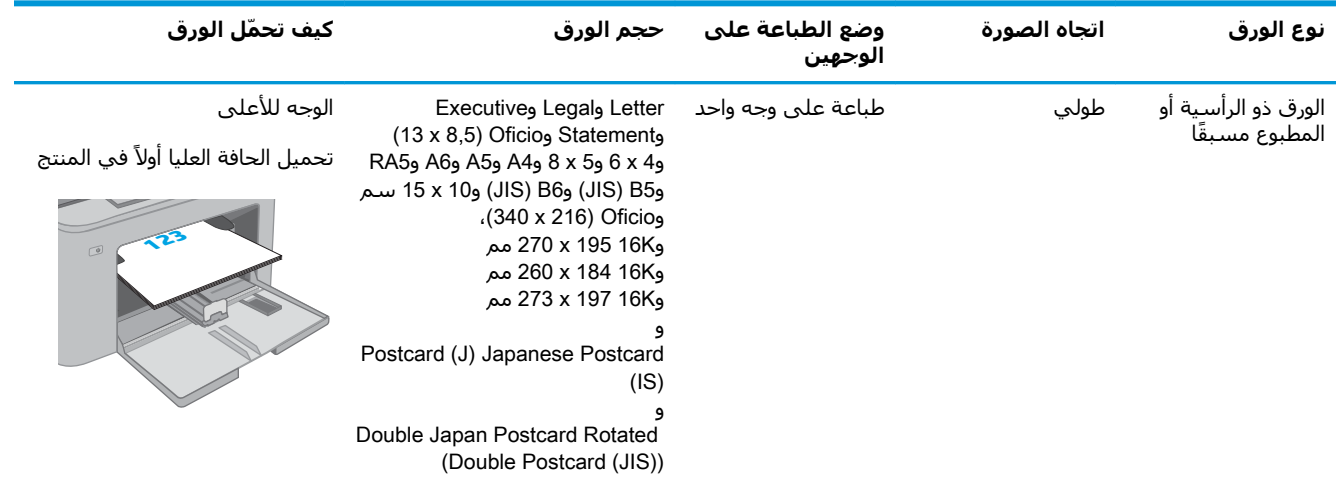

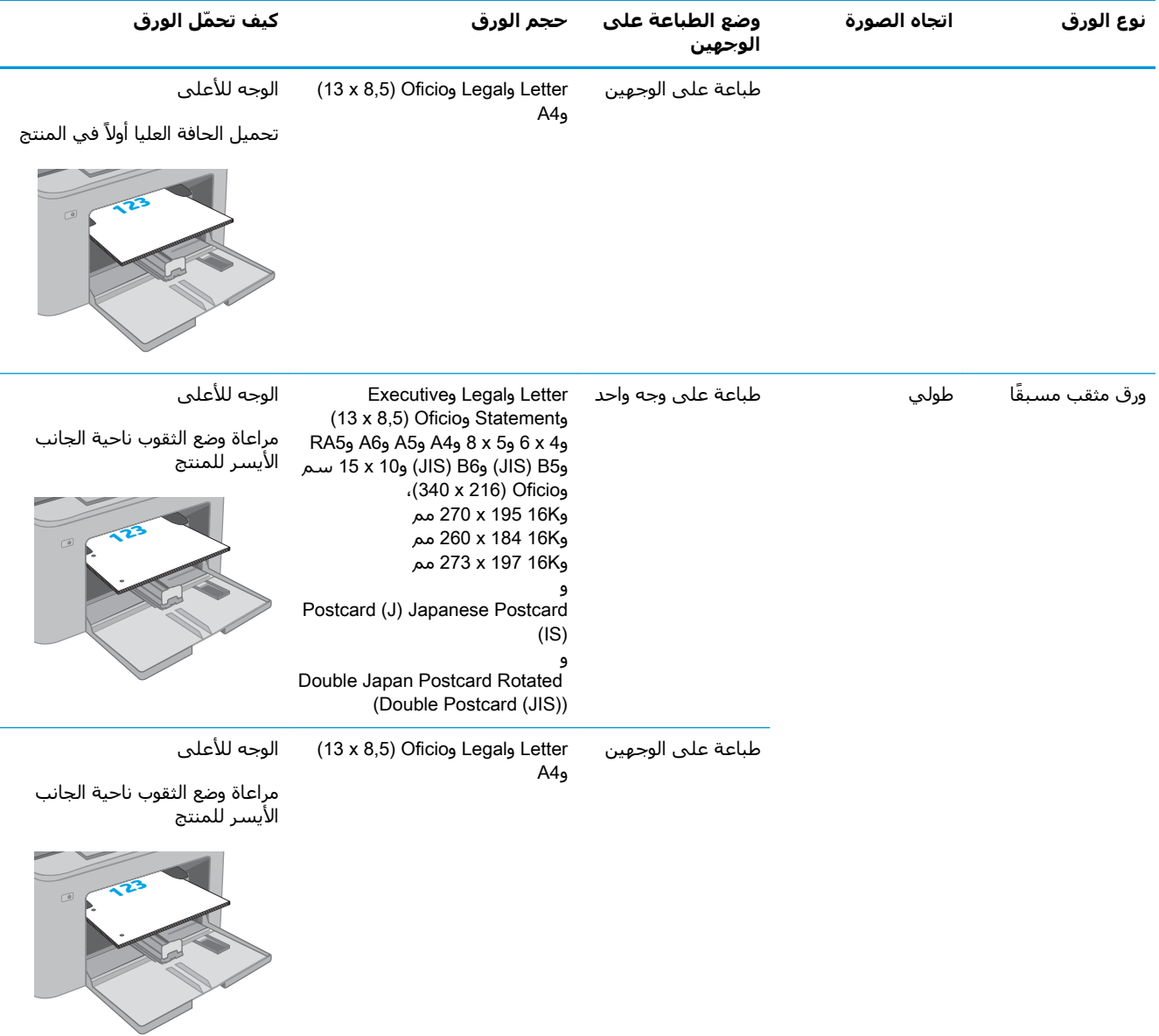

### تحميل درج الإدخال الرئيسي

#### **ϣقدϣة**

<span id="page-24-0"></span>تصف المعلومات التالية كيفية تحميل الورق في درج الإدخال الرئيسـي. يسـتوعب هذا الدرج ما يصل إلى 250 ورقة 75جم/م<sup>2</sup>.

**ملاحظة:** لتجنّب انحشار الورق:

- لا تعمد أبدًا إلى إضافة الورق أو إزالته من درج الإدخال الرئيسـي أثناء الطباعة.
- قبل تحميل الدرج، اعمد إلى إزالة كل الورق من درج الإدخال وتسوية الرزمة.
	- عند تحميل الدرج، لا تعمد إلى تهوية الورق.
		- استخدم ورقاً غير متجعد أو مثني أو تالف.
			- <mark>١. افتح باب درج الإدخال</mark> الرئيسـي عبر الإمسـاك بالمُقبض والسُحب لأسفُلَ.

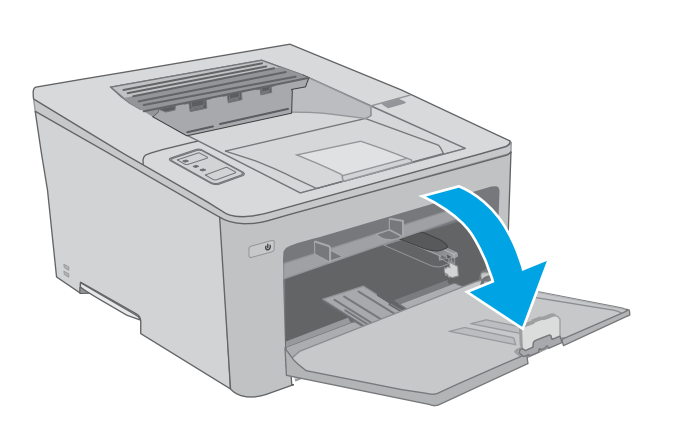

**٢.** اضبط موجهات عرض الورق عبر ضغط مزلاج الضبط على المَوجَه الأيمَنَ وتحَرِيك المَوجِهات بَحيَث تتلاءم مع حجم الورق الذي تستُخدمه.

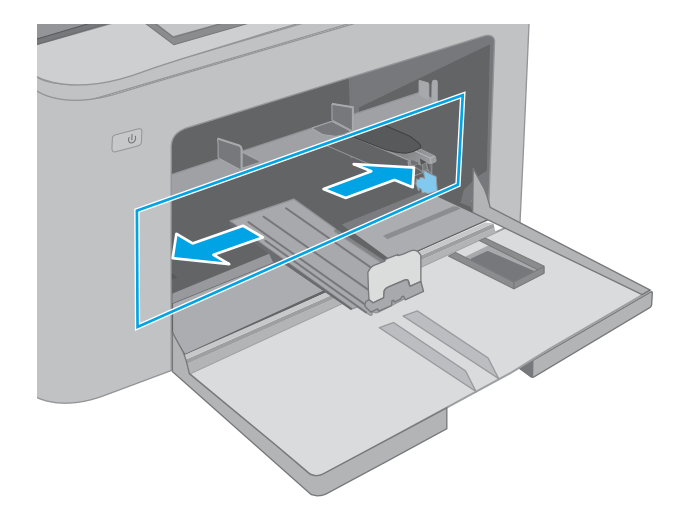

**٣.** اضبط موجه عرض الورق من خلال سحبه بحيث<br>يتلاءم مع حجم الورق تستخدمه.

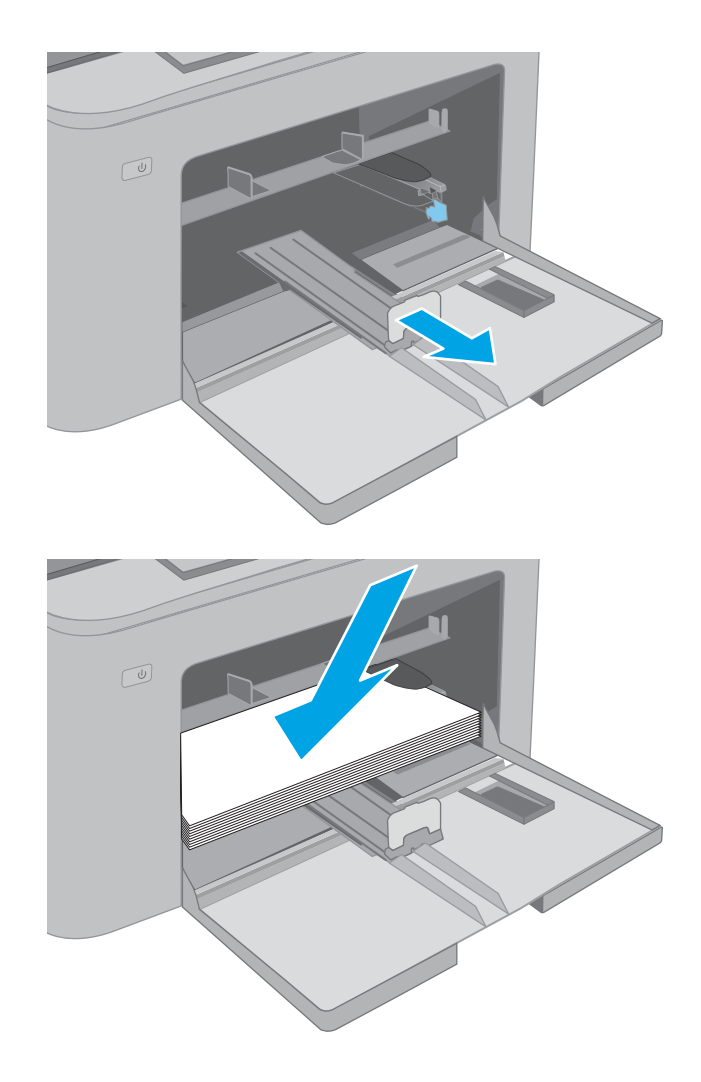

قم بوضع الورق في الدرج. للحصول على معلومات<br>حول كيفية توجيه الورق، انظر <u>اتجاه الورق في درج</u><br><u>الإدخال الرئيسـي في صفحة \\</u>  $\mathbf{z}$ 

**٥.** اضبط الموجـهات بحيث تكاد تلامس رزمة الورق، ولكن بدونَ التسبب َفي انثناء الورق.

<mark>ملاحظة:</mark> لا تقم بضبط موجهات الورق بقوة على حزمة الورق.

<mark>ملاحظة:</mark> لتجنب انحشار الورق، اضبط موجهات الورق إلى الحجم الصحيح، ولاَ تَحمّل الدرج بشكل زائدَ.

- <span id="page-26-0"></span> $\boxed{\omega}$
- **٦.** إذا كان الورق بحجم A4 أو Letter أو أصغر حجمًا، أغلق باب درج الإدخال الرئيسـي. استخدم فتحة رزمة الورق للتحقق من تحميل الورق بصورة ضَحيحة.َ

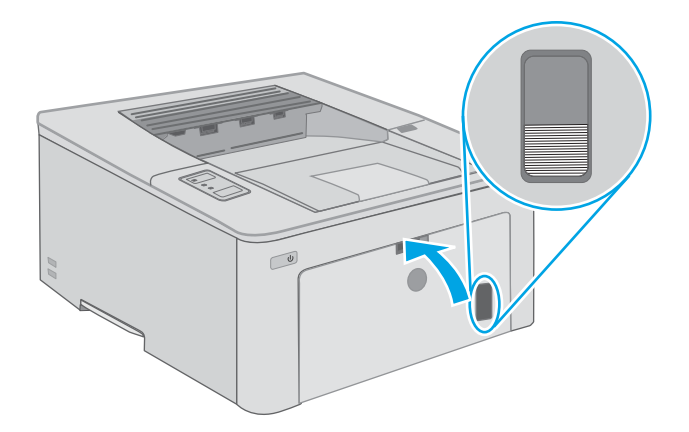

### <mark>اتجاه الورق في درج الإدخال الرئيسي</mark>

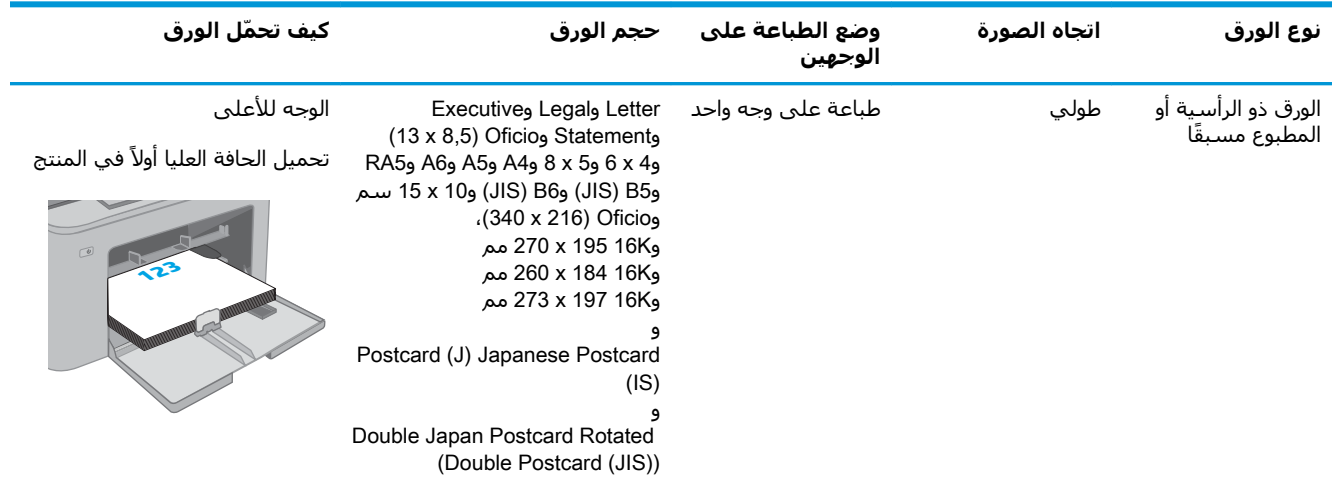

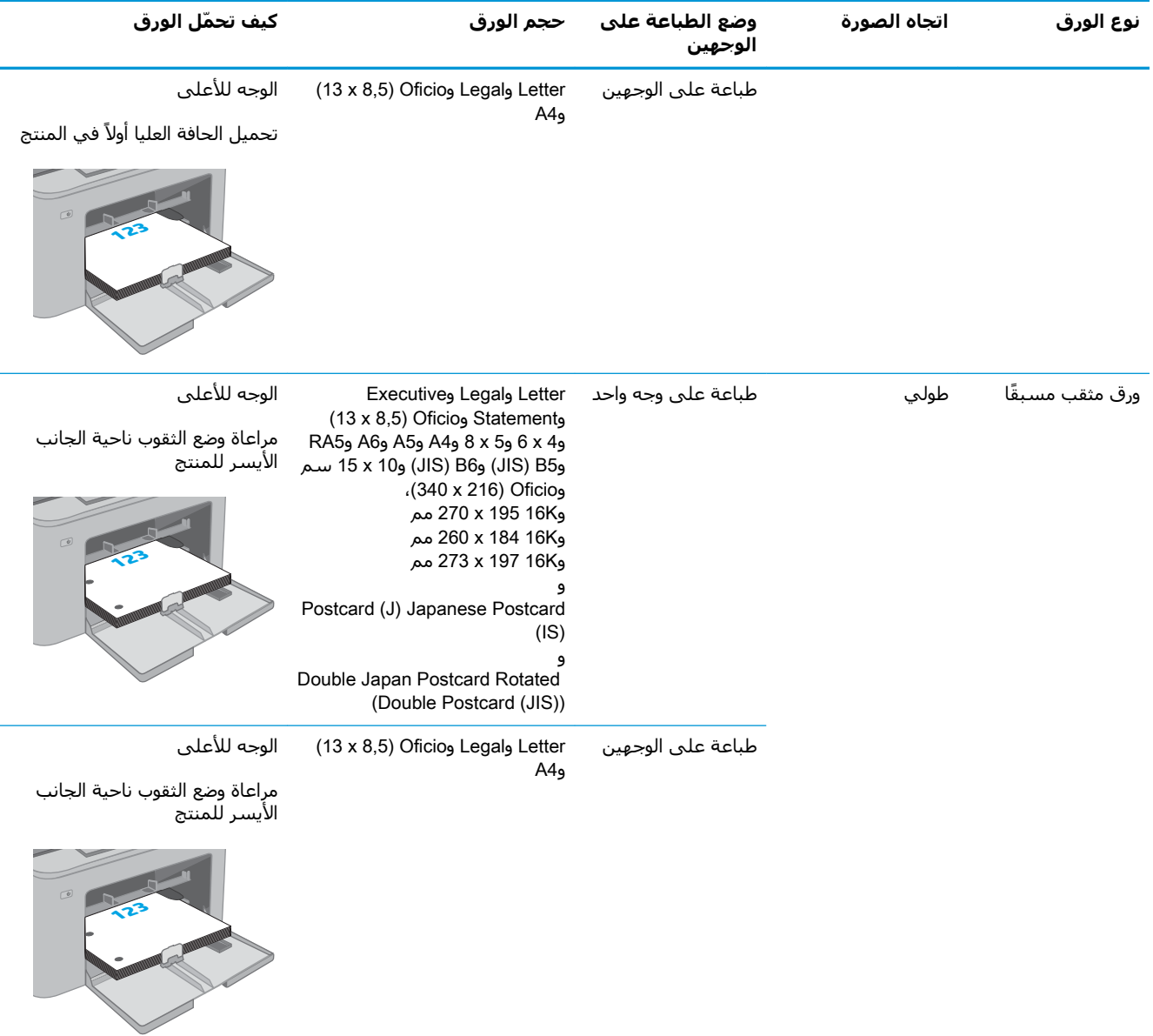

### **ΗحمϞϴ اϟمϐلفات وطباΘϋها**

#### **ϣقدϣة**

<span id="page-28-0"></span>تصف المعلومات التالية كيفية طباعة المغلفات وتحميلها. يستوعب درج الإدخال الأولي ما يصل إلى 10 مغلفات. يستوعب درج الإدخال الرئيسـي ما يصل إلى 10 مغلفات.

لطباعة مغلفات باستخدام خيار التغذية اليدوية، اتبع هذه الخطوات لتحديد الإعدادات الصحيحة في برنامج تشغيل الطباعة، ومن ثم قم بتحميل المغلفات في الدرج بعد إرسال مهمة الطباعة إلى الطابعة.

### **طباϋة اϟمϐلفات**

- <mark>١.</mark> حدد الخيار Print (طباعة) من البرنامج.
- **٢.** حدد الطابعة من قائمة الطابعات، ثم انقر فوق زر **خصائص أو التفضيلات** أو المسـه لفتح برنامج تشـغيل الطباعة.

ند.<br>ا<sup>نت</sup>أ **ملاحظة:** بختلف اسم الزر جسب البرنامج.

- نملا حظة: للوصول إلى هذه الميزات من شـاشـة Start (ابدأ) في Windows 8 أو 8.1، حدد **Devices** (الأجهزة)، ثم **Print** (طباعة)، ومن ثم حدد الطابعة. لنظام التشغيل Windows 10، حدد خيار **طباعة** الذي يمكن أن يختلف استنادًا إلى التطبيق. في أنظمة التشغيل Windows 8 و8.1، يكون لهذه التطبيقات تخطيط مختلف مع ميزات تختلف عن الميزات الموصوفة أدناه لتطبيقات سطح المكتب.
	- **٣.** انقر فوق علامة التبويب Paper/Quality (ورق/جودة) أو المسـها.
	- <mark>٤.</mark> في القائمة المنسدلة **حجم الورق** ، حدد الحجم الصحيح للمغلفات.
		- **٥.** ϲϓ اϟقامة اϟمنسدϟة **ϧوع اϟورق**ˬ Σدد **ϐϣلϒ**.
		- **٦.** ϲϓ اϟقامة اϟمنسدϟة **ϣصدر اϟورق**ˬ Σدد **اϐΘϟذϳة اϴϟدوϳة**.
	- ا. انقر فوق الزر OK (موافق) لإغلاق مربع الحوار Document Properties (خصائص المستندات).
		- <mark>٨.</mark> في مربع الحوار Print (طباعة)، انقر فوق الزر OK (موافق) لطباعة المهمة.

### **اΗجاه اϷظرϑ**

<span id="page-29-0"></span>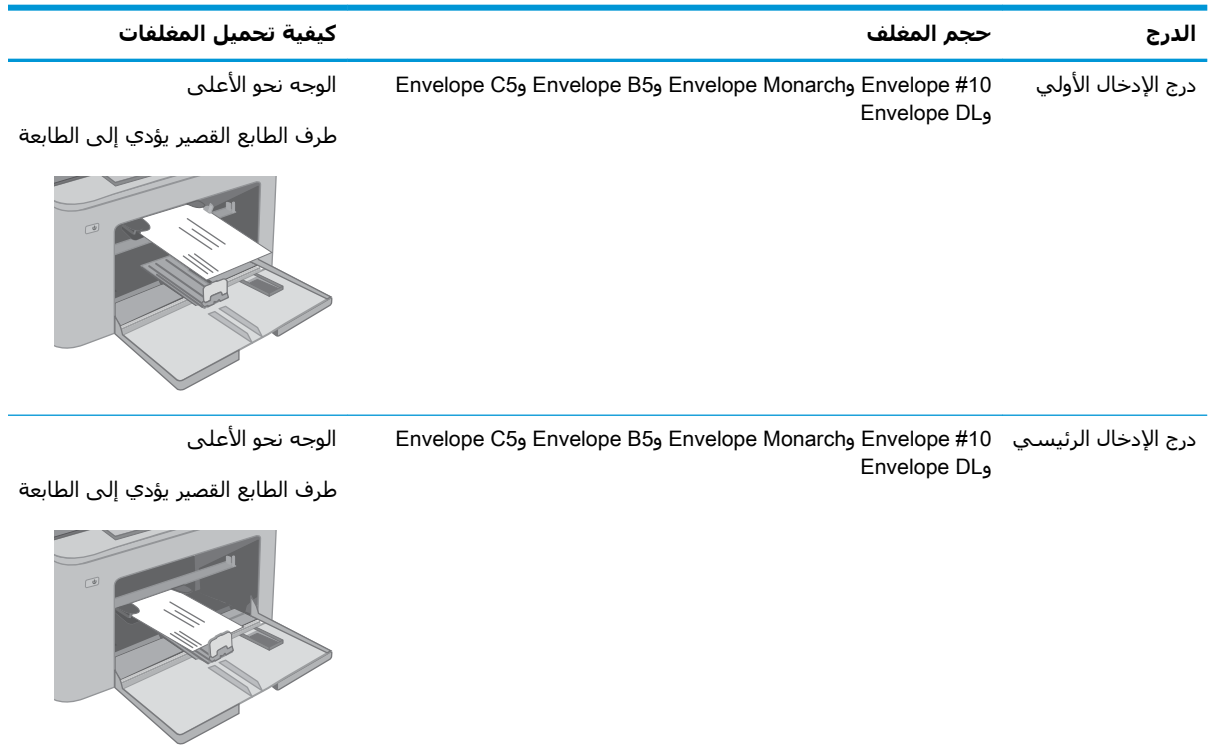

### **ΗحمϞϴ اϟملصقات وطباΘϋها**

### **ϣقدϣة**

تصف المعلومات التالية كيفية طباعة الملصقات وتحميلها.

<span id="page-30-0"></span>لطباعة ملصقات باستخدام خيار التغذية اليدوية، اتبع هذه الخطوات لتحديد الإعدادات الصحيحة في برنامج تشغيل الطباعة، ومن ثم قم بتحميل الملصقات في الدرج بعد إرسال مهمة الطباعة إلى الطابعة. عند استخدام التغذية اليدوية، تنتظر الطابعة لطباعة المهمة إلى أن تكتشف أنه قد تم فتح الدرج.

### **ϣلصقات اϐΘϟذϳة اϴϟدوϳة**

- **1.** حدد الخيار Print (طباعة) من البرنامج.
- **٢.** حدد الطابعة من قائمة الطابعات، ثم انقر فوق زر **خصائص أو التفضيلات** أو المسـه لفتح برنامج تشـغيل الطباعة.

ند.<br>ا<sup>نت</sup>أ **ملاحظة:** بختلف اسم الزر جسب البرنامج.

- نملا حظة: للوصول إلى هذه الميزات من شـاشـة Start (ابدأ) في Windows 8 أو 8.1، حدد **Devices** (الأجهزة)، ثم **Print** (طباعة)، ومن ثم حدد الطابعة. لنظام التشغيل Windows 10، حدد خيار **طباعة** الذي يمكن أن يختلف استنادًا إلى التطبيق. في أنظمة التشغيل Windows 8 و8.1، يكون لهذه التطبيقات تخطيط مختلف مع ميزات تختلف عن الميزات الموصوفة أدناه لتطبيقات سطح المكتب.
	- **٣.** انقر فوق علامة التبويب Paper/Quality (ورق/جودة).
	- **٤.** في القائمة المنسدلة **حجم الورق** ، حدد الحجم الصحيح لورق الملصقات.
		- **٥.** ϲϓ اϟقامة اϟمنسدϟة **ϧوع اϟورق**ˬ Σدد **اϟملصقات**.
		- **٦.** ϲϓ اϟقامة اϟمنسدϟة **ϣصدر اϟورق**ˬ Σدد **اϐΘϟذϳة اϴϟدوϳة**.
	- ا. انقر فوق الزر OK (موافق) لإغلاق مربع الحوار Document Properties (خصائص المستندات).
		- <mark>٨.</mark> في مربع الحوار Print (طباعة)، انقر فوق الزر OK (موافق) لطباعة المهمة.

### أتجاه الملصق

<span id="page-31-0"></span>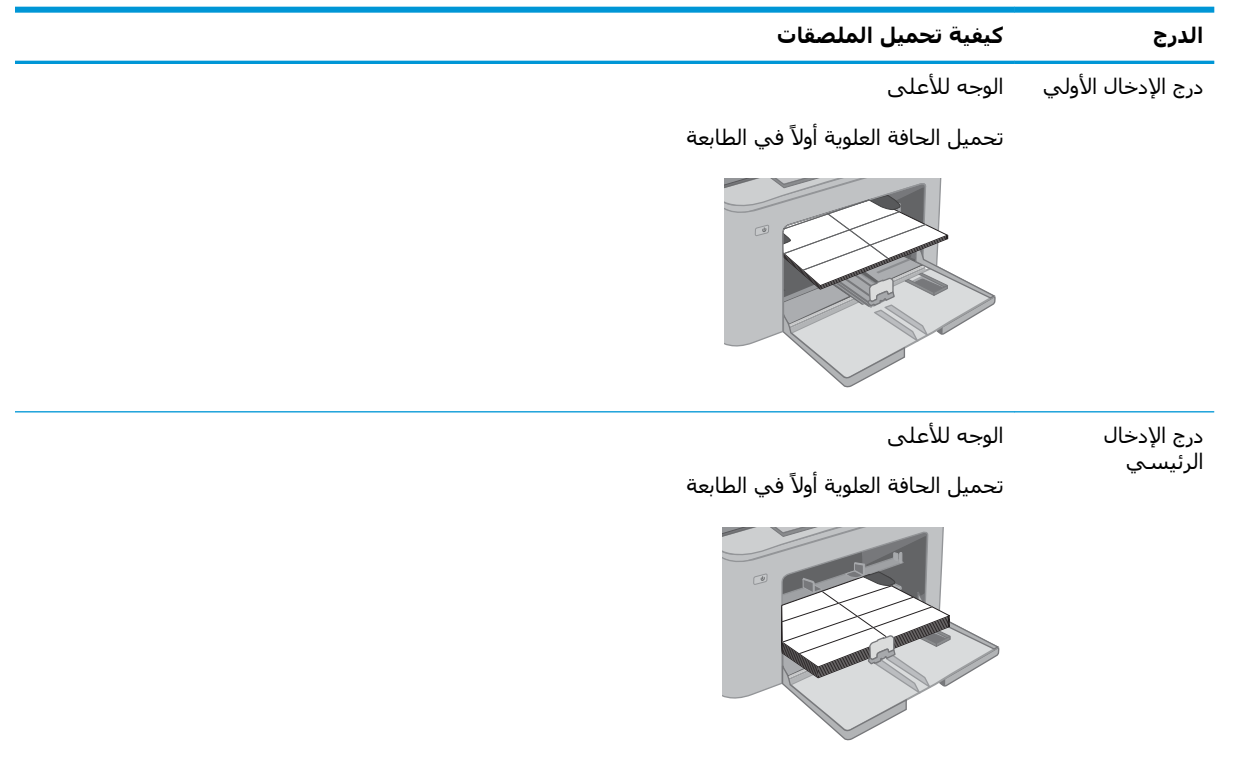

# <span id="page-32-0"></span>**٣ اϟمسΘلزϣات واϟملحقات واΟϷزا˯**

- طلب المستلزمات والملحقات والأجزاء
- تكوين إعدادات مستلزمات حماية خرطوشة مسحوق الحبر من [HP](#page-34-0)
	- الستبدال خرطوشة <u>الحبر</u>
	- اسـتبدال أسطوانة التصوير

#### **ϟمزϳد Ϧϣ اϟمόلوϣات**:

المعلومات التالية صحيحة في وقت نشرها. للحصول على المعلومات الحالية، راجع [www.hp.com/support/](http://www.hp.com/support/ljM118) [.ljM118,](http://www.hp.com/support/ljM118) [www.hp.com/support/ljM203](http://www.hp.com/support/ljM203)

تتضمن التعليمات الشاملة من HP الخاصة بالطابعة المعلومات التالية:

- تثبيت وتكوين
- التعلم والاستخدام
	- حل المشاكل
- تنزيل تحديثات البرامج والبرامج الثابتة
	- الانضمام إلى منتديات الدعم
- العثور على معلومات الكفالة والمعلومات التنظيمية

### طلب المستلزمات والملحقات والأجزاء

**اϟطلΐ**

<span id="page-33-0"></span>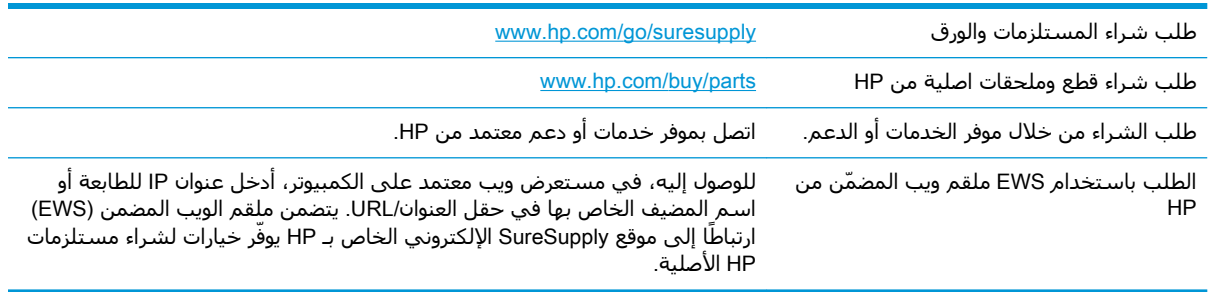

### المستلزمات والملحقات

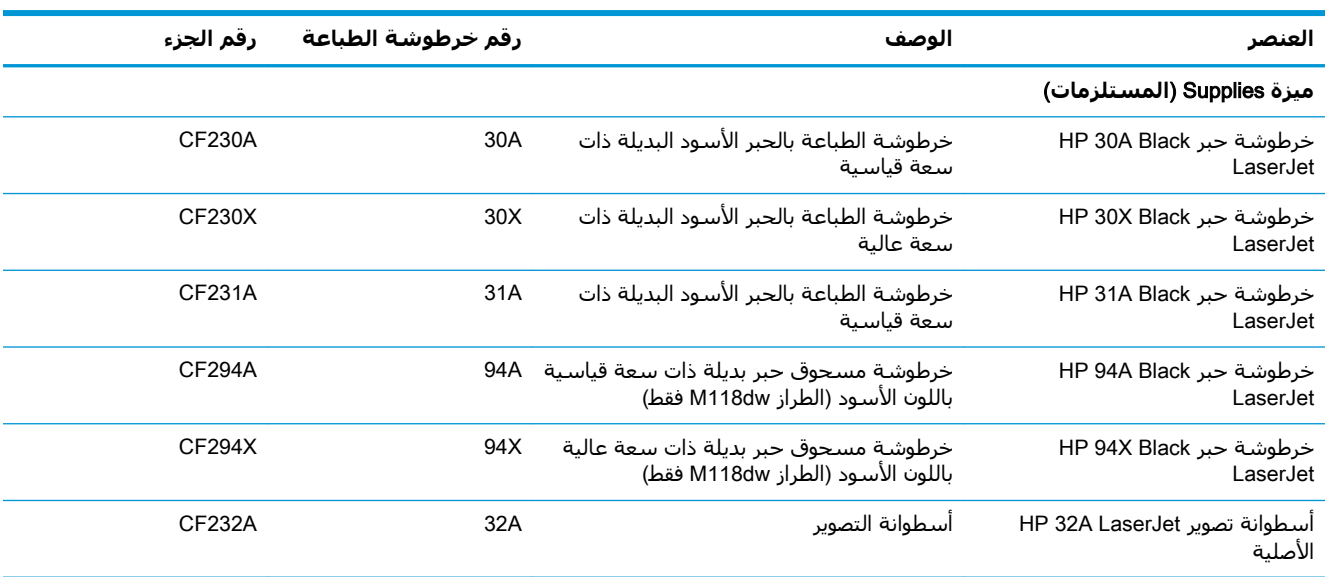

### <span id="page-34-0"></span>**ΗكوϦϳ إϋدادات ϣسΘلزϣات Σماϳة Χرطوηة ϣسحوق اϟحبر** من HP

- <u>مقدمة</u>
- تمكين ميزة نهج الخراطيش أو تعطيلها
- <u>تمكين ميزة حماية الخراطيش</u> أو تعطيلها

#### **مقدمة**

استخدم نهج الخراطيش وحماية الخراطيش من HP للتحكم في الخراطيش التي يتم تثبيتها في الطابعة وحماية الخراطيش التي يتم تثبيتها من السرقة.

- نهج الخراطيش: تحمي هذه الميزة الطابعة من خراطيش مسحوق الحبر المزيفة عن طريق السماح باستخدام خراطيش HP أصلية فقط مع الطابعة. يضمن لك استخدام خراطيش HP أصلية أفضل جودة طباعة ممكنة. عندما يقوم شخص ما بتثبيت خرطوشة عير خرطوشة HP الأصلية، تعرض لوحة التحكم الخاصة بالطابعة رسالة تفيد بأن الخرطوشة غير مصرح بها وتوفر لوحة التحكم معلومات تشرح كيفية المتابعة.
- حماية الخراطيش: تقرن هذه الميزة خراطيش مسحوق الحبر بشكل دائم بطابعة أو مجموعة طابعات معينة بحيث لا يمكن استخدام هذه الخراطيش في طابعات أخرى. تؤدي حماية الخراطيش إلى حماية استثمارك. عند تمكين هذه الميزة، إذا حاول أي شخص نقل خرطوشة محمية من الطابعة الأصلية إلى طابعة غير مصرح بها، فلن تتمكن تلك الطابعة من الطباعة بواسطة الخرطوشة المحمية. تعرض لوحة التحكم الخاصة الطابعة رسالة تفيد بأن الخرطوشة محمية، وتوفر لوحة التحكم معلومات تشرح كيفية المتابعة.
- نب**يه:** بعد تمكين حماية الخراطيش للطابعة، تتم حماية كل خراطيش مسحوق الحبر التي يتم تثبيتها  $\Lambda$ لاحقًا في الطابعة بشكل تلقائي و*دائم.* لتجنب حماية خرطوشة جديدة، عطل الميزة *قبل* تثبيت الخرطوشة الحدىدة.

لا يؤدي إيقاف تشغيل الميزة إلى إيقاف تشغيل حماية الخراطيش المثبّتة حاليًا.

تكون الميزتان متوقفتين عن التشغيل بشكل افتراضي. اتبع الإجراءات التالية لتمكينهما أو تعطيلهما.

### **لهاϴطόΗ و ζϴخراطϟا Ξهϧ زةϴϣ ϦϴمكΗ**

#### **ζϴخراطϟا Ξهϧ زةϴϣ ϦϴمكΘϟ**) EWS( HP **˰ϟ Ϧمضمϟا ΐϳو ادمΧ خدامΘγا**

- <mark>(.</mark> افتح خادم ويب المضمن لـ EWS) HP).
- **أ.** اطبع صفحة تكوين لمعرفة اسـم المضيف أو عنوان IP.
- **i.** اضغط باستمرار على زر استئناف | ⊕ |حتى يبدا ضوء الاستعداد **O** بالوميض.
	- **ii.** حرر زر استئناف| <u>a</u> .

<span id="page-35-0"></span>**ب.** افتح مستعرض ويب، واكتب عنوان IP أو اسم المضيف في سطر العنوان تمامًا كما يظهر على لوحة التحكم الخاصة بالطابعة. اضغط على مفتاح Enter على لوحة مفاتيح الكمبيوتر. تُفتح EWS.

https://10.10.XXXXX

- قا**علاحظة:** إذا عرض مستعرض الويب رسالة تشير إلى أن الوصول إلى موقع الويب قد لا يكون آمنًا، " فحدد الخيار للمتابعة إلى موقع الويب. لن يؤذي الوصول إلى موقع الويب هذا الكمبيوتر.
	- **٢.** انقر فوق علامة التبويب System (النظام).
	- **٣.** من جزء التنقل الأيسر، حدد **إعدادات المستلزمات**.
	- **£. من القائمة المنسدلة <b>نهج الخراطيش**، حدد HP **معتمد**.
		- **٥.** انقر فوق زر **تطبيق**.

#### **ζϴخراطϟا Ξهϧ زةϴϣ ϞϴطόΘϟ**) EWS( HP **˰ϟ Ϧمضمϟا ΐϳو ادمΧ خدامΘγا**

- <mark>(.</mark> افتح خادم ويب المضمن لـ EWS) HP).
- **i.** اطبع صفحة تكوين لمعرفة اسـم المضيف أو عنوان IP.
- **i.** اضغط باستمرار على زر استئناف  $| \, \, \text{\textdegree} | \, \, \text{\textdegree} |$ حتى يبدأ ضوء الاستعداد **O** بالوميض.
	- **ii.** حرر زر استئناف  $\blacksquare$  .
- **ب.** افتح مستعرض ويب، واكتب عنوان IP أو اسـم المضيف في سـطر العنوان تمامًا كما يظهر علـى لوحة التحكم الخاصة بالطابعة. اضغط على مفتاح Enter على لوحة مفاتيح الكمبيوتر. تُفتح EWS.

https://10.10.XXXXX/

قا**ً ملاحظة:** إذا عرض مستعرض الويب رسالة تشير إلى أن الوصول إلى موقع الويب قد لا يكون آمنًا، **"** فحدد الخيار للمتابعة إلى موقع الويب. لن يؤذي الوصول إلى موقع الويب هذا الكمبيوتر.

- **٢.** انقر فوق علامة التبويب System (النظام).
- **٣.** Ϧϣ Οز˯ اϟتنقϞ الأϳسرˬ Σدد **إϋدادات اϟمسΘلزϣات**.
- **٤. من القائمة المنسدلة <b>نهج الخراطيش،** حدد **إيقاف التشغيل**.
	- **٥.** انقر فوق زر **تطبيق**.

#### استكشاف رسائل الاخطاء الخاصة بلوحة التحكم في نهج الخراطيش وإصلاحها

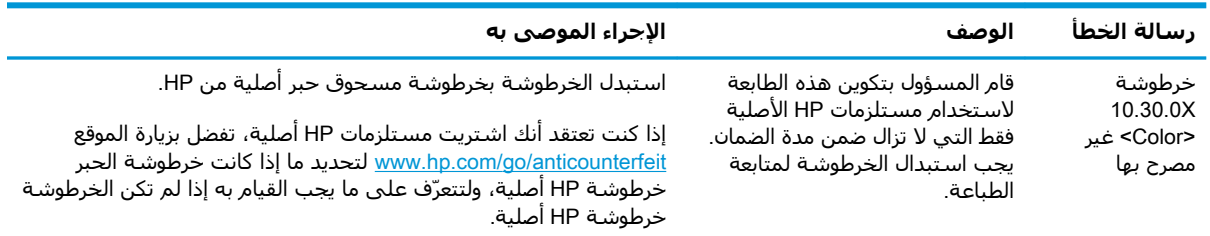
# **ΗمكϦϴ ϴϣزة Σماϳة اϟخراطζϴ و όΗطϴلها**

### **استخدام خادم ويب المضمن لـ EWS) HP لتمكين ميزة حماية الخراطيش**

- <mark>(.</mark> افتح خادم ويب المضمن لـ EWS) HP).
- أ**.** اطبع صفحة تكوين لمعرفة اسـم المضيف أو عنوان IP.
- **i.** اضغط باستمرار على زر استئناف | ⊕ |حتى يبدأ ضوء الاستعداد **O** بالوميض.
	- ii**.** Σرر زر اγتئناϑ .
- **ب.** افتح مستعرض ويب، واكتب عنوان IP أو اسم المضيف في سطر العنوان تمامًا كما يظهر على لوحة التحكم الخاصة بالطابعة. اضغط على مفتاح Enter على لوحة مفاتيح الكمبيوتر. تُفتح EWS.

https://10.10.XXXXX/

نواع الله المعلى: [إذا عرض مستعرض الويب رسالة تشير إلى أن الوصول إلى موقع الويب قد لا يكون آمنًا، <u>"</u> فحدد الخيار للمتابعة إلى موقع الويب. لن يؤذي الوصول إلى موقع الويب هذا الكمبيوتر.

- **٢.** انقر فوق علامة التبويب System (النظام).
- **٣.** من جزء التنقل الأيسر، حدد **إعدادات المستلزمات**.
- **٤. من القائمة المنسدلة <b>حماية الخراطيش،** حدد **حماية الخراطيش**.
	- **٥.** انقر فوق زر **تطبيق**.
- <u>ا</u>⁄ب **تنبيه:** بعد تمكين جماية الخراطيش للطابعة، تتم جماية كل خراطيش مسجوق الجير التي يتم تثبيتها لاحقاً في الطابعة بشكل تلقائي و*دائم.* لتجنب حماية خرطوشة جديدة، عطل ميزة حماية الخراطيش *قبل* تثبيت الخرطوشة الجديدة.

لا يؤدي إيقاف تشغيل الميزة إلى إيقاف تشغيل حماية الخراطيش المثبّتة حاليًا.

### **استخدام خادم ويب المضمن لـ EWS) HP) لتعطيل ميزة حماية الخراطيش**

- <mark>(.</mark> افتح خادم ويب المضمن لـ EWS) HP).
- أ**.** اطبع صفحة تكوين لمعرفة اسـم المضيف أو عنوان IP.
- i**.** اضغط باستمرار على زر استئناف  $|\,\,$ ا حتى يبدأ ضوء الاستعداد **O** بالوميض.
	- **ii.** حرر زر استئناف| <u>⊪</u> ].
- **ب.** افتح مستعرض ويب، واكتب عنوان IP أو اسـم المضيف في سـطر العنوان تمامًا كما يظهر علـى لوحة التحكم الخاصة بالطابعة. اضغط على مفتاح Enter على لوحة مفاتيح الكمبيوتر. تُفتح EWS.

https://10.10.XXXXX/

ند الكلام الأقاد: إذا عرض مستعرض الويب رسالة تشير إلى أن الوصول إلى موقع الويب قد لا يكون آمنًا، <u>المؤ</u>ين أمنًا، فحدد الخيار للمتابعة إلى موقع الويب. لن يؤذي الوصول إلى موقع الويب هذا الكمبيوتر.

- **٢.** انقر فوق علامة التبويب System (النظام).
- **٣.** من جزء التنقل الأيسر، حدد **إعدادات المستلزمات**.
- **٤. من القائمة المنسدلة <b>حماية الخراطيش**، حدد **إيقاف التشغيل**.
	- <mark>٥.</mark> انقر فوق زر **تطبيق**.

### استكشاف رسائل الأخطاء الخاصة بلوحة التحكم في حماية الخراطيش وإصلاحها

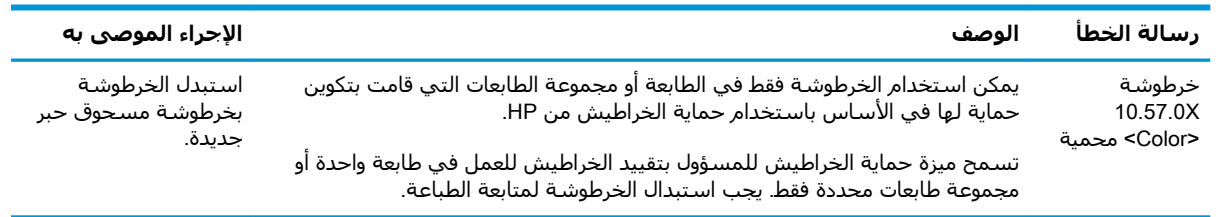

# **اΘγبدال Χرطوηة اϟحبر**

- مقدمة
- معلومات حول خرطوشة الحبر
- فك خرطوشة الحبر واستبدالها

#### **ϣقدϣة**

توفّر المعلومات التالية تفاصيل حول خراطيش الحبر الخاصة بالطابعة، كما تشمل إرشادات حول كيفية استبدالها.

## **όϣلوϣات Σول Χرطوηة اϟحبر**

تعطي هذه الطابعة إشـارة عندما يكون مسـتوى خرطوشـة مسـحوق الحبر منخفضًا. قد تختلف الفترة المتبقية لعمر خرطوشة الحبر الفعلية. فكّر في الحصول على خرطوشة طباعة بديلة لتركيبها عندما تصبح جودة الطباعة غير مقبولة.

لشراء الخراطيش أو للتحقق من توافقها مع الطابعة، انتقل إلى موقع SureSupply الإلكتروني الخاص بـ HP على <u>www.hp.com/go/suresupply.</u> مرر إلى أسفل الصفحة وتحقق من أن الدولة/المنطقة صحيحة.

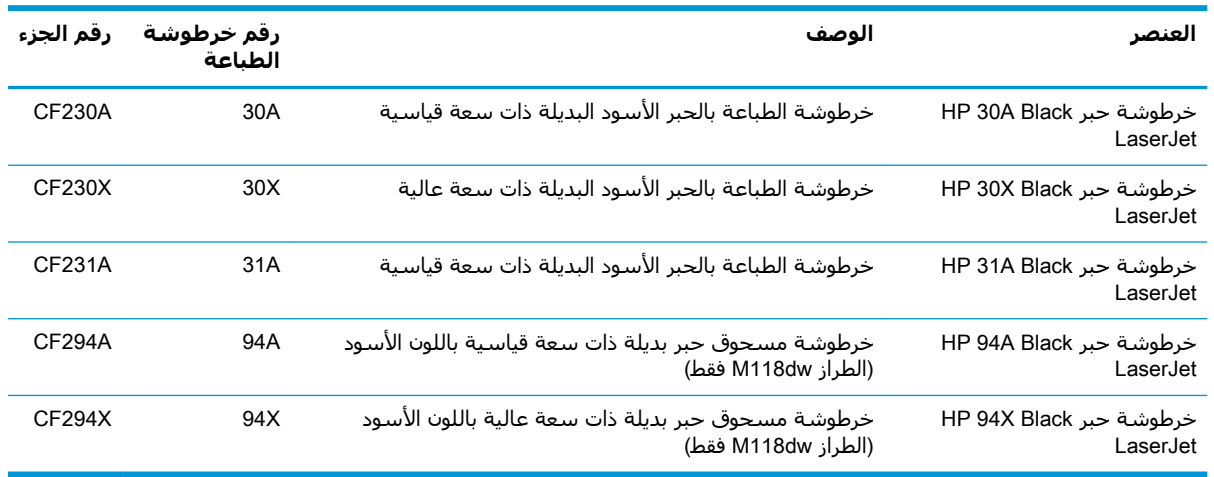

**والعالم القاق: لات**ضمن خراطيش الحبر ذات الإنتاجية العالية كمية أكبر من الحبر من الخراطيش العادية وذلك لزيادة ( <u>إ</u>نتاجية الصفحة. للمزيد من المعلومات، زر الموقع www.hp.com/go/learnaboutsupplies.

لا تقم بإزالة خرطوشة الحبر من العبوة الخاصة بها حتى يحين وقت استبدالها.

نبيه: لمنع حدوث ضرر بخرطوشة الحبر، تجنب تعريضها للضوء لأكثر من دقائق معدودة.<u>∆</u>

يبيّن الرسم التوضيحي التالي مكونات خرطوشة الحبر.

<span id="page-39-0"></span>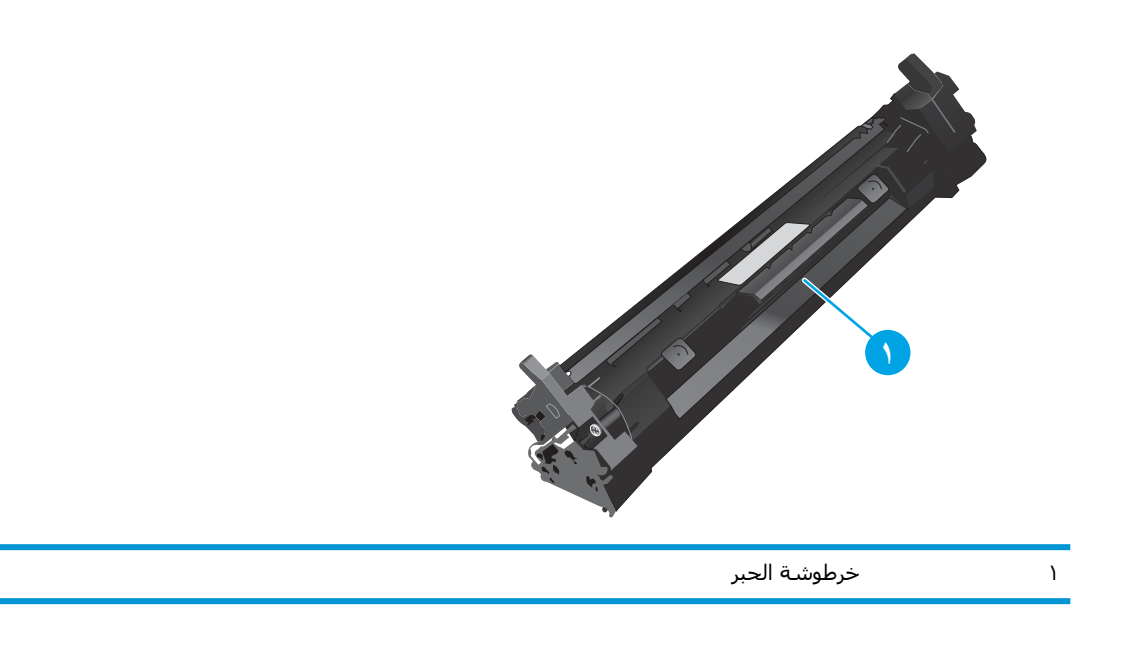

.<br>الله ت**نبيه:** إذا تلطخت ملابسك بالحبر، فحاول مسحها بقطعة قماش جافة ثم قم بغسل الملابس بالماء الفاتر. يؤدي استخدام الماء الساخن إلى ثبات الحبر على النسيج.

راقة: الك<mark>احظة: ت</mark>جد معلومات حول إعادة تدوير خراطيش الحبر المستخدمة في علبة خرطوشة الحبر.

# فك خرطوشة الحبر واستبدالها

**١.** افتح باب الخرطوشة.

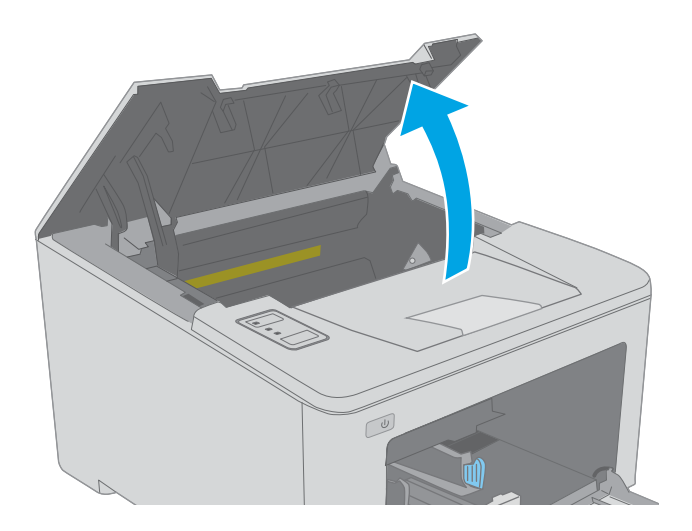

٠**.** أخرج خرطوشة الحبر المستخدمة من الطابعة.

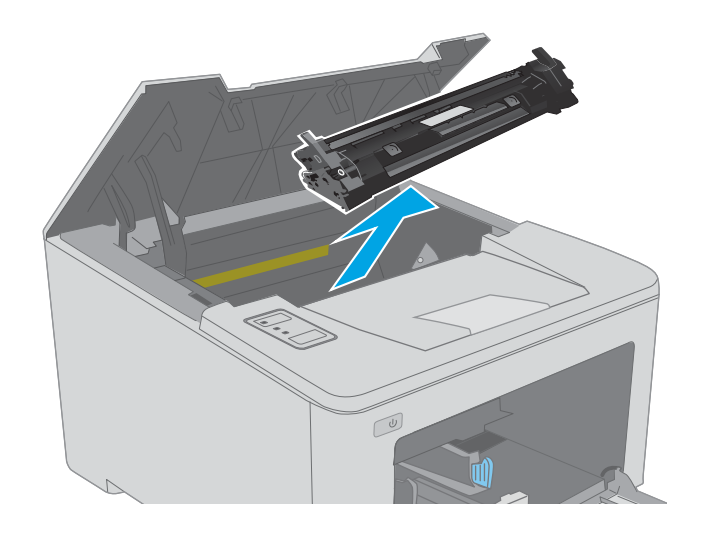

**٣.** قم بإزالة عبوة خرطوشـة مسـحوق الحبر الجديدة<br>من العلبة، ثم اسـحب لسـان التحرير علـى العلبة.

قم بإزالة خرطوشة مسحوق الحبر الجديدة من<br>الغلاف الواقي في العبوة المفتوحة. ضع خرطوشة<br>الحبر المستخدمة في الغلاف لإعادة تدويرها. Σ.

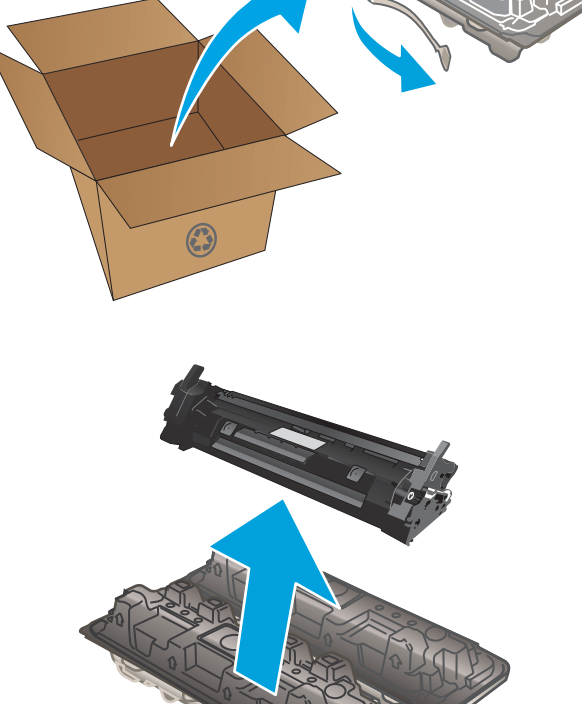

**o.** قم بمحاذاة خرطوشة مسحوق الحبر الجديدة مع<br>المسارات داخل الطابعة، وقم بتثبيت خرطوشة<br>مسحوق الحبر الجديدة إلى أن تستقر في مكانها<br>بإحكام.

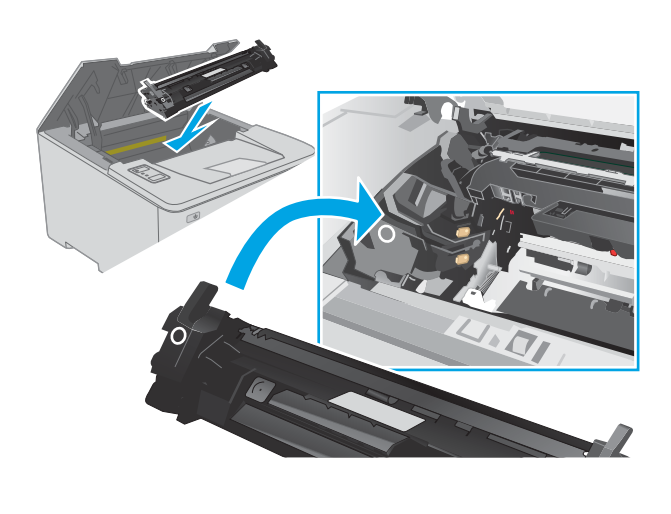

٦. أغلق باب الخرطوشـة.

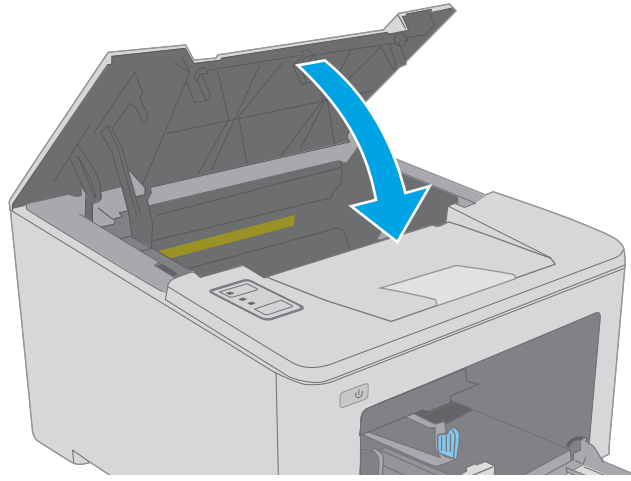

# **اΘγبدال γطواϧة اΘϟصوϳر**

- مقدمة
- معلومات أسطوانة التصوير
- إزالة أسطوانة التصوير واستبدالها

### **ϣقدϣة**

توفّر المعلومات التالية تفاصيل حول أسطوانة التسطير للطابعة، وتشمل إرشادات حول كيفية استبدالها.

# **όϣلوϣات γطواϧة اΘϟصوϳر**

تشير هذه الطابعة إلى الوقت الذي يجب فيه استبدال أسطوانة التصوير. قد تختلف الفترة المتبقية لعمر أسطوانة التصوير الفعلية. فكّر في الحصول على أسطوانة تصوير بديلة لتركيبها عندما تصبح جودة الطباعة غير مقبولة.

لشراء أسطوانات التصوير للطابعة، انتقل إلى HP SureSupply على www.hp.com/go/suresupply. مرر إلى أسـفل الصفحة وتحقق من أن الدولة/المنطقة صحيحة.

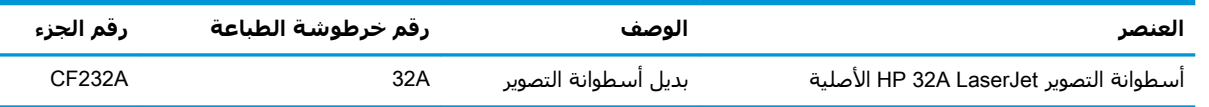

لا تقم بإزالة أسطوانة التصوير من العبوة الخاصة بها حتى يحين وقت استبدالها.

<u>ا</u>⁄ تنبيه: لمنع حدوث ضرر في أسطوانة التصوير، تجنب تعريضها للضوء لأكثر من دقائق معدودة. قم بتغطية أسطوانة التصوير إذا كان يلزم إزالتها من الطابعة لفترة زمنية طويلة.

يبيّن الرسم التوضيحي التالي مكونات أسطوانة التصوير.

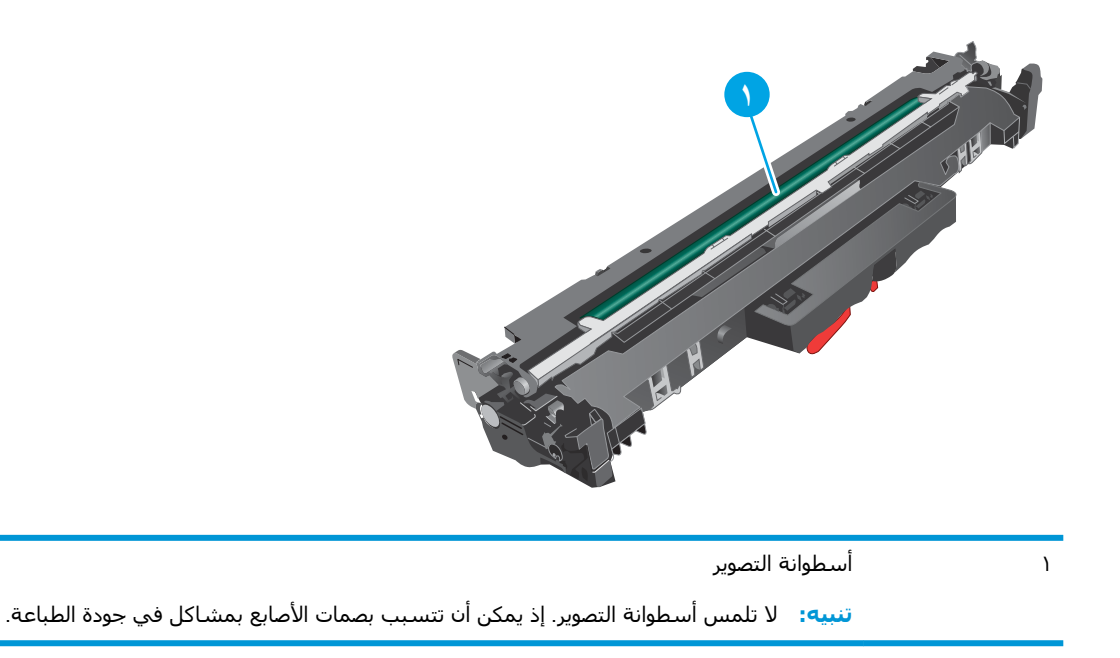

تتوفر معلومات حول إعادة تدوير أسطوانات التصوير المستعملة في عبوة أسطوانة التصوير.

# إزالة أسطوانة التصوير واستبدالها

**۱.** افتح باب الخرطوشـة.

<span id="page-43-0"></span>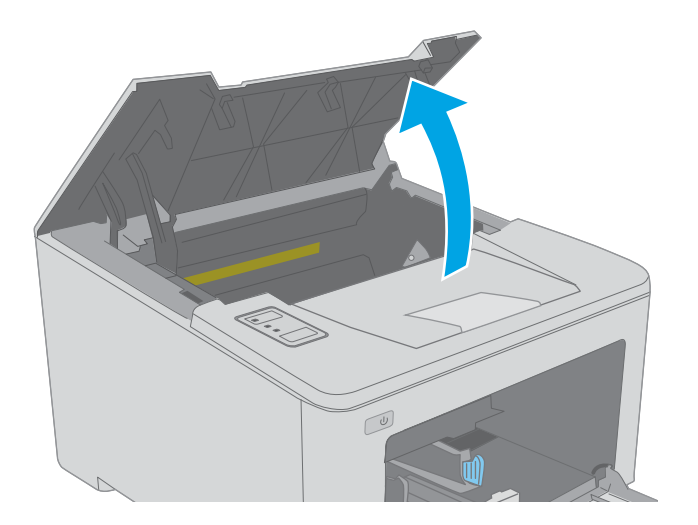

**٢.** قم بإزالة خرطوشة مسحوق الحبر من الطابعة<br>مؤقتًا.

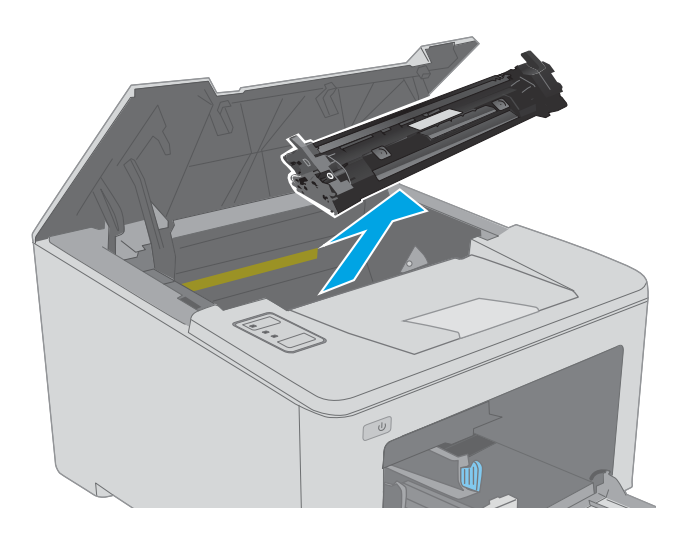

**٣.** قم بإزالة أسطوانة التصوير المستعملة من الطابعة.

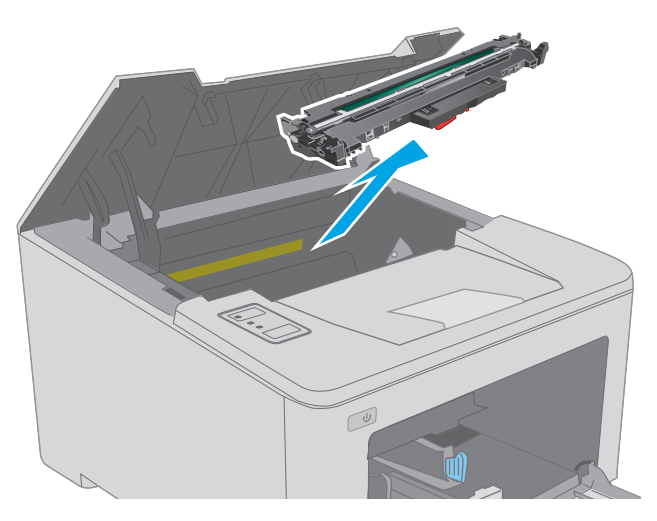

قم بإزالة عبوة أسطوانة التصوير الجديدة من العلبة،<br>ومن ثم افتح العلبة.  $\mathbf{z}$ 

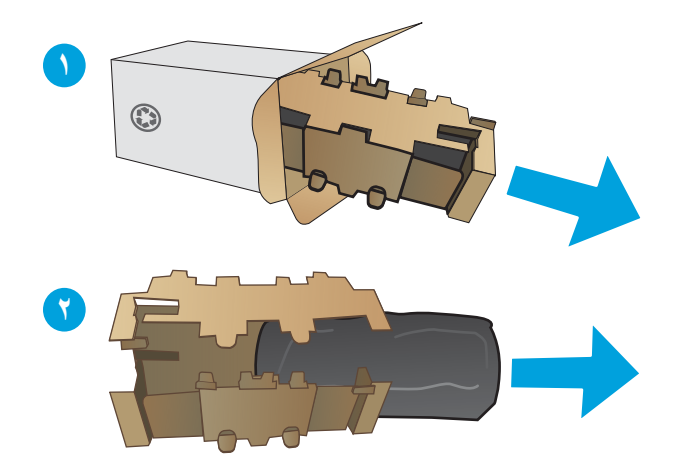

<mark>٥.</mark> قم بإزالة عبوة أسطوانة التصوير الجديدة من العلبة.

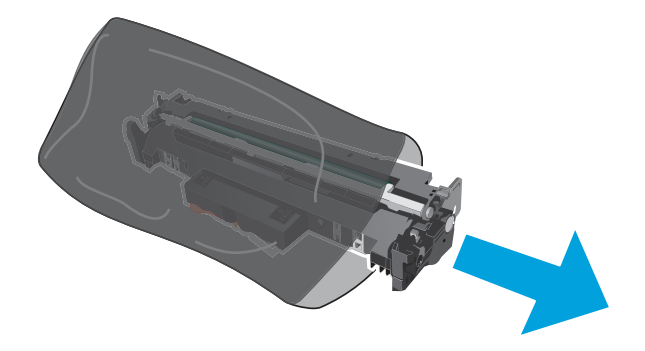

لا تلمس أسطوانة التصوير. قد تؤدي آثار بصمات<br>الأصابع على أسطوانة التصوير إلى حدوث مشاكل<br>في جودة الطباعة.  $\mathcal{L}$ 

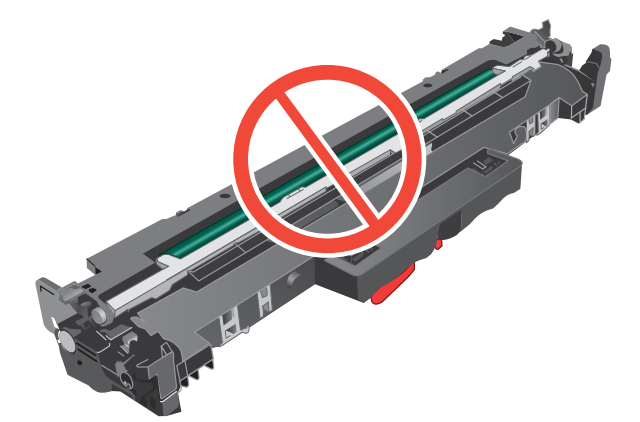

**٧.** Ϣϗ ΑمΤاذاة أγطواϧة اϟتصوϳر اϟجدϳدة ϊϣ اϟمسارات داخل الطابعة، وقم بتثبيت اسطوانة التصّوير الجديدة إلى ان تستقر في مكانها بإحكام.

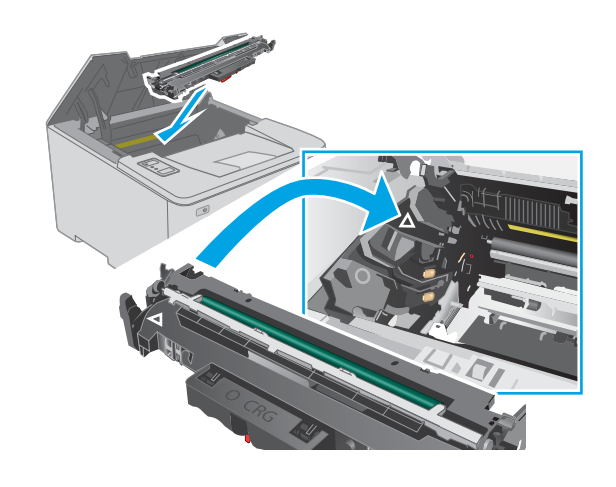

**٨.** قم بمحاذاة خرطوشـة الحبر مع المسـارات داخل الطابعة، وتثبيتها إلى أن تستقر في مكانها بإحكام.

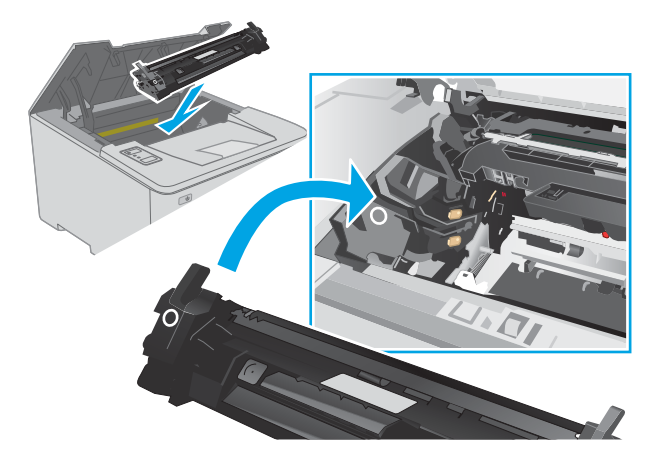

**٩.** أغلق باب الخرطوشة.

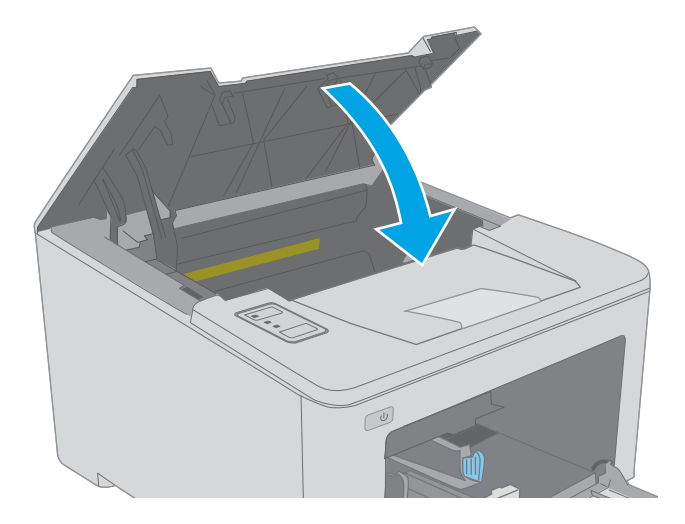

# **٤** Print( **طباϋة**(

- ϣهام [اϟطباϋة](#page-47-0) )[Windows\)](#page-47-0)
	- مهام الطباعة (OS X)
- الطباعة من الأجهزة المحمولة

#### **ϟمزϳد Ϧϣ اϟمόلوϣات**:

المعلومات التالية صحيحة في وقت نشرها. للحصول على المعلومات الحالية، راجع [www.hp.com/support/](http://www.hp.com/support/ljM118) [.ljM118,](http://www.hp.com/support/ljM118) [www.hp.com/support/ljM203](http://www.hp.com/support/ljM203)

تتضمن التعليمات الشاملة من HP الخاصة بالطابعة المعلومات التالية:

- تثبيت وتكوين
- التعلم والاستخدام
	- حل المشاكل
- تنزيل تحديثات البرامج والبرامج الثابتة
	- الانضمام إلى منتديات الدعم
- العثور على معلومات الكفالة والمعلومات التنظيمية

# **ϣهام اϟطباϋة** )Windows)

## **ϴϛفϴة اϟطباϋة** )Windows)

يصف الإجراء التالب عملية الطباعة الأساسية لـ Windows.

- <mark>۱. حدد خيار Print (**طباعة**) من البرنامج.</mark>
- <span id="page-47-0"></span>**٢.** حدد الطابعة من قائمة الطابعات. لتغيير الإعدادات، انقر فوق زر **خصائص أ**و **تفضيلات** لفتح برنامج تشغيل الطباعة.

رض الآ**ضر الآس**م الزر حسب البرنامج..."

- ژا**ت ملاحظة:** في Windows 10 و8.1 و8، لهذه التطبيقات تخطيط مختلف مع ميزات تختلف عن الميزات Windows 1 الخاصة بتطبيقات سطح المكتب التي تم وصفها أدناه. للوصول إلى ميزة الطباعة من تطبيق شـاشـة "بدء"، أكمل الخطوات التالية:
	- 10 Windows: Σدد **طباϋة**ˬ وϦϣ ϢΛ Σدد اϟطاΑعة.
	- **Windows 8.1 أو 8:** حدد **الأجهزة،** وحدد **طباعة**، ومن ثم حدد الطابعة.

**ﷺ ملاحظة: للحصول على مزيد من المعلومات، انقر فوق زر التعليمات (؟) في برنامج تشغيل الطباعة**.

- **٣.** انقر فوق علامات التبويب في برنامج تشغيل الطباعة لتكوين الخيارات المتوفرة. على سـبيل المثال، عيّن اتجاه الورق على علامة التبويب Finishing (التجهيز النهائي)، وعيّن إعدادات الجودة ومصدر الورق ونوعه وحجمه على علامة التبويب Paper/Quality (ورق/جودة).
	- <mark>٤.</mark> انقر فوق الزر **موافق** للعودة إلى مربع الحوار **طباعة**. حدد عدد النسخ المطلوب طباعتها من هذه الشاشة.
		- <mark>٥. ا</mark>نقر فوق الزر **طباعة** لطباعة المهمة.

# الطباعة تلقائياً على الوجهين (Windows)

اتبع هذا الإجراء للطابعات التبي تم تثبيت عليها وحدة طباعة تلقائية على الوجهين. في حال لم يتم تثبيت وحدة طباعة تلقائية على الوجهين على الطابعة، أو للطباعة على أنواع ورق ليست معتمدة في وحدة الطباعة على الوجهين، قم بالطباعة على الوجهين يدويًا.

- حدد خيار Print (**طباعة**) من البرنامج. - 1
- حدد الطابعة من قائمة الطابعات، ثم انقر فوق الزر **خصائص أو التفصيلات** لفتح برنامج تشغيل الطباعة. ۲.

<sup>"</sup> الله عليه المعلمة الله عنه الذرائع الله عليه الله عليه الله عنه الله عليه الله عليه الله عليه ال

- **ﷺ ملاحظة: في 10 Windows و8.1 و8، لهذه التطبيقات تخطيط مختلف مع ميزات تختلف عن الميزات** الخاصة بتطبيقات سطح المكتب التي تم وصفها أدناه. للوصول إلى ميزة الطباعة من تطبيق شـاشـة "بدء"، أكمل الخطوات التالية:
	- Windows 10: حدد طباعة، ومن ثم حدد الطابعة.
	- **Windows 8.1 أو 8:** حدد **الأجهزة**، وحدد **طباعة**، ومن ثم حدد الطابعة.
		- انقر فوق علامة التبويب Finishing (إنهاء).  $\cdot$
	- حدد **الطباعة على الوجهين**. انقر فوق **موافق** لإغلاق مربع الحوار **خصائص المستند**. ٤.
		- في مربع الحوار **طباعة**، انقر فوق الزر **طباعة** لطباعة المهمة. ه.

# الطباعة يدوياً على الوجهين (Windows)

اتبع هذا الإجراء للطابعات التبي لم يتم تثبيت وحدة طباعة تلقائية على الوجهين عليها أو للطباعة على ورق لا تعتمده وحدة الطباعة على الوجهين.

- حدد خيار **Print (طباعة)** من البرنامج. - 11
- حدد الطابعة من قائمة الطابعات، ثم انقر فوق الزر **خصائص أو التفضيلات** لفتح برنامج تشغيل الطباعة.  $\mathbf{r}$ 
	- **ﷺ ملاحظة:** يختلف اسم الزر حسب البرنامج.
- ﷺ] **ملاحظة:** في Windows 10 و8.1 و8، لهذه التطبيقات تخطيط مختلف مع ميزات تختلف عن الميزات الخاصة بتطبيقات سطح المكتب التي تم وصفها أدناه. للوصول إلى ميزة الطباعة من تطبيق شـاشـة "بدء"، اكمل الخطوات التالية:
	- Windows 10: حدد **طباعة**، ومن ثم حدد الطابعة.
	- **Windows 8.1 أو 8:** حدد **الأجهزة**، وحدد **طباعة**، ومن ثم حدد الطابعة.
		- انقر فوق علامة التبويب Finishing (إنهاء). ۲.
- حدد **الطباعة على الوجهين (يدويًا)**، ومن ثم انقر فوق **موافق** لإغلاق مربع الحوار **خصائص المستند**. Σ.
	- في مربع الحوار **طباعة**، انقر فوق **طباعة** لطباعة الوجه الأول من المهمة. ٥.
		- استردّ الرصة المطبوعة من حاوية الإخراج، وضعها في الدرج ١.  $\mathsf{r}$
		- إذا تمت مطالبتك، حدد الزر المناسب على لوحة التحكم للمتابعة. .V

## **طباϋة λفحات όΘϣددة ϟكϞ ورϗة** )Windows)

- .Ξϣاϧبرϟا Ϧϣ )**ةϋطبا** )Print ارϴΧ ددΣ **١.**
- **٢.** حدد الطابعة من قائمة الطابعات، ثم انقر فوق الزر **خصائص أو التفضيلات** لفتح برنامج تشغيل الطباعة.

رسيوم الاقتصاد القطاء الذروبا الذين الأسلام.<br>القطاع التي تختلف استم الزروجسية البرنامج.

- ت<mark>ُلاً ملاحظة: </mark> في Windows 10 و8،1، لهذه التطبيقات تخطيط مختلف مع ميزات تختلف عن الميزات Windows 10 د الخاصة بتطبيقات سطح المكتب التي تم وصفها أدناه. للوصول إلى ميزة الطباعة من تطبيق شـاشـة "بدء"، أكمل الخطوات التالية:
	- 10 Windows: Σدد **طباϋة**ˬ وϦϣ ϢΛ Σدد اϟطاΑعة.
	- **Windows 8.1 أو 8:** حدد **الأجهزة،** وحدد **طباعة**، ومن ثم حدد الطابعة.
		- **٣.** انقر فوق علامة التبويب Finishing (إنهاء).
	- **٤.** حدد عدد الصفحات للورقة من القائمة المنسدلة Pages per sheet (عدد الصفحات في الورقة).
	- **o.** حدد الإعدادات الصحيحة للخيارات Print page borders (طباعة حدود الصفحات) وPage order (ترتيب الصفحات) وOrientation (الاتجاه). انقر فوق **موافق** لإغلاق مربع الحوار **خصائص المستند**.
		- <mark>٦.</mark> في مربع الحوار **طباعة**، انقر فوق الزر **طباعة** لطباعة المهمة.

## **Ηحدϳد ϧوع اϟورق** )Windows)

- **۱.** حدد خيار **Print (طباعة)** من البرنامج.
- **٢.** حدد الطابعة من قائمة الطابعات، ثم انقر فوق الزر **خصائص أو التفضيلات** لفتح برنامج تشغيل الطباعة.

.Ξϣاϧبرϟا ΐسΣ زرϟا Ϣγا ϒختلϳ **:ظةΣلاϣ**

- نِ الصلا<mark>حظة: في Windows 10 و8.1 و8، لهذه التطبيقات تخطيط مختلف مع ميزات تختلف عن الميزات Windows 1</mark> الخاصة بتطبيقات سطح المكتب التي تم وصفها أدناه. للوصول إلى ميزة الطباعة من تطبيق شـاشـة "بدء"، أكمل الخطوات التالية:
	- 10 Windows: Σدد **طباϋة**ˬ وϦϣ ϢΛ Σدد اϟطاΑعة.
	- 8.1 Windows **أو 8:** حدد **الأجهزة**، وحدد **طباعة**، ومن ثم حدد الطابعة.
		- **٣.** انقر فوق علامة التبويب Paper/Quality (ورق/جودة).
			- **٤.** Σدد ϧوع اϟورق Ϧϣ ϗامة **ϧوع اϟورق** اϟمنسدϟة.
- **٥. انقر فوق موافق لإغلاق مربع الحوار <b>خصائص المستند**. في مربع الحوار **طباعة**، انقر فوق الزر **طباعة** لطباعة المهمة.

في حال احتاج الدرج إلى التكوين، يتم عرض رسالة تكوين الدرج على لوحة التحكم الخاصة بالطابعة.

- <mark>٦. حمّل الدرج بنوع الورق المحدد وحجمه، ثم أغلق الدرج.</mark>
- **W.** حدد زر موافق لقبول الحجم والنوع اللذين تم كشفهما، أو حدد زر تعديل لاختيار حجم أو نوع آخر للورق.
	- **٨.** حدد الحجم والنوع الصحيحين، ثم حدد زر موافق.

## <mark>مهام طباعة إضافية</mark>

.[www.hp.com/support/ljM118](http://www.hp.com/support/ljM118), [www.hp.com/support/ljM203](http://www.hp.com/support/ljM203) انتقل إلى

تتوفر إرشادات لتنفيذ مهام طباعة خاصة، كما يلي:

- إنشاء اختصارات الطباعة أو إعداداتها المسبقة واستخدامها
	- تحديد حجم الورق، أو استخدام حجم مخصص للورق
		- تحديد اتجاه الصفحات
			- **•** إنشاء كتيّب
		- تغيير حجم مسـتند ليلائم حجم ورق محدد
- طباعة الصفحة الأولى أو الأخيرة من المستند على ورق مختلف
	- طباعة علامات مائية على مستند

# )OS X( **ةϋطباϟا هامϣ**

## )OS X( **ةϋطباϟا ةϴفϴϛ**

يصف الإجراء التالي عملية الطباعة الأساسية لـ OS X.

- **1.** انقر فوق قائمة File (الملف)، ثم فوق خيار Print (الطباعة).
	- **٢.** حدد الطابعة.
- <span id="page-51-0"></span>**٣.** انقر فوق **عرض التفاصيل** أو **النُسخ والصفحات** ثم حدد قوائم أخرى لضبط إعدادات الطباعة.
	- رضاً **ملاحظة:** يختلف اسم العنصر بحسب البرنامج...
		- **٤.** انقر فوق الزر Print (طباعة).

## )OS X( **ϦϴهΟوϟا لىϋ ا˱ϴلقاΗ ةϋطباϟا**

نواع الله القاه السلام الأعلام الأسلام الله على الطابعات التي تتضمن وحدة طباعة تلقائية على الوجهين. القام الوجه

نخ<mark>ّ] ملاحظة؛</mark> تتوفر هذه الميزة في حال قمت بتثبيت برنامج تشغيل الطباعة من HP. قد لا تتوفر إذا كنت تستخدم .AirPrint

- **۱. ا**نقر فوق قائمة File (الملف)، ثم فوق خيار Print (الطباعة).
	- **٢.** حدد الطابعة.
- **٣.** اϧقر ϓوق **ϋرض اΘϟفاϞϴλ** أو **ُ اϟنسΦ واϟصفحات** ϢΛ ϓوق اϟقامة **Ηخطςϴ**.

ن الله الآ**ملاحظة:** ليختلف اسم العنصر بحسب البرنامج"

- **٤.** حدد خيار التجليد من القائمة المنسدلة **Two-Sided** (على الوجهين).
	- **٥.** انقر فوق الزر Print (طباعة).

## )OS X( **ϦϴهΟوϟا لىϋ ا˱ϳدوϳ ةϋطباϟا**

ندون الأقادي المستخدم اللا الميزة في حال قمت بتثبيت برنامج تشغيل الطباعة من HP. قد لا تتوفر إذا كنت تستخدم **:** .AirPrint

- **۱.** انقر فوق قائمة File (الملف)، ثم فوق خيار Print (الطباعة).
	- **٢.** حدد الطابعة.
- **٣.** اϧقر ϓوق **ϋرض اΘϟفاϞϴλ** أو **ُ اϟنسΦ واϟصفحات** ϢΛ ϓوق اϟقامة **اϟطباϋة اϴϟدوϳة ϋلى اϟوΟهϦϴ**.

ن الله عن الآ**س**م العنصر بحسب البرنامج"<mark>؛</mark>

- **£.** انقر فوق خانة Manual Duplex (الطباعة اليدوية على الوجهين)، وحدد خيارًا للتجليد.
	- **٥.** انقر فوق الزر Print (طباعة).
	- **٦.** انتقل إلى الطابعة، وقم بإزالة أي أوراق بيضاء موجودة في الدرج 1.
- **W.** قم باسترداد الحزمة المطبوعة من حاوية الإخراج، وضعها في درج الإدخال مع توجيه الوجه المطلوب الطباعة عليه نحو الأسفل.
	- <mark>٨.</mark> عند المطالبة، المس الزر المناسب من لوحة التحكم للمتابعة.

## <mark>طباعة صفحات متعددة لكل ورقة</mark> (OS X)

- **۱. ا**نقر فوق قائمة File (الملف)، ثم فوق خيار Print (الطباعة).
	- **٢.** حدد الطابعة.
- **٣.** اϧقر ϓوق **ϋرض اΘϟفاϞϴλ** أو **ُ اϟنسΦ واϟصفحات** ϢΛ ϓوق اϟقامة **Ηخطςϴ**.

ثمان الآ**ثاء الثاني** عن الأسم العنصر بحسب البرنامج..."

- <mark>٤.</mark> من القائمة المنسدلة Pages per Sheet (عدد الصفحات لكل ورقة)، حدد عدد الصفحات التبي تريد طباعتها على كل ورقة.
	- **٥.** في منطقة Layout Direction (اتجاه التخطيط)، حدد ترتيب الصفحات وموضعها على الورقة.
	- **٦.** من قائمة Borders (الحدود)، حدد نوع الحد الذي تريد طباعته حول كل صفحة في الورقة.
		- **۷.** انقر فوق الزر Print (طباعة).

## )OS X( **ورقϟا وعϧ دϳحدΗ**

- **۱. ا**نقر فوق قائمة File (الملف)، ثم فوق خيار Print (الطباعة).
	- **٢.** حدد الطابعة.
- **٣.** اϧقر ϓوق **ϋرض اΘϟفاϞϴλ** أو **ُ اϟنسΦ واϟصفحات** ϢΛ ϓوق اϟقامة **اϟوγاς واϟجودة** أو اϟقامة **اϟورق**/ **اϟجودة**.

رضاً **ملاحظة:** بختلف اسم العنصر بحسب البرنامج."

**٤.** Σدد Ϧϣ اϟخϴارات **اϟوγاς واϟجودة** أو **اϟورق**/**اϟجودة**.

<mark>﴿</mark> علاحظة: تحتوي هذه القائمة على المجموعة الرئيسية من الخيارات المتوفرة. لا تتوفر بعض الخيارات على كل الطابعات.

- ن**وع الوسائط**: حدد الخيار لنوع الورق لمهمة الطباعة.
- Quality وجودة الطباعة): حدد مستوى الدقة لمهمة الطباعة.
- **الطباعة من الحافة إلى الحافة**: حدد هذا الخيار للطباعة بالقرب من حواف الورق.
- EconoMode: حدد هذا الخيار للحفاظ على مسحوق الحبر عند طباعة مسودات مستندات.
	- **٥.** انقر فوق الزر Print (طباعة).

## **ϣهام طباϋة إοاϴϓة**

.[www.hp.com/support/ljM118](http://www.hp.com/support/ljM118), [www.hp.com/support/ljM203](http://www.hp.com/support/ljM203) انتقل إلى تتوفر إرشادات لتنفيذ مهام طباعة خاصة، كما يلي:

- إنشاء اختصارات الطباعة أو إعداداتها المسبقة واستخدامها  $\bullet$ 
	- تحديد حجم الورق، أو استخدام حجم مخصص للورق  $\bullet$ 
		- **•** تحديد اتجاه الصفحات
			- **•** إنشاء كتيّب
		- تغيير حجم مستند ليلائم حجم ورق محدد  $\bullet$
- طباعة الصفحة الأولى أو الأخيرة من المستند على ورق مختلف  $\bullet$ 
	- طباعة علامات مائية على مستند  $\bullet$

# **اϟطباϋة Ϧϣ اΟϷهزة اϟمحموϟة**

### **ϣقدϣة**

<span id="page-54-0"></span>تقدم HP حلولاً متعددة لـ ePrint وللطباعة من الأجهزة المحمولة لتمكين الطباعة بسـهولة من كمبيوتر محمول أو كمبيوتر لوحي أو هاتف ذكي أو من أي جهاز محمول آخر إلى طابعة HP. لرؤية القائمة الكاملة وتحديد الخيار [.www.hp.com/go/LaserJetMobilePrinting](http://www.hp.com/go/LaserJetMobilePrinting) يالأفضل، انتقل إلي

- **/ولاحظة: ق**م بتحديث برنامج الطابعة الثابت لضمان أن كل قدرات الطباعة عبر الأجهزة المحمولة وePrinte مدعومة.
	- ميزة Wi-Fi Direct (الطرازات اللاسلكية فقط)
		- [HP ePrint](#page-56-0) عبر البريد الإلكتروني
			- [HP ePrint](#page-57-0) برنامج
				- **[AirPrint](#page-58-0)**
			- الطباعة المضمنة لـ [Android](#page-58-0)

## )**ςقϓ ةϴلكγلاϟا طرازاتϟا** )Wi-Fi Direct **زةϴϣ**

تمكّن ميزة Wi-Fi Direct الطباعة من جهاز محمول لاسلكي بدون طلب اتصال بشبكة أو بالإنترنت.

لا تدعم ميزة Wi-Fi Direct كل أنظمة تشغيل الأجهزة المحمولة. إذا كان الجهاز المحمول لا يدعم ميزة Wi-Fi Direct، فيجب عليك تغيير اتصال الشبكة اللاسلكية للجهاز إلى اتصال Wi-Fi Direct الخاص بالطابعة قبل الطباعة.

- ال**آل ملاحظة:** بالنسبة إلى أجهزة المحمول غير المزودة بخاصية Wi-Fi Direct، يتم تمكين الطباعة فقط من خلال اتصال Wi-Fi Direct. بعد استخدام وظيفة Wi-Fi Direct للطباعة، يجب عليك الاتصال مجددًا بالشبكة المحلية للوصول إلى الإنترنت.
	- للوصول إلى اتصال Wi-Fi Direct بالطابعة، أكمل الخطوات التالية:
		- ا أو عنوان IP.<br>ا أو عنوان المع ضفحة تكوين لمعرفة اسـم المضيف أو عنوان
	- **أ.** اضغط باسـتمرار على زر اسـتئناف  $\lceil \, \widehat{\mathbb{B}} \, \rceil$ حتى يبدأ ضوء الاسـتعداد **O** بالوميض.
		- **ب.** حرر زر استئناف <mark>[</mark>a].
- <mark>۲.</mark> افتح مستعرض ويب، واكتب عنوان IP أو اسم المضيف في سطر العنوان تمامًا كما يظهر في صفحة تكوين الطابعة. اضغط على مفتاح Enter على لوحة مفاتيح الكمبيوتر. تُفتح EWS.

#### https://10.10.XXXXX/

ن الاقت العالم الأوقاء: إذا عرض مستعرض الويب رسالة تشير إلى أن الوصول إلى موقع الويب قد لا يكون آمنًا، فحدد <u>ا</u> الخيار للمتابعة إلى موقع الويب. لن يؤذي الوصول إلى موقع الويب هذا الكمبيوتر.

- **٣.** على علامة التبويب **شبكة الاتصال**، انقر فوق ارتباط **إعداد Wi-Fi Direct في** جزء التنقل الأيسر.
	- <mark>٤.</mark> اختر إحدى طرق الاتصال التالية:
- (پدوي) Manual
	- متقدم
- على الجهاز المحمول، افتح Wi-Fi أو قائمة Wi-Fi Direct. ه.
	- من قائمة الشبكات المتوفرة، حدد اسم الطابعة. ٦.

ﷺ **ملاحظة:** إذا لم يتم عرض اسـم الطابعة، فقد تكون خارج نطاق إشـارة Wi-Fi Direct. انقل الجهاز بالقرب من الطابعة.

<mark>V.</mark> إذا تمت مطالبتك بذلك، فأدخل كلمة مرور Wi-Fi Direct.

∕<mark>ﷺ ملاحظة:</mark> بالنسبة إلى أجهزة Android التي تدعم Wi-Fi Direct، إذا تم تعيين طريقة الاتصال إلى **تلقائب**ِ، فسوف يتم الاتصال تلقائيًا دون المطالبة بكلمة المرور. إذا تم تعيين أسـلوب الاتصال إلى **يدوي**، فسـوف تحتاج إما إلـى الضغط عـلـى زر موافق، أو توفير رقم تعريف شـخصـي (PIN) — معروض عـلـى تقرير التكوين — ككلمة مرور علىي الجهاز المحمول.

- ﷺ] **ملاحظة:** للوصول إلى كلمة مرور Wi-Fi Direct، من خادم ويب المضمّن (EWS) افتح علامة التبويب **شبكة الاتصال**، ثم انقر فوق **إعداد Wi-Fi Direct**.
	- **٨.** افتح المستند، ثم حدد الخيار **طباعة**.

ﷺ **ملاحظة:** إذا لم يكن الجهاز المحمول يدعم الطباعة، فقم بتثبيت تطبيق HP ePrint للأجهزة المحمولة.

- ٩. حدد الطابعة من قائمة الطابعات المتوفرة، ثم حدد **طباعة**.
- ١. بعد الانتهاء من مهمة الطباعة، تحتاج بعض الأجهزة المحمولة إلى إعادة الاتصال بالشبكة المحلية.

تدعم الأجهزة وأنظمة تشغيل الكمبيوتر التالية وظيفة Wi-Fi Direct:

- 4.0 Android والإصدارات الأحدث من أجهزة الكمبيوتر اللوحي والهواتف التي تدعم خدمة HP Print أو المثبت عليها المكون الإضافي Mopria للطباعة من الأجهزة المحمولة
- معظم أجهزة الكمبيوتر وأجهزة الكمبيوتر اللوحي وأجهزة الكمبيوتر المحمول التي تعمل بنظاميْ التشغيل Windows 8.1 وWindows 10 والمثبَّت عليها برنامج تشغيل الطباعة من HP

لا تدعم الأجهزة وأنظمة تشغيل الكمبيوتر التالية وظيفة Wi-Fi Direct، ولكن يمكنها الطباعة على طابعة تدعمها:

- أجهزة iPhone وiPad من Apple  $\overline{\phantom{a}}$
- آجـهزة كمبيوتر Mac التي تعمل بنظام التشـغيل OS X

لمزيد من المعلومات حول الطباعة عبر Wi-Fi Direct، انتقل إلى www.hp.com/go/wirelessprinting

يمكن تمكين قدرات ميزة Wi-Fi Direct أو تعطيلها من خادم ويب المضمّن (EWS) لـ HP.

### تمكين ميزة Wi-Fi Direct أو تعطيلها

يجب تمكين قدرات Wi-Fi Direct أولاً من خادم ويب المضمّن (EWS) الخاص بالطابعة.

#### الخطوة الأولى: فتح ملقم ويب المضمّن لـ HP

<mark>١.</mark> اطبع صفحة تكوين لمعرفة اسـم المضيف أو عنوان IP.

- **أ. اضغط باستمرار على زر استئناف**  $\parallel$  **ه** $\parallel$ **حتى يبدأ ضوء الاستعداد <b>O** بالوميض.
	- **ب.** حرر زر استئناف| <u>ه</u> |.
- <span id="page-56-0"></span><mark>٦.</mark> افتح مستعرض ويب، واكتب عنوان IP أو اسـم المضيف في سـطر العنوان تمامًا كما يظهر في صفحة تكوين الطابعة. اضغط على مفتاح Enter على لوحة مفاتيح الكمبيوتر. تُفتح EWS.

https://10.10.XXXXX/

ن**حّ الله الله عن الاجظة: إذا عرض مستعرض الويب رسالة تشير إلى أن الوصول إلى موقع الويب قد لا يكون آمنًا، فحدد** الخيار للمتابعة إلى موقع الويب. لن يؤذي الوصول إلى موقع الويب هذا الكمبيوتر.

#### الخطوة الثانية: تمكين ميزة Wi-Fi Direct أو تعطيلها

- <mark>١.</mark> على علامة التبويب **شبكة الاتصال**، انقر فوق ارتباط **إعداد Wi-Fi Direct ف**ي جزء التنقل الأيسر.
- **٢.** حدد الخيار **تشغيل**، ثم انقر فوق **تطبيق**. يؤدي تحديد الخيار **إيقاف التشغيل** إلى تعطيل الطباعة عبر .Wi-Fi Direct

قاً **ملاحظة:** في البيئات حيث يكون أكثر من طراز واحد للطابعة نفسها مثبتًا، قد يكون من المفيد إعطاء كل طابعة اسم Wi-Fi Direct فريدًا للتعرف بشكل اسـهل على الطابعة من اجل الطباعة عبر Wi-Fi Direct.

#### **ةόΑطاϟاΑ خاصϟا** Wi-Fi Direct **Ϣγا رϴϴϐΗ**

اتبع هذا الإجراء لتغيير اسم Wi-Fi Direct الخاص بالطابعة باستخدام خادم ويب المضمن لـ EWS) HP!

#### HP **˰ϟ Ϧمضمϟا ّ ΐϳو Ϣلقϣ Θϓ** :**ىϟوϷا خطوةϟا**

- ا أو عنوان IP نوان أو مفحة تكوين لمعرفة اسـم المضيف أو عنوان.
- **أ.** اضغط باستمرار على زر استئناف  $\mid$  ®  $\mid$ حتى يبدأ ضوء الاستعداد **O** بالوميض.
	- **ب.** حرر زر استئناف| <u>ه</u> |.
- <mark>۲.</mark> افتح مستعرض ويب، واكتب عنوان IP أو اسم المضيف في سطر العنوان تمامًا كما يظهر في صفحة تكوين الطابعة. اضغط على مفتاح Enter على لوحة مفاتيح الكمبيوتر. تُفتح EWS.

https://10.10.XXXX/

ن الاقت العرض وستعرض الويب رسالة تشير إلى أن الوصول إلى موقع الويب قد لا يكون آمنًا، فحدد <mark>"</mark> الخيار للمتابعة إلى موقع الويب. لن يؤذي الوصول إلى موقع الويب هذا الكمبيوتر.

#### Wi-Fi Direct **Ϣγا رϴϴϐΗ** :**ةϴϧثاϟا خطوةϟا**

- <mark>١. على علامة التبويب **شبكة الاتصال**، انقر فوق ارتباط **إعداد Wi-Fi Direct ف**ي جزء التنقل الأيسر.</mark>
	- <mark>۲. في الحقل **اسم Wi-Fi Direct،** أدخل اسمًا جديدًا.</mark>
		- **۳.** انقر فوق**Apply** (تطبيق).

### **ϲϧروΘكϟϹا دϳبرϟا برϋ** HP ePrint

استخدم HP ePrint لطباعة مستندات بإرسالها كمرفقات بريد إلكتروني إلى عنوان البريد الإلكتروني للطابعة من اي جهاز مزود بميزة البريد الإلكتروني. لاستخدام HP ePrint، يجب أن تلبي الطابعة المتطلبات التالية:

- يجب توصيل الطابعة بشبكة سلكية أو لاسلكية متصلة بالإنترنت.
- <span id="page-57-0"></span>يجب تمكين خدمات الويب من HP على الطابعة، ويجب تسجيل الطابعة في HP Connected. اتبع هذا الإجراء لتمكين HP Web Services (خدمات الويب من HP) والتسجيل مع HP Connected:

#### الخطوة الأولى: فتح ملقم ويب المضمّن لـ HP

- **ا.** اطبع صفحة تكوين لمعرفة اسـم المضيف أو عنوان IP.
- اضغط باستمرار على زر استئناف $\mid$   $\parallel$  حتى يبدأ ضوء الاستعداد (U بالوميض. j.
	- **ب.** حرر زر استئناف <mark>[</mark>a].
- افتح مسـتعرض ويب، واكتب عنوان IP أو اسـم المضيف في سـطر العنوان تمامًا كما يظهر في صفحة  $\cdot$ r التكوين. اضغط على مفتاح <u>Enter</u> على لوحة مفاتيح الكمبيوتر. تُفتح EWS.

https://10.10.XXXX/

**ﷺ ملاحظة:** إذا عرض مستعرض الويب رسالة تشـير إلى أن الوصول إلى موقع الويب قد لا يكون آمنًا، فحدد الخيار للمتابعة إلى موقع الويب. لن يؤذي الوصول إلى موقع الويب هذا الكمبيوتر.

#### الخطوة الثانية: تمكين خدمات الويب من HP

انقر فوق علامة التبويب **خدمات الويب من HP**، ثم انقر فوق **تمكين**. تقوم الطابعة بتمكين Web  $\cdot$ Services (خدمات الويب)، ثم تطبع صفحة المعلومات.

تحتوي صفحة المعلومات على رمز الطابعة اللازم لتسجيل طابعة HP على HP Connected.

انتقل إلى www.hpconnected.com لإنشاء حساب في HP ePrint وإكمال عملية الإعداد.  $\cdot$ 

## برنامج HP ePrint

يسبقّل برنامج HP ePrint الطباعة من كمبيوتر سطح مكتب أو كمبيوتر محمول يعمل بنظام التشغيل Windows إلى أي طابعة تعتمد خدمة HP ePrint. يسـهّل هذا البرنامج العثور علـى الطابعات المزودة بإمكانيات HP ePrint والمسـجّلة في حسـاب HP Connected الخاص بك. يمكن تحديد موقع طابعة HP الـهدف في المكتب أو في مواقع حول العالم.

يدعم برنامج HP ePrint أنواع الطباعة التالية:

- طباعة TCP/IP إلى طابعات الشبكة المحلية على الشبكة (LAN او WAN) لمنتجات تعتمد UPD PostScript®
	- طباعة IPP إلى المنتجات المتصلة بشبكة LAN أو WAN والتي تعتمد ePCL
- طباعة مستندات PDF إلى مواقع طباعة عامة والطباعة باستخدام HP ePrint عبر البريد الإلكتروني من  $\bullet$ خلال السحابة

نض الطباعة عن طريق USB. لا يعتمد برنامج HP ePrint الطباعة عن طريق USB.

#### كيفية البدء في الاستخدام

تفصّل بزيارة الموقع www.hp.com/go/eprintsoftware لإلقاء نظرة على برامج التشغيل والحصول على  $\overline{\phantom{a}}$ معلومات.

<span id="page-58-0"></span>الاً علاحظة: بالنسبة إلى نظام تشغيل Windows، يكون اسم برنامج تشغيل الطباعة لبرنامج HP ePrint .HP ePrint + JetAdvantage وϫ

**T.** بعد تثبيت البرنامج، افتح الخيار Print (طباعة) من التطبيق، ثمّ حدد HP ePrint من قائمة الطابعات المثبتة. انقر فوق زر Properties (خصائص) لتكوين خيارات الطباعة.

### **AirPrint**

الطباعة المباشرة باستخدام AirPrint من Apple معتمدة لـ iOS، ومن أجهزة كمبيوتر Mac التب تقوم بتشغيل 10.13 macOS والإصدارات الأحدث. استخدم AirPrint للطباعة المباشرة إلى الطابعة من جهاز iPad أو iPhone (3GS أو أحدث) أو iPod touch (الجيل الثالث أو أحدث) في تطبيقات الأجهزة المحمولة التالية:

- **Mail**
- **Photos**
- **Safari**
- **iBooks**
- حدد تطبيقات الجهات الأخرى

لاستخدام AirPrint، يجب أن تتصل الطابعة بالشبكة (الشبكة الفرعية) نفسـها المتصل بها جهاز Apple. للحصول على مزيد من المعلومات حول استخدام AirPrint وحول طابعات HP المتوافقة مع AirPrint، انتقل إلى [.www.hp.com/go/LaserJetMobilePrinting](http://www.hp.com/go/LaserJetMobilePrinting)

الإ ملاحظة: قبل استخدام AirPrint عبر اتصال USB، تحقق من رقم الإصدار. لا تدعم الإصدارات AirPrint 1.3 والإصدارات السابقة اتصالات USB.

## **اϟطباϋة اϟمضمنة ϟ ˰**Android

يمكّن حل الطباعة المضمّن من HP لـ Kindle وKindle الأجهزة المحمولة من العثور تلقائيًا على طابعات HP التحي تكون إما على شبكة أو ضمن النطاق اللاسلكحي للطباعة بميزة Wi-Fi Direct ومن الطباعة تلقائيًا إلى هذه الطابعات.

يجب أن تتصل الطابعة بالشبكة (الشبكة الفرعية) نفسـها المتصل بها جـهاز Android.

تم تضمين حل الطباعة في العديد من إصدارات نظام التشغيل.

وقم<u>e **Android apps < Google Play و**قم</u> منجر <mark>Android apps < Google Play و</mark>قم بتثبيت المكون الإضافي HP Print Service.

للحصول على مزيد من المعلومات حول كيفية استخدام الطباعة المضمّنة في Android ومعرفة أجهزة Android [.www.hp.com/go/LaserJetMobilePrinting](http://www.hp.com/go/LaserJetMobilePrinting) المعتمدة، انتقل إلى

### إدارة الطابعة  $\bullet$

- تغيير نوع اتصال الطابعة (Windows)
- <u> التكوين المتقدم مع HP Embedded Web Server (ملقم ويب المضمن لـ HP Device) وHP Device</u>  $\bullet$ Toolbox (صندوق أدوات جـهاز Windows) (HP)
	- التكوين المتقدم مع HP Utility (أداة HP المساعدة) لـ OS X  $\epsilon$ 
		- تكوين إعدادات شبكة IP
			- <u>ميزات أمان المنتج</u>  $\ddot{\phantom{a}}$
		- <u>تكوين إعدادات "وضع الطباعة الصامت"</u> ×
			- إعدادات حفظ الطاقة ò
			- تحديث البرامج الثابتة  $\bullet$

#### لمزيد من المعلومات:

المعلومات التالية صحيحة في وقت نشرها. للحصول على المعلومات الحالية، راجع /www.hp.com/support ljM118, www.hp.com/support/ljM203

تتضمن التعليمات الشـاملة من HP الخاصة بالطابعة المعلومات التالية:

- تثبيت وتكوين  $\bullet$
- **•** التعلم والاستخدام
	- حل المشاكل  $\bullet$
- تنزيل تحديثات البرامج والبرامج الثابتة  $\bullet$ 
	- الانضمام إلى منتديات الدعم  $\bullet$
- العثور على معلومات الكفالة والمعلومات التنظيمية  $\bullet$

# **ϴϴϐΗر ϧوع اΗصال اϟطاόΑة** )Windows)

<span id="page-61-0"></span>إذا كنت تستخدم بالفعل الطابعة وتريد تغيير طريقة اتصالها، فاستخدم **إعداد الجهاز والبرامج** لتغيير الاتصال. على سبيل المثال، قم بتوصيل الطابعة الجديدة بجهاز الكمبيوتر باستخدام اتصال USB أو اتصال الشبكة، أو تغيير الاتصال من USB إلى اتصال لاسلكي.

لفتح **إعداد الجهاز والبرامج**، أكمل الإجراء التالي:

- **A.** افتح HP Printer Assistant.
- Windows 10 من قائمة **بدء**، انقر فوق **كل التطبيقات**، وانقر فوق HP، ومن ثم حدد اسـم الطابعة.
- Ϣγا ددΣ ϢΛ ˬ**˯دΑ** ةηاη لىϋ ϲسفلϟا Ϧمϳالأ Ϧϛرϟا ϲϓ Ϟفγلأ Ϣهγ وقϓ قرϧا :Windows 8.1 الطابعة.
	- Windows 8: انقر بزر الماوس الأيمن فوق منطقة فارغة في شـاشـة **بدء**، وانقر فوق **جميع التطبيقات** على شريط التطبيقات، ثم حدد اسـم الطابعة.
- **e** أنظمة التشغيل Windows **Vista وWindows XP وWindows XP؟ من سطح مكتب الكمبيوتر، انقر فوق بدء** وحدد **كل البرامج**، وانقر فوق HP، ثم انقر فوق مجلد الطابعة، ومن ثم حدد اسـم الطابعة.
	- **Γ.** في HP Printer Assistant، حدد **أدوات** من شريط التنقل، ثم حدد **إعداد الجهاز والبرامج**.

# <span id="page-62-0"></span><mark>آلتكوين المتقدم مع HP Embedded Web Server (ملقم ويب</mark> **دوات ندوقλ**( HP Device Toolbox**و** (EWS( )HP **˰ϟ Ϧمضمϟا** )Windows( )HP **هازΟ**

استخدم خادم ويب المضمن لـ HP لإدارة وظائف الطباعة من الكمبيوتر عوضًا عن إدارتها من لوحة التحكم الخاصة بالطابعة.

- عرض معلومات عن حالة الطابعة
- تحديد العمر المتبقي لكل المستلزمات وطلب مستلزمات جديدة
	- عرض إعدادات تكوين الدرج وتغييرها
	- عرض تكوين قوائم لوحة التحكم الخاصة بالطابعة وتغييرها
		- عرض الصفحات الداخلية وطباعتها
	- تلقبي رسائل إعلام حول أحداث تتعلق بالطابعة والمستلزمات
		- عرض تكوين الشبكة وتغييره

يعمل خادم ويب المضمن لـ HP عندما تكون الطابعة متصلة بشبكة تستند إلى بروتوكول الإنترنت IP. ولا يعتمد خادم ويب المضمن لـ HP اتصالات الطابعة التي تستند إلى بروتوكول IPX. لست بحاجة إلى اتصال بالإنترنت من أجل فتح HP Embedded Web Server (ملقم الويب المضمن لـ HP) واستخدامه.

عندما تكون الطابعة متصلة بالشبكة، يتوفر خادم ويب المضمن لـ HP تلقائيًا.

ال**اً القالا شار** المضدوق أدوات جهاز HP" عبارة عن برنامج يُستخدم للاتصال بخادم ويب المضمن لـ HP عندما للعين نكون الطابعة متصلة بجهاز كمبيوتر عبر USB. وهو يتوفر فقط إذا كان قد تم إجراء تثبيت كامل عند تثبيت الطابعة على كمبيوتر. قد لا تتوفر بعض الميزات بالاستناد إلى كيفية اتصال الطابعة.

ثم الحاقة التيمكن الوصول إلى HP Embedded Web Server (ملقم ويب المضمن لـ HP) خارج نطاق جدار **ال**مكن حماية الشبكة.

#### **Ξϣاϧبرϟا Ϧϣ** HP **˰ϟ**) EWS( **Ϧمضمϟا ΐϳو ادمΧ Θϓ** :**ولϷا لوبγϷا**

- **..** افتح HP Printer Assistant.
- Windows 10: من قائمة **بدء**، انقر فوق **كل التطبيقات**، وانقر فوق HP، ومن ثم حدد اسـم الطابعة.
- Ϣγا ددΣ ϢΛ ˬ**˯دΑ** ةηاη لىϋ ϲسفلϟا Ϧمϳالأ Ϧϛرϟا ϲϓ Ϟفγلأ Ϣهγ وقϓ قرϧا :Windows 8.1 الطابعة.
	- 8 Windows: اϧقر Αزر اϟماوس الأϳمϦ ϓوق ϣنطقة ϓارϏة ϲϓ ηاηة **Αد˯**ˬ واϧقر ϓوق **Οمϊϴ التطبيقات** على شريط التطبيقات، ثم حدد اسـم الطابعة.
- **و** أنظمة التشغيل Windows Vista وWindows XPوWindows XP: من سطح مكتب الكمبيوتر، انقر فوق **بدء** وحدد **كل البرامج**، وانقر فوق HP، ثم انقر فوق مجلد الطابعة، ومن ثم حدد اسـم الطابعة.
	- **KP قطر د**HP Printer Assistant حدد **طباعة**، ثم حدد **صندوق أدوات جهاز HP.**

**ΐϳو رضόΘسϣ Ϧϣ** HP **˰ϟ**) EWS( **Ϧمضمϟا ّ ΐϳو ادمΧ Θϓ** :**ϲϧثاϟا لوبγϷا**

<mark>١.</mark> اطبع صفحة تكوين لمعرفة اسـم المضيف أو عنوان IP.

- **أ.** اضغط باسـتمرار على زر اسـتئناف  $\lceil \frac{}{\mathbb{R}} \rceil$ حتى يبدأ ضوء الاسـتعداد **O** بالوميض.
	- **ب.** حرر زر استئناف <u>[</u>a].
- <mark>٦.</mark> افتح مستعرض ويب، واكتب عنوان IP أو اسـم المضيف في سـطر العنوان تمامًا كما يظهر في صفحة تكوين الطابعة. اضغط على مفتاح Enter على لوحة مفاتيح الكمبيوتر. تُفتح EWS.

### https://10.10.XXXXX/

راء المعالم الألا<mark>حظة: إذا عرض مستعرض الويب رسالة تشير إلى أن الوصو</mark>ل إلى موقع الويب قد لا يكون آمنًا، فحدد الخيار للمتابعة إلى موقع الويب. لن يؤذي الوصول إلى موقع الويب هذا الكمبيوتر.

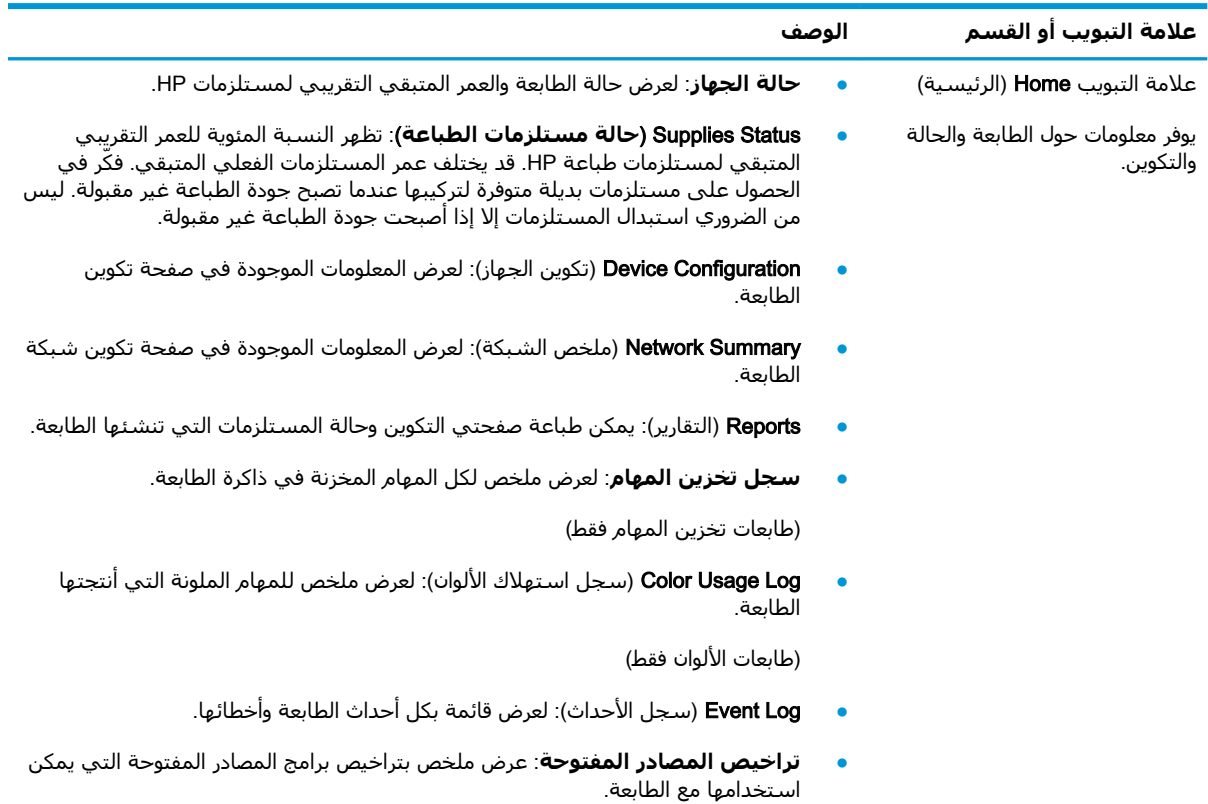

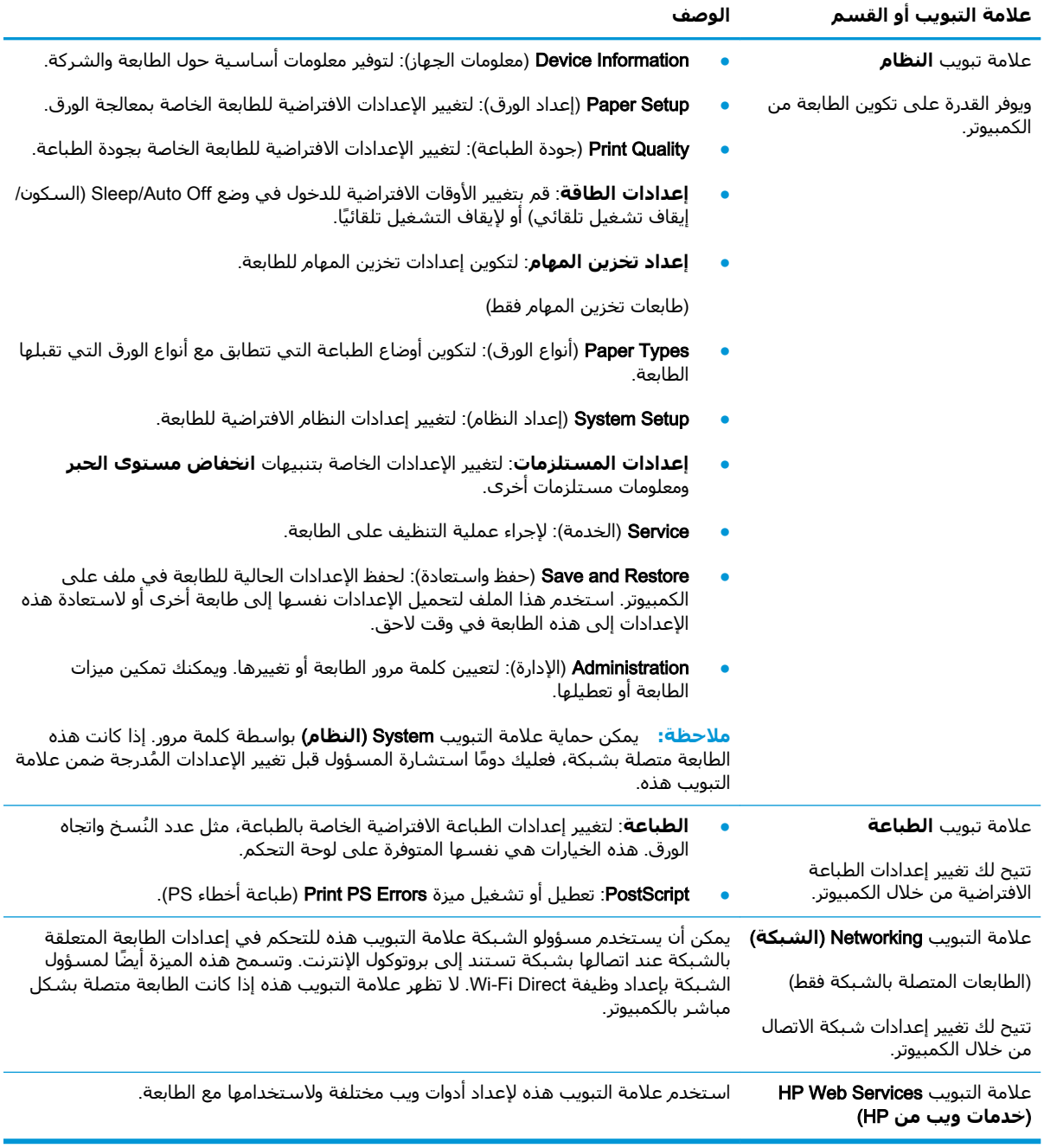

# <span id="page-65-0"></span>التكوين المتقدم مع HP Utility (أداة HP المساعدة) لـ OS X

استخدم الأداة المساعدة من HP للتحقق من حالة الطابعة أو لعرض أو تغيير إعدادات الطابعة من الكمبيوتر. يمكنك استخدام أداة HP المساعدة عندما تكون الطابعة متصلة بكبل USB أو بشبكة تستند إلى TCP/IP.

## فتح أداة HP المساعدة

- 1. في الكمبيوتر، افتح مجلد **التطبيقات**.
- **٢. حدد HP،** ثم حدد **الأداة المساعدة من HP**.

# ميزات أداة HP المساعدة

يتضمن شريط الأدوات الخاص بـ HP Utility (أداة HP المساعدة) هذه العناصر:

- Devices (الأجهزة): انقر فوق هذا الزر لإظهار منتجات Mac التي عثرت عليها HP Utility (أداة HP المساعدة) أو لإخفائها.
- All Settings (كافة الإعدادات): انقر فوق هذا الزر للعودة إلى العرض الرئيسـي لأداة HP Utility المساعدة.
	- HP Support (دعم HP): انقر فوق هذا الزر لفتح مستعرض والانتقال إلى موقع HP الإلكتروني الخاص بالدعم.
		- **Supplies** (المستلزمات): انقر فوق هذا الزر لفتح موقع HP SureSupply الإلكتروني.
			- Registration (التسجيل): انقر فوق هذا الزر لفتح موقع HP الإلكتروني للتسجيل.
- Recycling (إعادة التدوير): انقر فوق هذا الزر لفتح موقع برنامج HP Planet Partners Recycling (إعادة التدوير):  $\bullet$ الإلكتروني.

تتكون HP Utility (أداة HP المسـاعدة) من صفحات تفتحها بالنقر فوق القائمة **All Settings** (كل الإعدادات). يشرح الجدول التالي المهام التي يمكنك إجراؤها مع أداة HP المساعدة.

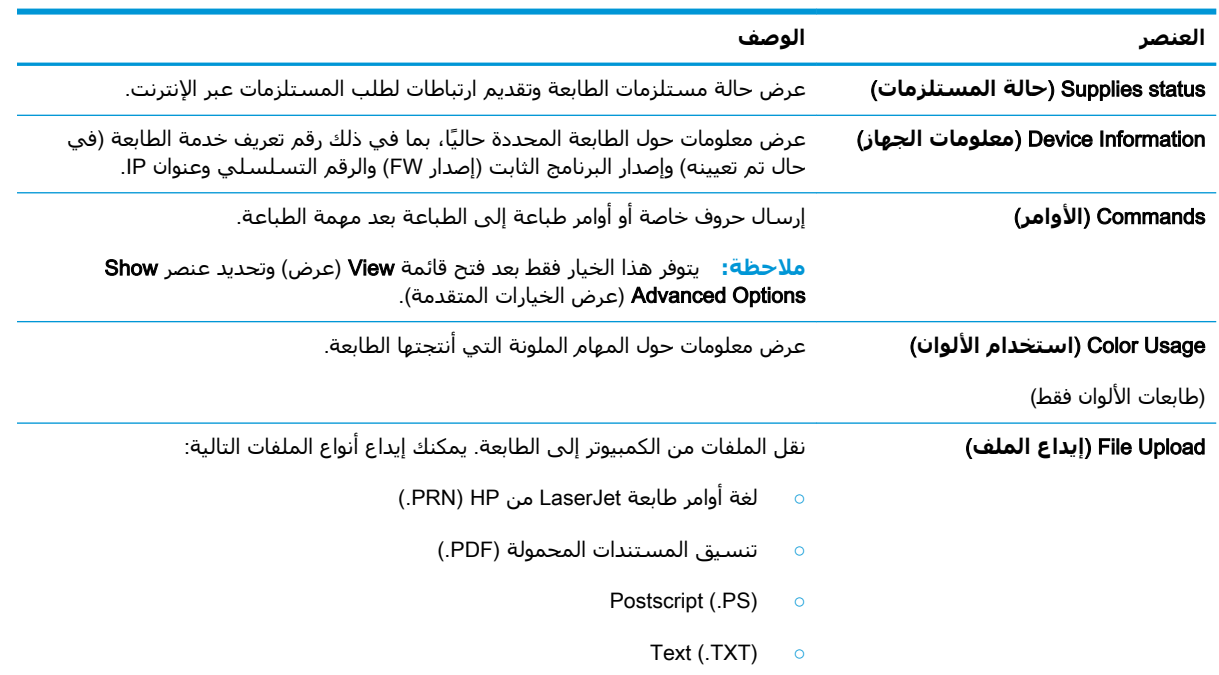

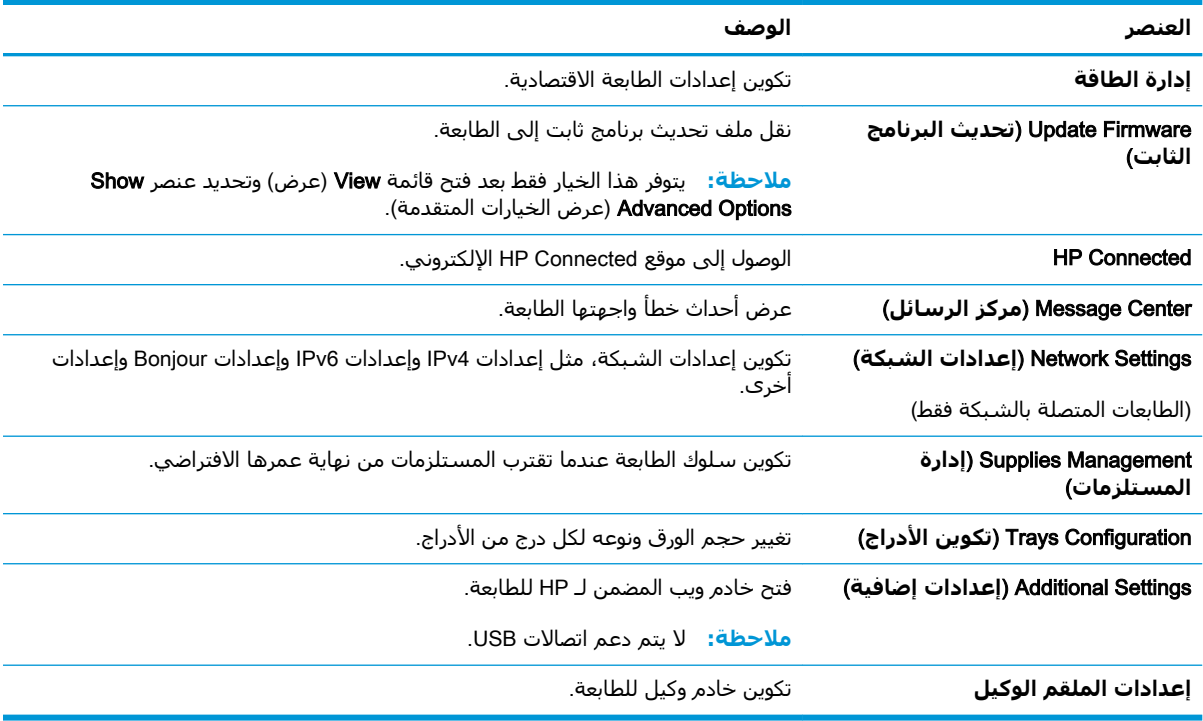

# تكوين إعدادات شبكة IP

- مقدمة
- إخلاء المسؤولية عند المشاركة في الطباعة
	- عرض إعدادات شبكة الاتصال أو تغييرها
		- اعادة تسمية الطابعة على شبكة
		- تكوين معلمات IPv4 TCP/IP يدويًا
	- سرعة الارتباط وإعدادات الطباعة المزدوجة

## مقدمة

استخدم الأقسام التالية لتكوين إعدادات الشبكة للطابعة.

# إخلاء المسؤولية عند المشاركة في الطباعة

<span id="page-67-0"></span>لا تدعم HP شبكة نظير إلى نظير، حيث تعتبر هذه الميزة إحدى مهام أنظمة تشغيل Microsoft وليست من مهام برامج تشغيل طابعة HP. انتقل إلى موقع Microsoft على العنوان www.microsoft.com.

# عرض إعدادات شبكة الاتصال أو تغييرها

يمكنك استخدام ملقم ويب المضمّن لـ HP لعرض إعدادات تكوين IP أو تغييرها.

- 1. فتح خادم ويب المضمن لـ EWS) HP):
- اطبع صفحة تكوين لمعرفة اسـم المضيف أو عنوان IP. Ō.
- اضغط باستمرار على زر استئناف $\mid \mathbb{R} \mid$ حتى يبدأ ضوء الاستعداد (U بالوميض. -J
	- **ii.** حرر زر استئناف <mark>[</mark>].
- **ب.** افتح مسـتعرض ويب، واكتب عنوان IP أو اسـم المضيف في سـطر العنوان تمامًا كما يظهر في صفحة تكوين الطابعة. اضغط على مفتاح <u>Enter</u> على لوحة مفاتيح الكمبيوتر. تُفتح EWS.

https://10.10.XXXXX/

**﴾ [الله عنه: [**ذا عرض مستعرض الويب رسالة تشير إلى أن الوصول إلى موقع الويب قد لا يكون آمنًا، " فحدد الخيار للمتابعة إلى موقع الويب. لن يؤذي الوصول إلى موقع الويب هذا الكمبيوتر.

انقر فوق علامة التبويب Networking (شبكة) للحصول على معلومات الشبكة. ويمكنك تغيير الإعدادات  $\cdot$  T حسب الحاجة.

# إعادة تسمية الطابعة على شبكة

لإعادة تسمية الطابعة على شبكة بحيث يتم التعرف عليها بشكل فريد، استخدم خادم ويب المضمن لـ HP.

- 1. فتح خادم ويب المضمن لـ EWS) HP):
- **أ.** اطبع صفحة تكوين لمعرفة اسـم المضيف أو عنوان IP.
- **i.** اضغط باستمرار على زر استئناف | ⊕ |حتى يبدأ ضوء الاستعداد **O** بالوميض.
	- **ii.** حرر زر استئناف| <u>⊪</u> ].
- <span id="page-68-0"></span>**ب.** افتح مستعرض ويب، واكتب عنوان IP أو اسم المضيف في سطر العنوان تمامًا كما يظهر في صفحة تكوين الطابعة. اضغط على مفتاح Enter على لوحة مفاتيح الكمبيوتر. تُفتح EWS.

https://10.10.XXXXX/

نواع الله المع الأقاعة: إذا عرض مستعرض الويب رسالة تشير إلى أن الوصول إلى موقع الويب قد لا يكون آمنًا، **الله** فحدد الخيار للمتابعة إلى موقع الويب. لن يؤذي الوصول إلى موقع الويب هذا الكمبيوتر.

- **٢.** افتح علامة التبويب System (النظام).
- **٣.** على صفحة **معلومات الجهاز**، يكون اسـم الطابعة الافتراضي في الحقل **وصف الجهاز**. يمكنك تغيير هذا الاسم للتعرف على هذه الطابعة بشكل فريد.

ن الاقت<mark>:</mark> إن تعبئة الحقول الأخرى على هذه الصفحة خياري.<br>الم

**٤.** انقر فوق الزر **Apply** (تطبيق) لحفظ التغييرات.

## **ا˱ϳدوϳ** IPv4 TCP/IP **لماتόϣ ϦϳكوΗ**

اسـتخدم خادم ويب المضمّن (EWS) لتعيين عنوان IPv4، وقناع الشـبكة الفرعية، والعبّارة الافتراضية يدويًا.

- <mark>(.</mark> فتح خادم ويب المضمن لـ EWS) HP):
- **أ.** اطبع صفحة تكوين لمعرفة اسـم المضيف أو عنوان IP.
- **i.** اضغط باستمرار على زر استئناف  $|\mathbin{\textcolor{red}{\bullet}}|$ حتى يبدأ ضوء الاستعداد ◘ بالوميض.
	- **ii.** حرر زر استئناف| <u>ِ</u> . َ
- **ب.** افتح مستعرض ويب، واكتب عنوان IP أو اسـم المضيف في سـطر العنوان تمامًا كما يظهر في صفحة تكوين الطابعة. اضغط على مفتاح Enter على لوحة مفاتيح الكمبيوتر. تُفتح EWS.

https://10.10.XXXXX/

ن الاقت<mark>ة: إذا عرض مستعرض الويب رسالة تشير إلى أن الوصول إلى موقع الويب قد لا يكون آمنًا، "</mark> فحدد الخيار للمتابعة إلى موقع الويب. لن يؤذي الوصول إلى موقع الويب هذا الكمبيوتر.

- **٢.** على علامة التبويب **شبكة الاتصال**، انقر فوق **طريقة تكوين IPv4** في جزء التنقل الأيسر.
- **٣.** من القائمة المنسدلة **طريقة عنوان IP المفضلة**، حدد **يدوي**، ثم قم بتحرير إعدادات تكوين IPv4.
	- **٤.** انقر فوق زر **تطبيق**.

### **γرϋة الارΗباط وإϋدادات اϟطباϋة اϟمزدوΟة**

**⁄والعالم القاء: تنطبق هذه المعلومات فقط على شبكات Ethernet. وهي لا تنطبق على الشبكات اللاسلكية.** 

يجب أن يتطابق كل من سرعة الارتباط ووضع الاتصال لملقم الطباعة مع محور الشبكة. بالنسبة إلى معظم الحالات، اترك الطابعة في الوضع التلقائي. قد تؤدي التغييرات غير الصحيحة في إعدادات سرعة الارتباط والطباعة على الوجهين إلى منع الطابعة من الاتصال بالأجهزة الأخرى الموجودة على الشبكة. لإجراء تغييرات، استخدم لوحة التحكم الخاصة بالطابعة.

- **ﷺ ملاحظة:** يجب أن يتطابق إعداد الطابعة مع إعداد الجهاز الموجود على الشبكة (محور شبكة أو مفتاح أو عبّارة أو موجه أو كمبيوتر).
- 管**] ملاحظة:** إن إجراء تغييرات على هذه الإعدادات يؤدي إلى إيقاف تشغيل الطابعة ثم إعادة تشغيلها. قم بإجراء التغييرات فقط عندما تكون الطابعة في وضع الخمول.
	- 1. فتح خادم ويب المضمن لـ EWS) HP):
	- اطبع صفحة تكوين لمعرفة اسـم المضيف أو عنوان IP. j.
	- اضغط باسـتمرار على زر اسـتئناف| ۞ |حتى يبدأ ضوء الاسـتعداد **()** بالوميض. - J
		- حرر زر استئناف $\big[\begin{array}{c|c}\end{array}\big]$ . اأ. ا
- **ب.** افتح مسـتعرض ويب، واكتب عنوان IP أو اسـم المضيف في سـطر العنوان تمامًا كما يظهر في صفحة تكوين الطابعة. اضغط على مفتاح Enter على لوحة مفاتيح الكمبيوتر. تُفتح EWS.

https://10.10.XXXXX/

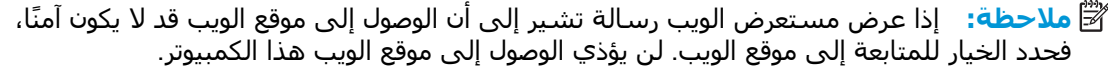

- على علامة التبويب **شبكة الاتصال**، انقر فوق ارتباط **متقدم** في جزء التنقل الأيسر.  $\mathbf{r}$ 
	- **٣.** في منطقة **إعدادات أخرى**، حدد أحد الخيارات التالية:
- **تلقائپ**: يقوم ملقم الطباعة تلقائياً بتكوين ذاتپ لأعلى سرعة ارتباط ووضع اتصال مسـموح به على  $\bullet$ الشىكة.
	- 10T Full (1000T كامل): 10 ميجابايت في الثانية، تشغيل كامل الازدواج
		- 10T Half (10T نصفي): 10 ميجابايت في الثانية، تشغيل نصف مزدوج
	- 10**0TX Full (100TX كامل): ١٠٠** ميجابت في الثانية، تشغيل كامل الازدواج.  $\bullet$
	- 10**0TX Half (**100TX نصفي): ١٠٠ ميجابت في الثانية، تشغيل نصف مزدوج.  $\bullet$ 
		- انقر فوق زر **تطبيق**. تتوقف الطابعة عن التشغيل ثم تبدأ بالتشغيل. Σ.

# **ϴϣزات ϣان اϟمنΞΘ**

## **ϣقدϣة**

<span id="page-70-0"></span>تتضمن الطابعة ميزات أمان متعددة لتقييد إمكانية الوصول إلى إعدادات التكوين ولحماية البيانات ولمنع الوصول إلى مكونات الأجهزة القيّمة.

- <u>تعيين كلمة مرور النظام أو تغييرها باستخدام HP Embedded Web Server (ملقم الويب المضمّن لـ HP)</u>
	- ا<u>لقفال المنسق</u>

## HP Embedded Web Server **خدامΘγاΑ اϫرϴϴϐΗ و نظامϟا رورϣ لمةϛ ϦϴϴόΗ** )HP **˰ϟ Ϧمضمϟا ّ ΐϳوϟا Ϣلقϣ**(

عيّن كلمة مرور مسؤول للوصول إلى الطابعة وخادم ويب المضمن لـ HP لمنع المستخدمين غير المخوّلين من تغيير إعدادات الطابعة.

<mark>(.</mark> فتح خادم ويب المضمن لـ EWS) HP):

<mark>الطابعات المتصلة بشكل مباشر</mark>

- **.** افتح HP Printer Assistant.
- **Windows 10: من قائمة ب<b>دء**، انقر فوق **كل التطبيقات**، وانقر فوق HP، ومن ثم حدد اسـم الطابعة.
- <mark>Windows 8.1</mark> انقر فوق سـهم لأسـفل في الركن الأيمن السـفلي على شـاشـة **بدء**، ثم حدد اسم الطابعة.
	- Windows 8: انقر بزر الماوس الأيمن فوق منطقة فارغة في شـاشـة **بدء**، وانقر فوق ج**ميع التطبيقات** على شريط التطبيقات، ثم حدد اسـم الطابعة.
- **قررا قراء ا**لسلام التشغيل Windows Vista **وWindows XP وWindows :** من سطح مكتب الكمبيوتر، انقر فوق **بدء** وحدد **كل البرامج**، وانقر فوق HP، ثم انقر فوق مجلد الطابعة، ومن ثم حدد اسـم الطابعة.
	- **ب. في HP Printer Assistant، حدد <b>طباعة**، ثم حدد **صندوق أدوات جهاز HP.**

#### <mark>الطابعات المتصلة بالشبكة</mark>

- **أ.** اطبع صفحة تكوين لمعرفة اسـم المضيف أو عنوان IP.
- **i.** اضغط باستمرار على زر استئناف  $|\mathbin{\textcolor{red}{\bullet}}|$ حتى يبدأ ضوء الاستعداد ◘ بالوميض.
	- ii**.** Σرر زر اγتئناϑ .
- **ب.** افتح مستعرض ويب، واكتب عنوان IP أو اسم المضيف في سطر العنوان تمامًا كما يظهر في صفحة تكوين الطابعة. اضغط على مفتاح Enter على لوحة مفاتيح الكمبيوتر. تُفتح EWS.

https://10.10.XXXXX/

حظة: إذا عرض مستعرض الويب رسالة تشير إلى أن الوصول إلى موقع الويب قد لا يكون آمنًا، <u>ال</u>هيئة وقد لا يكون أمنًا، g فحدد الخيار للمتابعة إلى موقع الويب. لن يؤذي الوصول إلى موقع الويب هذا الكمبيوتر.

**٢.** على علامة التبويب **النظام**ِ، انقر فوق ارتباط **الإدارة** في جزء التنقل الأيسر.

- <span id="page-71-0"></span>**٣.** في الناحية المسـماة **أمان المنتج**، أدخل كلمة المرور في الحقل **كلمة المرور**.
	- <mark>٤.</mark> أعد إدخال كلمة المرور في الحقل **تأكيد كلمة المرور**.
		- **٥.** انقر فوق زر **تطبيق**.

<mark>ﷺ ملاحظة:</mark> دوّن كلّمة المرور واحتفظ بها في مكان آمن.

## إقفال المنسق

تضم وحدة التوصيل فتحة يمكنك استخدامها لتوصيل كبل أمان. يمنع إقفال وحدة التوصيل الآخرين من إزالة المكونات القيّمَة منها.
# تكوين إعدادات "وضع الطباعة الصامت"

#### مقدمة

تتضمن هذه الطابعة وضعًا صامتًا يقلل من الضجيج أثناء الطباعة. عند تشغيل الوضع الصامت، تطبع الطابعة بسرعة أقل.

**ﷺ ملاحظة:** يقلل "وضع الطباعة الصامت" سرعة الطباعة للطابعة، مما قد يؤدي إلى تحسين جودة الطباعة.

## تكوين إعدادات "وضع الطباعة الصامت" من HP Embedded Web Server (EWS)

- <mark>١.</mark> اطبع صفحة تكوين لتحديد عنوان IP أو اسـم المضيف.
- أ. اضغط باسـتمرار على الزر "اسـتئناف" $\fbox{a}$ حتى يبدأ الضوء "جاهز" (U بالوميض.
	- ب. حرر الزر "استئناف" [13].
- افتح مستعرض ويب، واكتب عنوان IP أو اسـم المضيف في سـطر العنوان تمامًا كما يظهر علـى صفحة ۲. التكوين الخاصة بالطابعة. اضغط على مفتاح Enter على لوحة مفاتيح الكمبيوتر. تُفتح EWS.

https://10.10.XXXX/

ﷺ **ملاحظة:** إذا عرض مستعرض الويب رسالة تشير إلى أن الوصول إلى موقع الويب قد لا يكون آمنًا، فحدد الخيار للمتابعة إلى موقع الويب. لن يؤذي الوصول إلى موقع الويب هذا الكمبيوتر.

- انقر فوق علامة التبويب System (النظام). ۲.
- في جزء التنقل الأيسر، انقر فوق الارتباط **أنواع الورق**. ٤.
- من القائمة المنسدلة **وضع الطباعة الصامت**، حدد **تشغيل**. انقر فوقApply (تطبيق). ه.

# **إϋدادات Σفφ اϟطاϗة**

- مقدمة
- الطباعة باستخدام EconoMode (وضع توفير الحبر)
- تعيين إعداد سكون/إيقاف تشغيل تلقائي بعد عدم النشاط
- تعيين معلة "إيقاف تشغيل بعد عدم النشاط" وتكون الطابعة لاستخدام [1](#page-74-0) واط من الطاقة أو أقل
	- تعيين إعداد تأخير إيقاف التشغيل

#### **ϣقدϣة**

تتضمن الطابعة ميزات اقتصادية متعددة لتوفير الطاقة والمستلزمات.

### **اϟطباϋة ΑاΘγخدام** EconoMode( **وϊο Ηوϴϓر اϟحبر**(

لهذا المنتج خيار EconoMode من أجل طباعة مسودات للمستندات. يمكن لوضع EconoMode أن يستخدم حبرًا أقل. غير أن استخدام EconoMode بإمكانه أيضاً أن يخفض من جودة الطباعة.

لا توصي شركة HP باستخدام EconoMode (وضع توفير الحبر) طوال الوقت. إذا تم استخدام EconoMode (وضع توفير الحبر) بشـكل مسـتمر، فقد يصمد مخزون الحبر أكثر من الأجزاء الميكانيكية الموجودة في خرطوشـة الحبر.<br>-إذا بدأت جودة الطباعة بالتراجع وأصبحت غير مقبولة، ففكّر في استبدال خرطوشة الحبر.

نفاً **ملاحظة:** إذا لم يكن هذا الخيار متاحًا في برنامج تشغيل الطباعة، فيمكنك إعداده باستخدام ملقم ويب إذا المضمن لـ HP.

- <mark>۱. حدد خبار Print (**طباعة**)</mark> من البرنامج.
- **٢. حدد الطابعة، ثم انقر فوق الزر <b>خصائص أو التفضيلات**.
	- **٣.** انقر فوق علامة التبويب Paper/Quality (ورق/جودة).
- **£.** انقر فوق خانة الاختيار EconoMode (وضع توفير الحبر).

### **نشاطϟا دمϋ دόΑ ϲلقاΗ ϞϴϐشΗ ϑقاϳإ**/**كونγ دادϋإ ϦϴϴόΗ**

استخدم خادم ويب المضمّن (EWS) لتعيين مقدار وقت الخمول قبل أن تدخل الطابعة في وضع السكون.

أكمل الإجراء التالي لتغيير إعداد "سكون/إيقاف تشغيل تلقائي بعد":

<mark>:</mark> فتح خادم ويب المضمن لـ EWS) HP):

#### الطابعات المتصلة بشكل مباشر

- .HP Printer Assistant تϓا **.**
- Ϣγا ددΣ ϢΛ Ϧϣوˬ HP وقϓ قرϧواˬ **قاتϴطبΘϟا Ϟϛ** وقϓ قرϧا**˯**ˬ **دΑ** مةاϗ Ϧϣ :Windows 10 الطابعة.
- ددΣ ϢΛ ˬ**˯دΑ** ةηاη لىϋ ϲسفلϟا Ϧمϳالأ Ϧϛرϟا ϲϓ Ϟفγلأ Ϣهγ وقϓ قرϧا :Windows 8.1 اسم الطابعة.
- <span id="page-74-0"></span>● 8 Windows: اϧقر Αزر اϟماوس الأϳمϦ ϓوق ϣنطقة ϓارϏة ϲϓ ηاηة **Αد˯**ˬ واϧقر ϓوق **Οمϊϴ** <mark>التطبيقات</mark> على شريط التطبيقات، ثم حدد اسـم الطابعة.
- أنظمة التشغيل Windows Vista **وWindows XP وWindows XP:** من سطح مكتب الكمبيوتر، انقر فوق **بدء** وحدد **كل البرامج**، وانقر فوق HP، ثم انقر فوق مجلد الطابعة، ومن ثم حدد اسـم الطابعة.
	- **ب. في HP Printer Assistant، حدد <b>طباعة**، ثم حدد **صندوق أدوات جهاز HP.**

#### **اϟطاόΑات اϟمΘصلة Αاϟشبكة**

- **i.** اطبع صفحة تكوين لمعرفة اسـم المضيف أو عنوان IP.
- **i.** اضغط باستمرار على زر استئناف $\lceil \, \text{\rm{B}} \, \rceil$ حتى يبدأ ضوء الاستعداد ◘ بالوميض.
	- **ii.** حرر زر استئناف <mark>.</mark> . <mark>ii</mark>
- **ب.** افتح مستعرض ويب، واكتب عنوان IP أو اسـم المضيف في سـطر العنوان تمامًا كما يظهر في صفحة تكوين الطابعة. اضغط على مفتاح Enter على لوحة مفاتيح الكمبيوتر. تُفتح EWS.

https://10.10.XXXXX/

ن الاقت<mark>ة: إذا عرض مستعرض الويب رسالة تشير إلى أن الوصول إلى موقع الويب قد لا يكون آمنًا، "</mark> فحدد الخيار للمتابعة إلى موقع الويب. لن يؤذي الوصول إلى موقع الويب هذا الكمبيوتر.

- **٢.** اϧقر ϓوق ϋلاϣة Ηبوΐϳ **اϟنظام**ˬ ϢΛ Σدد λفΤة **إϋدادات اϟطاϗة**.
- **٣.** Ϧϣ اϟقامة اϟمنسدϟة **γكون**/**إϳقاϑ ΗشϞϴϐ Ηلقاϲ όΑد ϋدم اϟنشاط**ˬ Σدد وΖϗ اϟمهلة.
	- **٤.** انقر فوق زر **تطبيق**.

### **ϦϴϴόΗ ϣهلة** "**إϳقاϑ ΗشϞϴϐ όΑد ϋدم اϟنشاط**" **وΗكوϦϳ اϟطاόΑة لاΘγخدام** 1 **واط** من **الطاقة أو أقل**

استخدم خادم ويب المضمّن (EWS) لتعيين مقدار الوقت قبل أن تتوقف الطابعة عن التشغيل.

**ϣلاΣظة:** Αعد Ηوϒϗ اϟطاΑعة Ϧϋ اϟتشϞϴϐ ˬϳصب اγتهلاك اϟطاϗة 1 واط أو أϞϗ.

أكمل الإجراء التالب لتغيير إعداد "مهلة إيقاف تشغيل بعد":

<mark>:.</mark> فتح خادم ويب المضمن لـ EWS) HP):

<mark>الطابعات المتصلة بشكل مباشر</mark>

- **i.** افتح HP Printer Assistant.
- <mark>Windows 10</mark> من قائمة **بدء**، انقر فوق **كل التطبيقات**، وانقر فوق HP، ومن ثم حدد اسـم الطابعة.
- **Windows 8.1:** انقر فوق سـهم لأسـفل في الركن الأيمن السـفلي علـى شـاشـة **بدء**، ثم حدد اسم الطابعة.
- <span id="page-75-0"></span>Windows 8: انقر بزر الماوس الأيمن فوق منطقة فارغة في شـاشـة **بدء**، وانقر فوق ج**ميع التطبيقات** على شريط التطبيقات، ثم حدد اسـم الطابعة.
- أنظمة التشغيل Windows 7 وWindows XP وWindows XP: من سطح مكتب الكمبيوتر، انقر فوق **بدء** وحدد **كل البرامج**، وانقر فوق HP، ثم انقر فوق مجلد الطابعة، ومن ثم حدد اسـم الطابعة.
	- **ب. في HP Printer Assistant، حدد طباعة**، ثم حدد **صندوق أدوات جهاز HP**.

#### الطابعات المتصلة بالشبكة

- اطبع صفحة تكوين لمعرفة اسـم المضيف أو عنوان IP. j.
- اضغط باستمرار على زر استئناف $\bigl\lceil \, \text{\tiny\AA}\, \bigr\rceil$ حتى يبدأ ضوء الاستعداد ( بالوميض. - 1
	- **ii.** حرر زر استئناف <u>[</u>a].
- **ب.** افتح مسـتعرض ويب، واكتب عنوان IP أو اسـم المضيف في سـطر العنوان تمامًا كما يظهر في صفحة تكوين الطابعة. اضغط على مفتاح Enter على لوحة مفاتيح الكمبيوتر. تُفتح EWS.

https://10.10.XXXXX/

**ﷺ ملاحظة:** إذا عرض مسـتعرض الويب رسـالة تشـير إلى أن الوصول إلى موقع الويب قد لا يكون آمنًا، فحدد الخيار للمتابعة إلى موقع الويب. لن يؤذي الوصول إلى موقع الويب هذا الكمبيوتر.

- انقر فوق علامة تبويب **النظام**، ثم حدد صفحة إ**عدادات الطاقة**. ۲. ا
- من القائمة المنسدلة **إيقاف تشغيل بعد عدم النشاط**، حدد وقت المهلة. ۲. ا

**ﷺ ملاحظة:** القيمة الافتراضية هي **٤ ساعات**.

**٤.** انقر فوق زر **تطبيق**.

### تعيين إعداد تأخير إيقاف التشغيل

استخدم خادم ويب المضمّن (EWS) لتحديد ما إذا كانت الطابعة ستؤخر إيقاف التشغيل بعد الضغط على زر الطاقة أم لا.

أكمل الإجراء التالي لتغيير إعداد "تأخير إيقاف التشغيل":

1. فتح خادم ويب المضمن لـ EWS) HP):

الطابعات المتصلة بشكل مباشر

- **HP Printer Assistant** .HP j.
- Windows 10: من قائمة **بدء**، انقر فوق **كل التطبيقات**، وانقر فوق HP، ومن ثم حدد اسـم  $\bullet$ الطابعة.
- **Windows 8.1:** انقر فوق سـهم لأسـفل في الركن الأيمن السـفلي علـى شـاشـة **بدء**، ثم حدد اسم الطابعة.
- Windows 8: انقر بزر الماوس الأيمن فوق منطقة فارغة في شـاشـة **بدء**، وانقر فوق ج**ميع التطبيقات** على شريط التطبيقات، ثم حدد اسم الطابعة.
- أنظمة التشغيل Windows 7 وWindows Vista وWindows XP: من سطح مكتب الكمبيوتر، انقر فوق **بدء** وحدد **كل البرامج**، وانقر فوق HP، ثم انقر فوق مجلد الطابعة، ومن ثم حدد اسـم الطابعة.
	- **ب. في HP Printer Assistant، حدد طباعة**، ثم حدد **صندوق أدوات جهاز HP.**

#### الطابعات المتصلة بالشبكة

- اطبع صفحة تكوين لمعرفة اسـم المضيف أو عنوان IP. - .i
- اضغط باسـتمرار على زر اسـتئناف $\boxed{\mathbb{R}}$  حتى يبدأ ضوء الاسـتعداد  $\mathbf 0$  بالوميض. - Li
	- **ii.** حرر زر استئناف <u>[</u>a].
- **ب.** افتح مسـتعرض ويب، واكتب عنوان IP أو اسـم المضيف في سـطر العنوان تمامًا كما يظهر في صفحة تكوين الطابعة. اضغط على مفتاح Enter على لوحة مفاتيح الكمبيوتر. تُفتح EWS.

https://10.10.XXXX/

**ﷺ ملاحظة:** إذا عرض مسـتعرض الويب رسـالة تشـير إلى أن الوصول إلى موقع الويب قد لا يكون آمنًا، فحدد الخيار للمتابعة إلى موقع الويب. لن يؤذي الوصول إلى موقع الويب هذا الكمبيوتر.

- انقر فوق علامة تبويب **النظام**، ثم حدد صفحة إ**عدادات الطاقة**.  $\cdot$  T
- ّ في منطقة **مهلة إيقاف التشغيل**، قم بتحديد أو إلغاء تحديد الخيار **مهلة عندما تكون المنافذ نشطة**. ۲. ا

**﴾ ملاحظة: عند تحديد هذا الخيار، لن تتوقف الطابعة عن التشغيل ما لم تكن كل المنافذ غير نشطة.** سـيؤدي اي ارتباط شـبكة او اتصال فاكس نشط إلى منع الطابعة من التوقف عن التشـغيل.

# <mark>تحديث البرامج الثابتة</mark>

تقدم HP بشكل دوري تحديثات طابعات وتطبيقات خدمات ويب جديدة وميزات جديدة لتطبيقات خدمات ويب الموجودة. اتبع هذه الخطوات لتحديث البرنامج الثابت لطابعة واحدة. بعد تحديث البرنامج الثابت، سيتم تحديث تطبيقات خدمات ويب تلقائياً.

### **تحديث البرنامج الثابت باستخدام Firmware Update Utility (الأداة المساعدة** لتحديث البرنامج الثابت)

اتبع هذه الخطوات لتنزيل الأداة المساعدة لتحديث البرنامج الثابت وتثبيتها يدويًا من HP.com.

نواع الاسلام: «هذا الأسلوب هو خيار تحديث البرنامج الثابت الوحيد المتوفر للطابعات المتصلة بالكمبيوتر عبر كبل <u>ا</u>ل USB. وهو ناجح أيضًا مع الطابعات المتصلة بشبكة.

نما<mark>حظة: وج</mark>ب أن تقوم بتثبيت برنامج تشغيل طباعة لاستخدام هذه الطريقة.

- <mark>١. انتقل إلى www.hp.com/go/support، وحدد البلد/المنطقة أو اللغة الخاصة بك، ثم انقر فوق ارتباط</mark> الحصول على البرامج وبرامج التشغيل.
- .ΚΤبϟا Ξتاϧ مةاϗ Ϧϣ عةΑطاϟا ددΣ ϢΛ ˬENTER زر لىϋ ςϐοواˬ ΚΤبϟا ϞقΣ ϲϓ عةΑطاϟا Ϣγا ΐتϛا **٢.**
	- **٣.** حدد نظام التشغيل.
- <mark>Σ.</mark> ضمن القسـم Firmware (البرنامج الثابت)، حدد موقع Firmware Update Utility (الأداة المسـاعدة لتحديث البرنامج الثابت).
	- **o. يحدداً انقر فوق Download** (تنزيل) وفوق Run (تشغيل) ثم انقر فوق Run (تشغيل) مجددًا.
	- **٦.** عندما يبدا تشغيل الأداة المساعدة، حدد الطابعة من القائمة المنسدلة، ثم انقر فوق **إرسال البرنامج الثابت**.
		- ظّ علاحظة: لطباعة صفحة تكوين للتحقق من إصدار البرنامج الثابت الذي تم تثبيته قبل او بعد عملية **:** التحديث، انقر فوق Print Config (طباعة التكوين).
	- **W.** اتبع الإرشادات التي تظهر على الشاشة لإكمال عملية التثبيت ثم انقر فوق زر Exit (إنهاء) لإغلاق الأداة المساعدة.

# **Ϟϛمشاϟا ϞΣ ٦**

- دعم المستهلك
- التعرف على أنماط أضواء لوحة التحكم
- استعادة الإعدادات الافتراضية المعينة من قبل المصنع
- يتم عرض رسالة "مستوى الحبر في الخرطوشة منخفض" أو "مستوى الحبر في الخرطوشة منخفض جدًا" <u>على لوحة التحكم الخاصة بالطابعة</u>
	- <u>لا تلتقط الطابعة الورق أو تخطئ في تغذية الورق</u>
		- إ<u>زالة انحشار الورق</u>
		- تحسين جودة الطباعة
		- حل مشاكل الشبكة السلكية
		- حل مشاكل الشبكة اللاسلكية

#### **ϟمزϳد Ϧϣ اϟمόلوϣات**:

المعلومات التالية صحيحة في وقت نشرها. للحصول على المعلومات الحالية، راجع [www.hp.com/support/](http://www.hp.com/support/ljM118) [.ljM118,](http://www.hp.com/support/ljM118) [www.hp.com/support/ljM203](http://www.hp.com/support/ljM203)

تتضمن التعليمات الشاملة من HP الخاصة بالطابعة المعلومات التالية:

- تثبيت وتكوين
- التعلم والاستخدام
	- حل المشاكل
- تنزيل تحديثات البرامج والبرامج الثابتة
	- الانضمام إلى منتديات الدعم
- العثور على معلومات الكفالة والمعلومات التنظيمية

# دعم المستهلك

<span id="page-79-0"></span>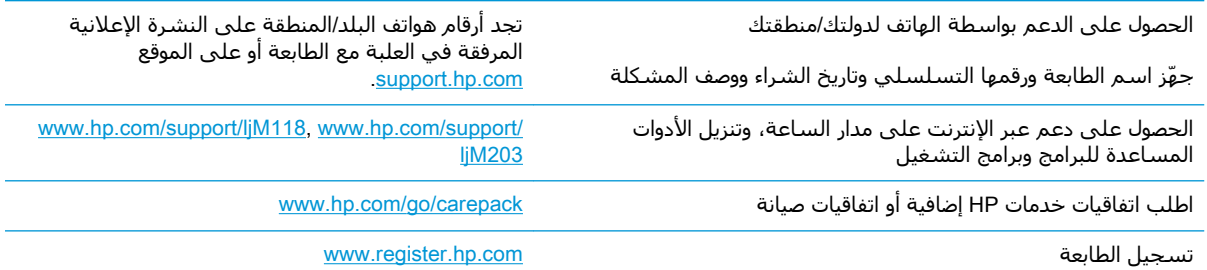

# **اόΘϟرϑ ϋلى ϧماط οوا˯ ϟوΣة اΘϟحكϢ**

إذا كانت الطابعة تحتاج إلى انتباهك، فسيظهر رمز خطأ على شاشة لوحة التحكم.

<span id="page-80-0"></span>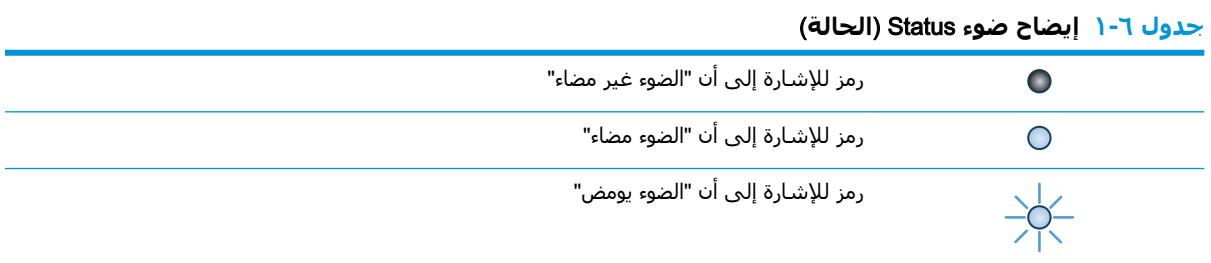

#### ج<mark>دول ٦-٢ أشكال مصابيح لوحة التحكم</mark>

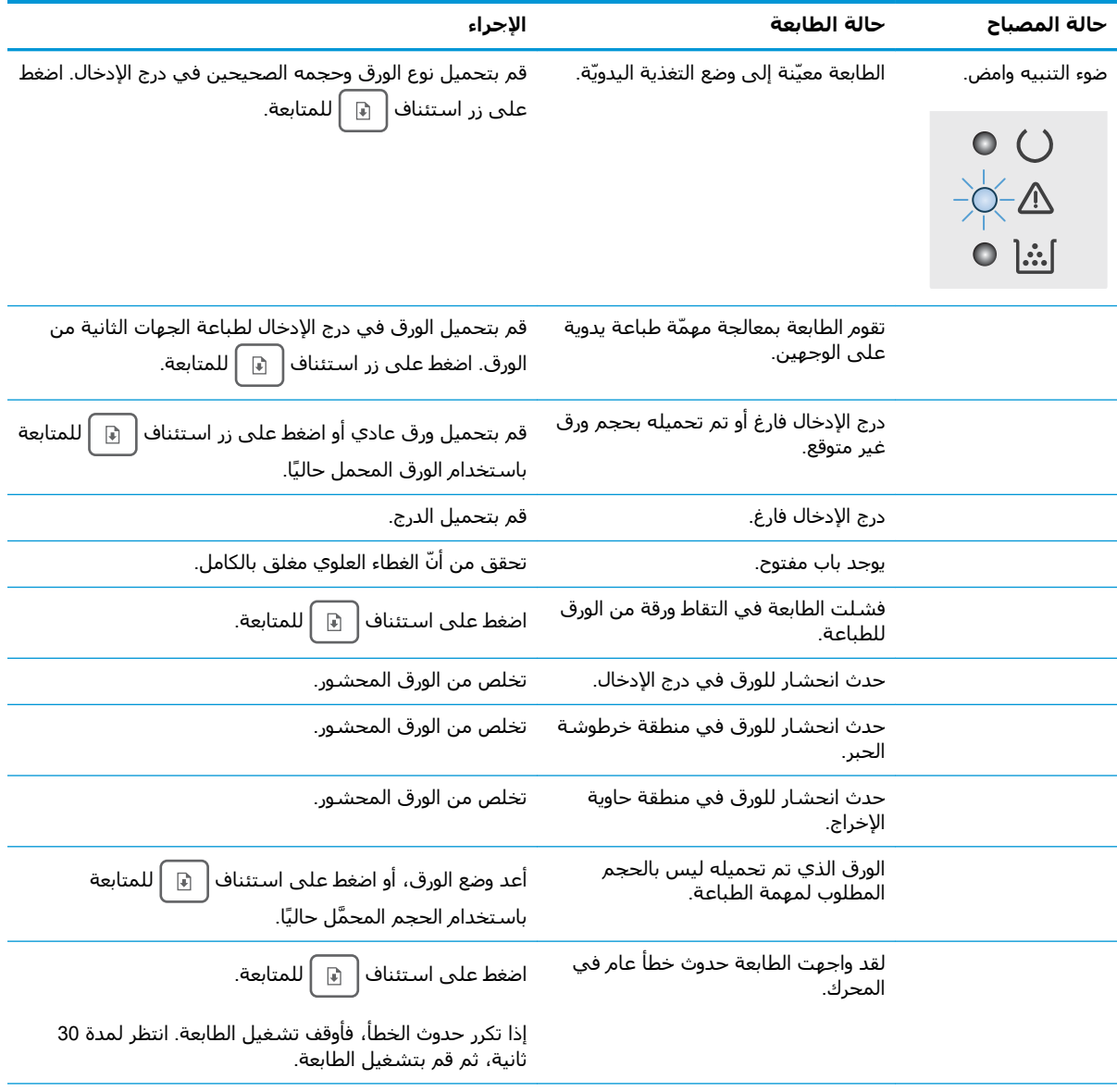

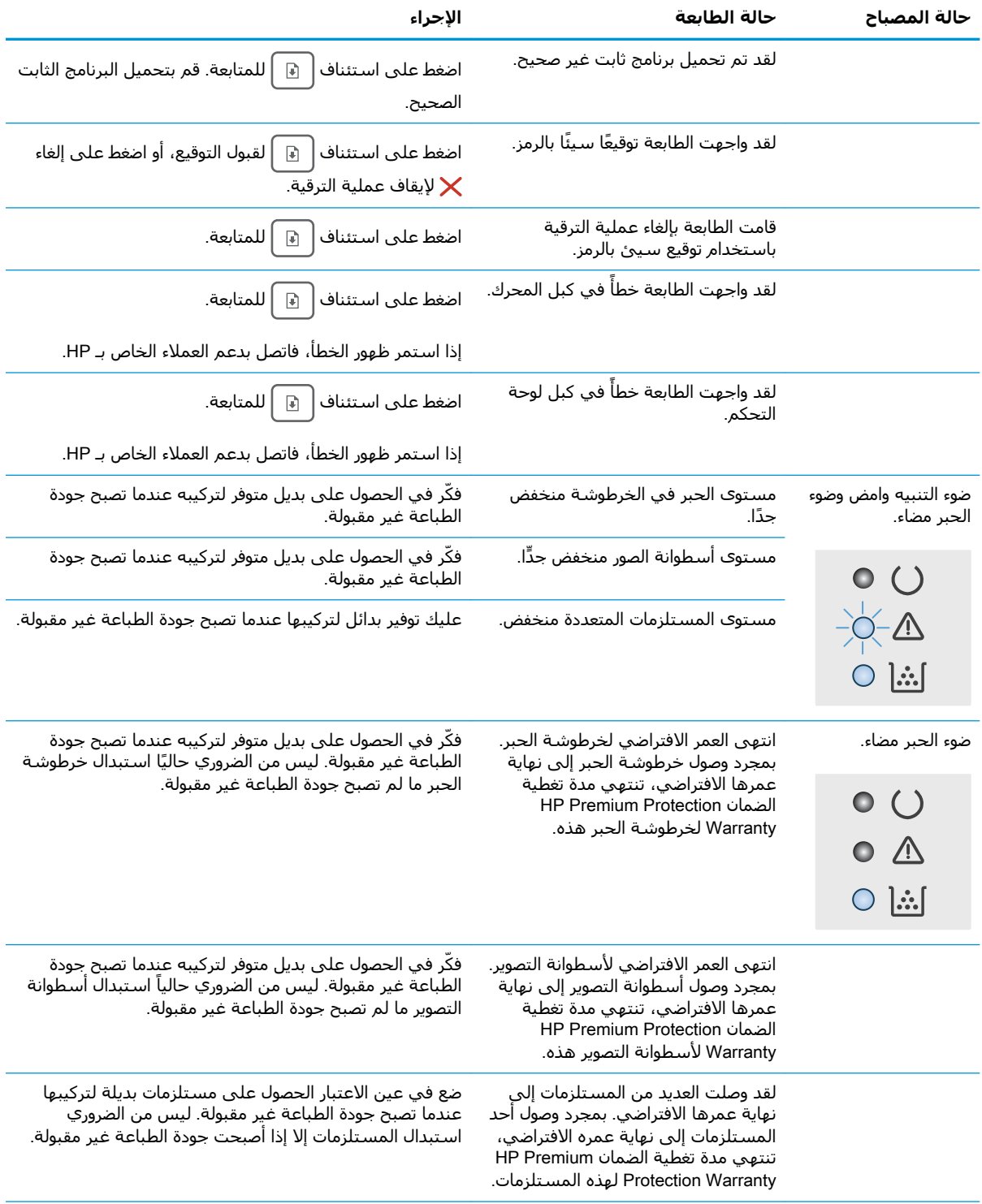

#### جدول ٦-<mark>٢</mark> أشكال مصابيح لوحة التحكم (يُتبع)

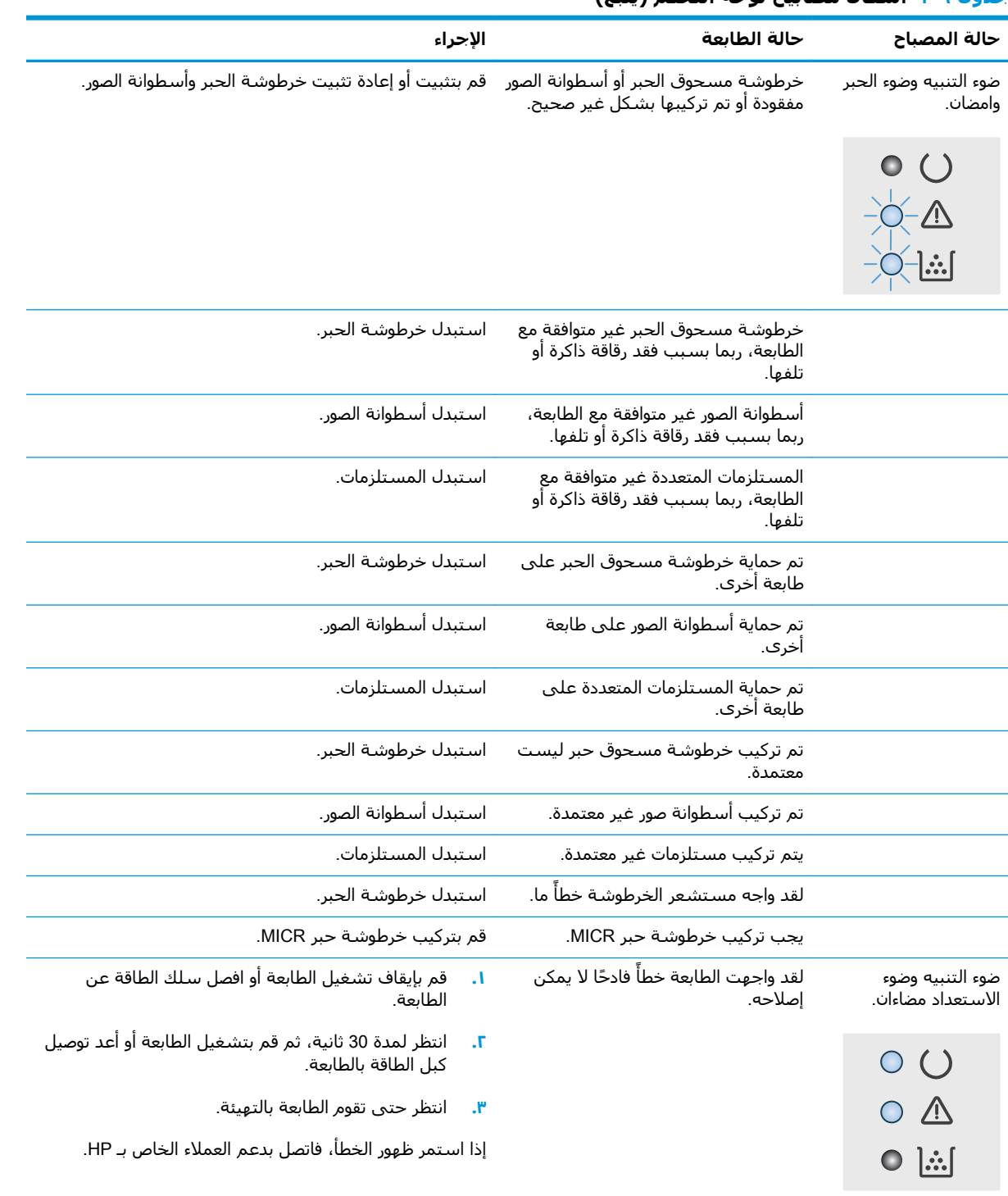

#### **(ϊبΘϳُ) ϢحكΘϟا ةΣوϟ ϴΑصاϣ كالη ٦-٢ دولΟ**

# **اόΘγادة اϋϹدادات الاΘϓراϴοة اϟمϴόنة Ϧϣ ϗِبϞ اϟمصنϊ**

<span id="page-83-0"></span>إن خيار استعادة الإعدادات الافتراضية المعيّنة من قِبل المصنع يعيد كل إعدادات الطابعة والشبكة إلى إعدادات المصنع الافتراضية. ولن يعيد تعيين رقم الصفحة أو حجم الدرج أو اللغة. لاستعادة الطابعة إلى إعدادات المصنع الافتراضية، عليك اتباع الخطوات التالية.

ننب**يه:** إن خيار استعادة الإعدادات الافتراضية المعينة من قبل المصنع يعيد كافة الإعدادات إلى إعدادات المصنع ( الافتراضية. كما ان ذلك يحذف اي صفحات مخزنة في الذاكرة.

**١.**

<mark>الطابعات المتصلة بشكل مباشر</mark>

- .HP Printer Assistant تϓا **.**
- **Windows 10: من قائمة ب<b>دء**، انقر فوق **كل التطبيقات**، وانقر فوق HP، ومن ثم حدد اسـم الطابعة.
- <mark>Windows 8.1</mark> انقر فوق سـهم لأسـفل في الركن الأيمن السـفلي على شـاشـة **بدء**، ثم حدد اسم الطابعة.
	- 8 Windows: اϧقر Αزر اϟماوس الأϳمϦ ϓوق ϣنطقة ϓارϏة ϲϓ ηاηة **Αد˯**ˬ واϧقر ϓوق **Οمϊϴ التطبيقات** على شريط التطبيقات، ثم حدد اسم الطابعة.
- أنظمة التشغيل Windows Vista وWindows XP وWindows XP: من سطح مكتب الكمبيوتر، انقر فوق **بدء** وحدد **كل البرامج**، وانقر فوق HP، ثم انقر فوق مجلد الطابعة، ومن ثم حدد اسـم الطابعة.
	- **ب.** في HP Printer Assistant، حدد **طباعة**، ثم حدد **صندوق أدوات جهاز HP.**

#### **اϟطاόΑات اϟمΘصلة Αاϟشبكة**

- .IP نوانϋ أو ϒϴمضϟا Ϣγا ةϓمعرϟ ϦϳكوΗ ةΤفλ ϊاطب **.**
- **i.** اضغط باستمرار على زر استئناف  $\mid$  ا $\mid$ حتى يبدأ ضوء الاستعداد **O** بالوميض.
	- **ii.** حرر زر استئناف <mark>[</mark> ۞ ].
- **ب.** افتح مستعرض ويب، واكتب عنوان IP أو اسم المضيف في سطر العنوان تمامًا كما يظهر في صفحة تكوين الطابعة. اضغط على مفتاح Enter على لوحة مفاتيح الكمبيوتر. تُفتح EWS.

https://10.10.XXXXX/

ل**اكّ ملاحظة:** إذا عرض مستعرض الويب رسالة تشـير إلى أن الوصول إلى موقع الويب قد لا يكون آمنًا، " فحدد الخيار للمتابعة إلى موقع الويب. لن يؤذي الوصول إلى موقع الويب هذا الكمبيوتر.

- **٢.** على علامة تبويب **النظام**، انقر فوق **حفظ واستعادة** في جزء التنقل الأيسر.
- **٣.** في منطقة **استعادة الإعدادات الافتراضية**، انقر فوق زر **استعادة الإعدادات الافتراصية**.

يُعاد تشغيل الطابعة تلقائيًا.

# <span id="page-84-0"></span>**ϢΘϳ ϋرض رγاϟة** "**ϣسΘوى اϟحبر ϲϓ اϟخرطوηة ϣنخفξ** "**و** "**ϣسΘوى اϟحبر ϲϓ اϟخرطوηة ϣنخفξ˱ Οدا**" **ϋلى ϟوΣة** <mark>التحكم الخاصة بالطابعة</mark>

Cartridge Iow (مستوى الحبر في الخرطوشة منخفض): تشير الطابعة إلى الوقت الذي يكون فيه مستوى الخرطوشـة منخفضًا. قد تختلف فترة العمل المتبقية للخرطوشـة الحالية. فكّر في الحصول على بديل متوفر لتركيبه عندما تصبح جودة الطباعة غير مقبولة. ليس من الضروري استبدال الخرطوشة الآن.

Cartridge is very low (مستوى الحبر في الخرطوشة منخفض جدًا): تشير الطابعة إلى الوقت الذي يكون فيه مستوى الخرطوشة منخفضًا جدًا. قد تختلف فترة العمل المتبقية للخرطوشة الحالية. فكّر في الحصول على بديل متوفر لتركيبه عندما تصبح جودة الطباعة غير مقبولة. ليس من الضروري حاليًا استبدال الخرطوشة ما لم تصبح جودة الطباعة غير مقبولة.

عند بلوغ خرطوشـة HP المسـتوي **منخفض جدً**ا، تنتهي مدة تغطية الضمان Premium Protection Warranty من HP لخرطوشة الحبر هذه.

### **ϴϴϐΗر إϋدادات** "**ϣنخفξ˱ Οدا**"

يمكنك تغيير طريقة تفاعل الطابعة عندما تبلغ المستلزمات حالة "مستوى منخفض جدًا". ليس عليك إعادة تعيين هذه الإعدادات عند تثبيت الخرطوشة الجديدة.

<mark>:.</mark> افتح ملقم الويب المضمن من HP (EWS).

**اϟطاόΑات اϟمΘصلة ΑشكϞ ϣباηر**

- **.** افتح HP Printer Assistant.
- Ϣγا ددΣ ϢΛ Ϧϣوˬ HP وقϓ قرϧواˬ **قاتϴطبΘϟا Ϟϛ** وقϓ قرϧا**˯**ˬ **دΑ** مةاϗ Ϧϣ :Windows 10 الطابعة.
- ددΣ ϢΛ ˬ**˯دΑ** ةηاη لىϋ ϲسفلϟا Ϧمϳالأ Ϧϛرϟا ϲϓ Ϟفγلأ Ϣهγ وقϓ قرϧا :Windows 8.1 اسم الطابعة.
	- Windows 8: انقر بزر الماوس الأيمن فوق منطقة فارغة في شـاشـة **بدء**، وانقر فوق ج**ميع التطبيقات** على شريط التطبيقات، ثم حدد اسـم الطابعة.
- <mark>أنظمة التشغيل Windows Vistag Windows 7 وWindows XP:</mark> من سطح مكتب الكمبيوتر، انقر فوق **بدء** وحدد **كل البرامج**، وانقر فوق HP، ثم انقر فوق مجلد الطابعة، ومن ثم حدد اسـم الطابعة.
	- **ب. في HP Printer Assistant، حدد <b>طباعة**، ثم حدد **صندوق أدوات جهاز HP.**

#### **اϟطاόΑات اϟمΘصلة Αاϟشبكة**

- **أ.** اطبع صفحة تكوين لمعرفة اسـم المضيف أو عنوان IP.
- **i.** اضغط باستمرار على زر استئناف  $|\,\,$ ا حتى يبدأ ضوء الاستعداد **O** بالوميض.
	- **ii.** حرر زر استئناف| <u>⊪</u> ].

**ب.** افتح مستعرض ويب، واكتب عنوان IP أو اسـم المضيف في سـطر العنوان تمامًا كما يظهر في صفحة تكوين الطابعة. اضغط على مفتاح Enter على لوحة مفاتيح الكمبيوتر. تُفتح EWS.

https://10.10.XXXXX/

- قا**علاحظة:** إذا عرض مستعرض الويب رسالة تشير إلى أن الوصول إلى موقع الويب قد لا يكون آمنًا، " فحدد الخيار للمتابعة إلى موقع الويب. لن يؤذي الوصول إلى موقع الويب هذا الكمبيوتر.
	- **٢.** Σدد ϋلاϣة Ηبوΐϳ **اϟنظام**ˬ ϢΛ Σدد **إϋدادات اϟمسΘلزϣات**.
	- **٣.** Σدد أΣد اϟخϴارات اϟتاϴϟة Ϧϣ اϟقامة اϟمنسدϟة **إϋداد اϟمسΘوى اϟمنخفξ˱ Οدا** )**Χرطوηة اϟحبر اγϷود**:( أو **إϋداد اϟمسΘوى اϟمنخفξ˱ Οدا** )**γطواϧة اΘϟصوϳر**:( :
- حدد الخيار متابعة لتعيين الطابعة لكي تنبهك بأن مستوى الحبر في خرطوشة الحبر منخفض جدًا، مع استمرار عملية الطباعة.
	- حدد الخيار إيقاف لتعيين الطابعة لتتوقف عن الطباعة حتى تستبدل خرطوشة الحبر.
	- حدد الخيار مطالبة لتعيين الطابعة لتتوقف عن الطباعة ولتطالبك باستبدال خرطوشـة الحبر. يمكنك التأكيد على قراءة المطالبة ومتابعة الطباعة.

### **طلΐ ϣسΘلزϣات اϟطباϋة**

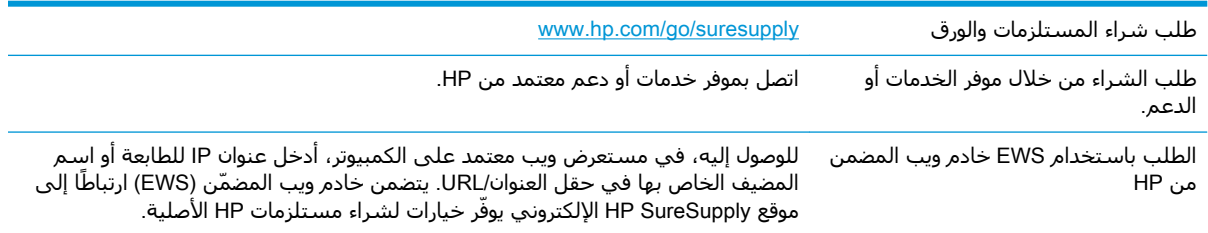

# **لا ΗلΘقς اϟطاόΑة اϟورق و ΗخطΊ ϲϓ ϐΗذϳة اϟورق**

### **ϣقدϣة**

<span id="page-86-0"></span>قد تساعد الحلول التالية في حل المشاكل إذا كانت الطابعة لا تلتقط الورق من الدرج أو إذا كانت تلتقط أوراقًا متعددة في الوقت نفسـه. يمكن أن يؤدي أي من هذه الحالات إلى انحشـار للورق.

- الطابعة لا تلتقط الورق
- <u>الطابعة تلتقط عدة أوراق</u>

### **اϟطاόΑة لا ΗلΘقς اϟورق**

إذا كان الطابعة لا تلتقط الورق من الدرج، فجرّب الحلول التالية.

- <mark>ا. افتح الطابعة وقم بإزالة أي ورق منحشر. تأكد من عدم بقاء أي أجزاء ورق ممزقة داخل الطابعة.</mark>
	- <mark>Γ. فقر بتحميل الدرج بحجم الورق الصحيح للمهمة.</mark>
	- **۳.** ناكد من تعيين حجم الورق ونوعه بشكل صحيح.
- <mark>٤.</mark> تأكد من أن موجهات الورق في الدرج مضبوطة بشكل صحيح مع حجم الورق. عدّك الموجهين ليوفرا المساحة البادئة الملائمة في الدرج. يجب محاذاة السـهم الموجود على موجه الدرج تمامًا مع العلامة الموجودة على الدرج.
- ن الاقي الله الله علي الله مع الله على اللهوق معلى الله على جزمة الورق. قم بضبطها إلى المسـافات البادئة أو الله العلامات في الدرج.
- <mark>٥. تأكد من أن الرطوبة في الغرفة تستوفي المواصفات لهذه الطابعة ومن أن الورق مخزّن في حزم غير</mark> مفتوحة. تُباع معظم رزم الورق في غُلافَ واقٍ من الرطوبة لإبقاء الورقَ جافًا.

في البيئات شديدة الرطوبة، يمكن أن يمتص الورق في الجزء العلوي من حزمة الورق في الدرج الرطوبة، ومن المحتمل أن يصبح مظهره متموجًا أو غير مسـتوٍ. في هذه الحالة، قم بإزالة أول 5 إلى 10 أوراق من أعلى حزمة الورق.

في البيئات منخفضة الرطوبة، قد تتسبب الكهرباء الساكنة الزائدة بالتصاق الورق ببعضه البعض. في هذه الحالة، قم بإزالة الورق من الدرج وقم بثني الحزمة عن طريق إمساكها من كل طرف وطبي الأطراف إلى أعلى لتشكيل الشكل U. ثم قم بتدوير الأطراف إلى أسـفل لعكس الشكل U. بعد ذلك، أمسـك كل جانب من حزمة الورق وكرر هذه العملية. تؤدي هذه العملية إلى فك الأوراق عن بعضها البعض من دون استخدام الكهرباء الساكنة. ثم قم بتسوية حزمة الورق على طاولة قبل إعادتها إلى الدرج.

> **شكل ٦-١** تقنية ثني رزمة الورق **۲ ۱**

- <span id="page-87-0"></span>تحقق من لوحة التحكم الخاصة بالطابعة لترى ما إذا كانت تعرض مطالبة لتغذية الورق يدويًا. حمّل الورق ٦. وتابع.
	- قد تكون الأسطوانات الموجودة أعلىي الدرج ملوّثة. امسح الأسطوانات بواسطة قطعة قماش خالية من  $\mathbf{v}$ النسالة ومبللة بالماء الساخن. استخدم الماء المقطر، إذا كان متوفرًا.
- <u>^</u>/ تنبيه: لا ترش الماء مباشـرة علـى الطابعة. بدلاً من ذلك، رش الماء علـى قطعة القماش أو قم بتغميس قطعة القماش في الماء واعصرها قبل تنظيف الأسطوانات.

# الطابعة تلتقط عدة أوراق

إذا كانت الطابعة تلتقط عدة أوراق من الدرج، فجرّب الحلول التالية.

- **ا.** أزل رزمة الورق من الدرج واثنها قليلاً، مع إدارتها ١٨٠ درجة واقلبها. *لا تقم بتهوية الورق.* أعد رزمة الورق إلى الدرج.
- 圖 **ملاحظة:** تؤدي تهوية الورق إلى حدوث كهرباء ساكنة. لذلك بدلاً من تهوية الورق،، قم بثني الحزمة عن طريق إمسـاكها من كل طرف وطـي الأطراف إلـى أعلـى لتشـكيل الشـكل U. ثم قم بتدوير الأطراف إلـى أسـفل لعكس الشـكل U. بعد ذلك، أمسـك كل جانب من حزمة الورق وكرر هذه العملية. تؤدي هذه العملية إلى فك الأوراق عن بعضها البعض من دون اسـتخدام الكهرباء السـاكنة. ثم قم بتسـوية حزمة الورق علـى طاولة قبل إعادتها إلى الدرج.

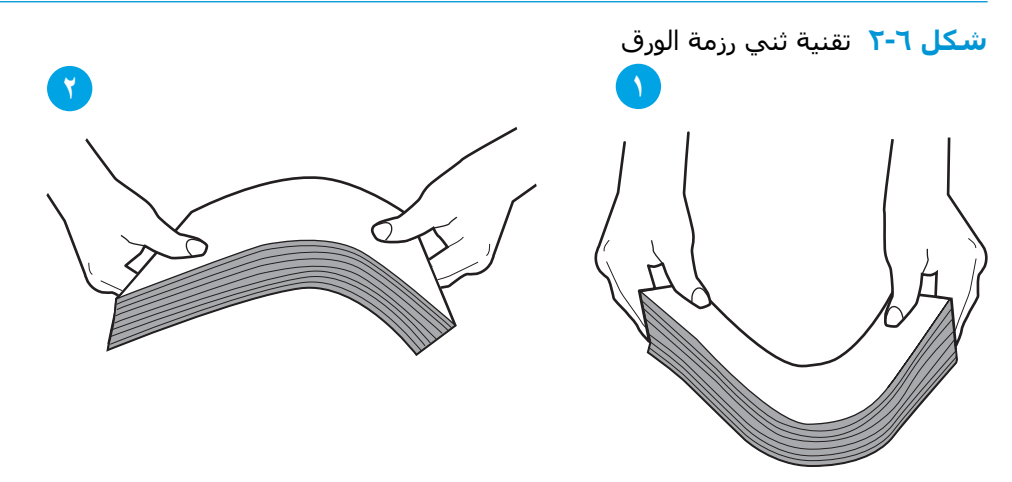

- استخدم فقط الورق الذي يتوافق مع مواصفات HP لهذه الطابعة. .Г
- تأكد من أن الرطوبة في الغرفة تستوفي المواصفات لهذه الطابعة ومن أن الورق مخزّن في حزم غير ۳. مفتوحةً. تُباع معظم رزمُ الورق في غلافَ واقَ من الرطوبة لإبقاء الوَرقَ جافًا.

في البيئات شديدة الرطوبة، يمكن أن يمتص الورق في الجزء العلوي من حزمة الورق في الدرج الرطوبة، ومن المحتمل أن يصبح مظهره متموجًا أو غير مستو. في هذه الحالة، قم بإزالة أول 5 إلى 10 أوراق من أعلى حزمة الورق.

في البيئات منخفضة الرطوبة، قد تتسبب الكهرباء الساكنة الزائدة بِالتصاق الورق ببعضه البعض. في هذه الحالة، قم بإزالة الورق من الدرج وقم بثني الحزمة كما هو موضح أعلاه.

- استخدم ورقاً غير متجعد أو مثني أو تالف. استخدم ورقاً من حزمة أخرى إذا لزم الأمر. ٤.
- تأكد من أن الدرج غير محمّل بشكل زائد عن طريق التحقق من علامات ارتفاع حزمة الورق داخل الدرج. إذا  $\overline{\mathbf{0}}$ كان الدرج محمّلاً بشـكل زائد، فقم بإزالة حزمة الورق بكاملها من الدرج وقم بتسـويتها، ثم أعد بعض الورق إلى الدرج.

تعرض الصور التالية أمثلة عن علامات ارتفاع حزمة الورق في الأدراج للطابعات المختلفة. تحتوي معظم<br>طابعات HP على علامات مشـابهة لهذه. تأكد أيضًا من أن كل الأوراق موجودة ما دون الألسـنة بالقرب من علامات ارتفاع حرمة الورق. تسـاعد هذه الألسـنة في إبقاء الورق في الموضع الصحيح أثناء دخوله الطابعة.

- تأكد من أن موجهات الورق في الدرج مضبوطة بشكل صحيح مع حجم الورق. عدِّل الموجهين ليوفرا J. المساحة البادئة الملائمة في الدرج. يجب محاذاة السـهم الموجود على موجه الدرج تمامًا مع العلامة الموجودة على الدرج.
- ے<br>**ﷺ ملاحظة:** لا تقم بضبط موجـهات الورق بقوة علـى حزمة الورق. قم بضبطـها إلـى المسـافات البادئة أو العلامات في الدرج.
	- تأكّد من أنّ بيئة الطباعة هي ضمن المواصفات الموصى بها.  $\mathbf{v}$

# **إزاϟة اϧحشار اϟورق**

#### **ϣقدϣة**

<span id="page-89-0"></span>تتضمن المعلومات التالية إرشادات حول إزالة انحشار الورق من الطابعة.

- مواقع الانحشار
- <u>هل تواجه حالات انحشار ورق متواترة أو متكررة؟</u>
- إزالة انحشارات الورق من درج الإدخال الرئيسـي
- إزالة انحشار الورق من منطقة خرطوشة الحبر
	- إزالة انحشار الورق من حاوية الإخراج
- <u>تحرير انحشارات الورق في وحدة الطباعة على الوجهين</u>

### **ϣواϊϗ الاϧحشار**

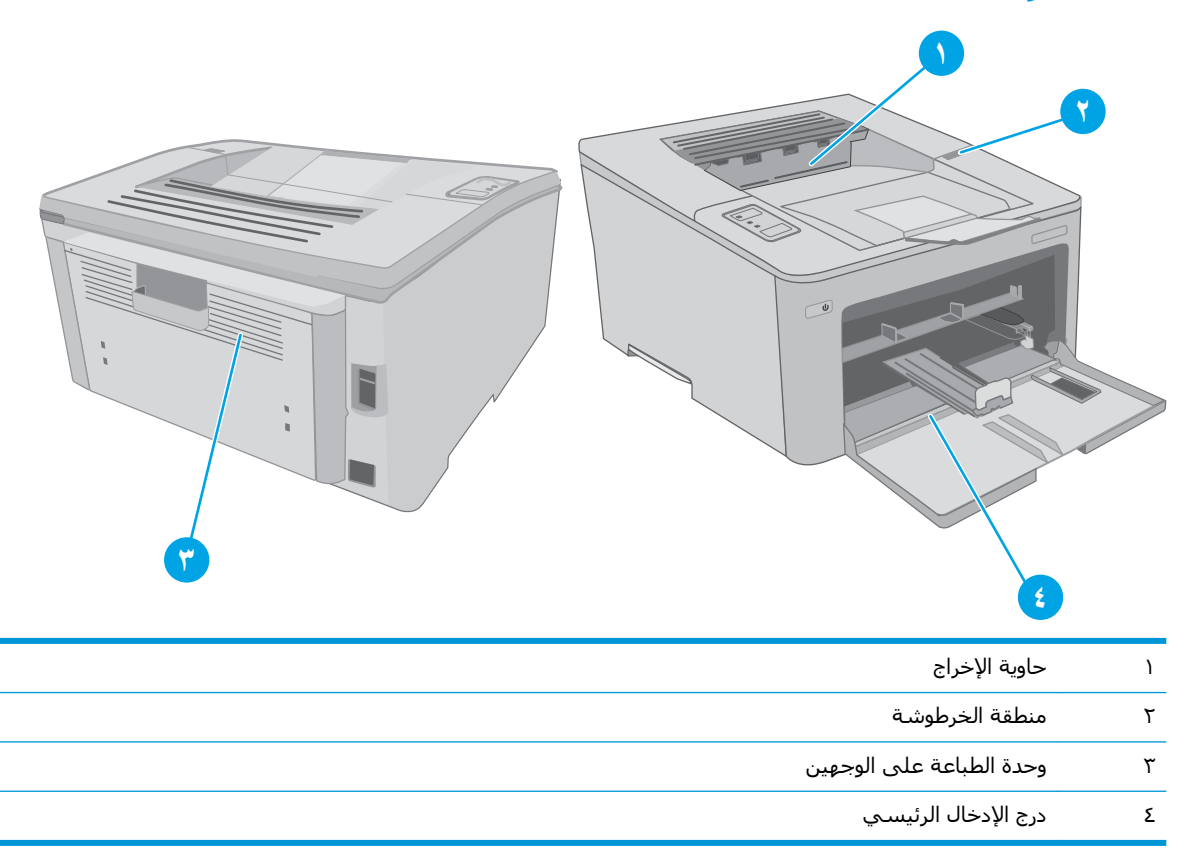

## **Ϟϫ ΗواϪΟ Σالات اϧحشار ورق ΘϣواΗرة و Θϣكررةˮ**

اتبع الخطوات التالية لحل مشاكل انحشار الورق المتكررة. إذا لم تحل الخطوة الأولى المشكلة تابع إلى الخطوة التالية إلى أن تحل المشكلة.

- <mark>١. في حال انحشار الورق في الطابعة، قم بإزالة الانحشار ثم اطبع صفحة تكوين لاختبار الطابعة.</mark>
	- **٢.** تأكد من تكوين الدرج لحجم الورق ونوعه الصحيحين. اضبط إعدادات الورق إذا لزم الأمر.
- اطبع صفحة تكوين لمعرفة اسـم المضيف أو عنوان IP. أ.
- اضغط باسـتمرار على زر اسـتئناف $\mid \mathbb{R} \mid$ حتى يبدأ ضوء الاسـتعداد (U بالوميض. - Ji
	- حرر زر استئناف| ۞ |. ii.<br>Lii
- **ب.** افتح مسـتعرض ويب، واكتب عنوان IP أو اسـم المضيف في سـطر العنوان تمامًا كما يظهر في صفحة تكوين الطابعة. اضغط على مفتاح <u>Enter</u> على لوحة مفاتيح الكمبيوتر. تُفتح EWS.

https://10.10.XXXXX/

**ﷺ ملاحظة:** إذا عرض مسـتعرض الويب رسـالة تشـير إلى أن الوصول إلى موقع الويب قد لا يكون آمنًا، فحدد الخيار للمتابعة إلى موقع الويب. لن يؤذي الوصول إلى موقع الويب هذا الكمبيوتر.

- انقر فوق علامة التبويب **النظام**، ثم انقر فوق صفحة إ**عداد الورق**. ج.
	- حدد نوع الورق الموجود في الدرج. د.
	- **ه.** حدد حجم الورق الموجود في الدرج.
- قم بإيقاف تشغيل الطابعة، وانتظر لمدة 30 ثانية، ثم أعد تشغيلها مرة أخرى. ۲.
	- اطبع صفحة تنظيف لإزالة الحبر الزائد من داخل الطابعة. ٤.
		- j, **HP Printer Assistant** .HP
- Windows 10: من قائمة **بدء**، انقر فوق **كل التطبيقات**، وانقر فوق HP، ومن ثم حدد اسـم  $\bullet$ الطابعة.
- **Windows 8.1:** انقر فوق سـهم لأسـفل في الركن الأيمن السـفلي علـى شـاشـة **بدء**، ثم حدد اسم الطابعة.
	- Windows 8: انقر بزر الماوس الأيمن فوق منطقة فارغة في شـاشـة **بدء**، وانقر فوق ج**ميع التطبيقات** على شريط التطبيقات، ثم حدد اسـم الطابعة.
- أنظمة التشغيل Windows Vista وWindows XP وWindows XP: من سطح مكتب الكمبيوتر، انقر  $\bullet$ فوق **بدء** وحدد **كل البرامج**، وانقر فوق HP، ثم انقر فوق مجلد الطابعة، ومن ثم حدد اسـم الطابعة.
	- ِفي HP Printer Assistant، حدد **طباعة**، ثم حدد **صندوق أدوات جهاز HP**. ب.
		- من علامة التبويب Systems (الأنظمة)، انقر فوق Service (الخدمة). ج.
			- **د. في منطقة <b>وضع التنظيف**، انقر فوق **بدء** لبدء عملية التنظيف.
				- **٥.** اطبع صفحة تكوين لاختيار الطابعة.
	- اضغط باسـتمرار على زر اسـتئناف| ۞ |حتى يبدأ ضوء الاسـتعداد **O** بالوميض. - .i
		- **ب.** حرر زر استئناف $\boxed{\text{a}}$ .

في حال لم تحل أي من هذه الخطوات المشكلة، فقد تحتاج الطابعة إلى الصيانة. اتصل بمركز دعم عملاء HP.

## إزالة انحشارات الورق من درج الإدخال الرئيسي

<span id="page-91-0"></span>استخدم الإجراء التالي للتحقق من حالة الورق في كل مواقع الانحشار المحتملة في درج الإدخال الرئيسـي.<br>عندما يحدث انحشار للورق، يومض ضوء LED "الانتباه" <u>A</u>.

<mark>١.</mark> اسحب الورق المنحشر ببطء إلى خارج الطابعة.

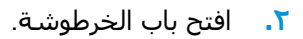

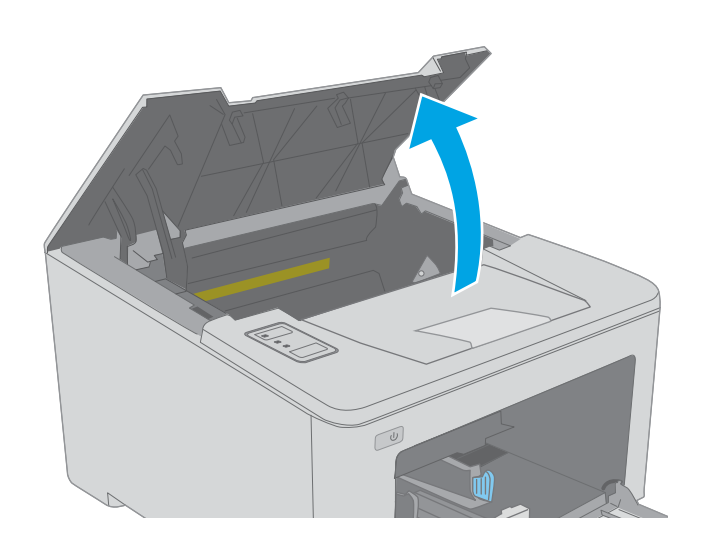

**٣.** قم بإزالة خرطوشة الحبر من الطابعة.

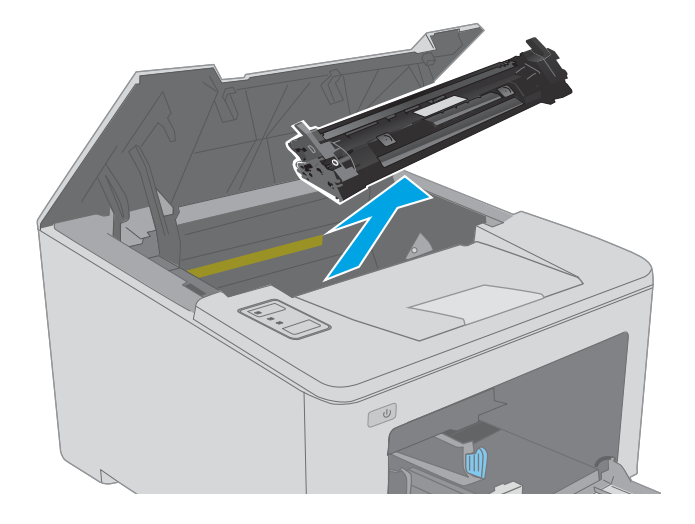

 $\boxed{\omega}$ 

<mark>٤.</mark> قم بإزالة أسطوانة التصوير من الطابعة.

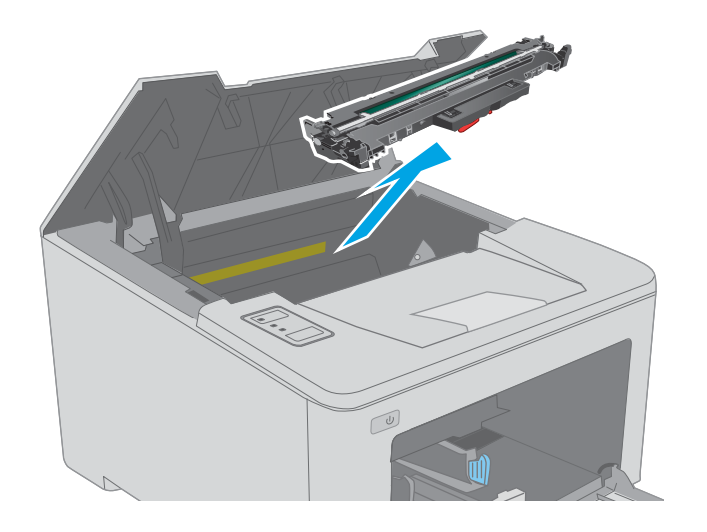

**o.** قم بإزالة أي ورق منحشر من منطقة خرطوشة<br>الحبر. استخدم كلتا اليدين لإزالة الورق المنحشر<br>لتجنب تمزّقه.

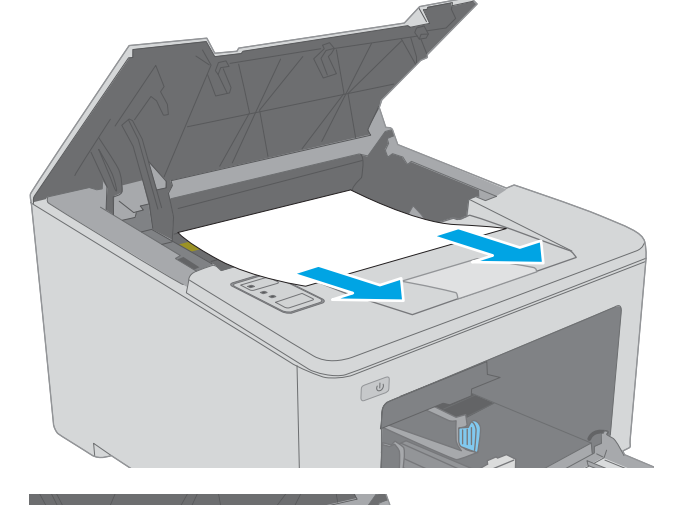

٦**.** أنزل غطاء الوصول إلى الانحشار.

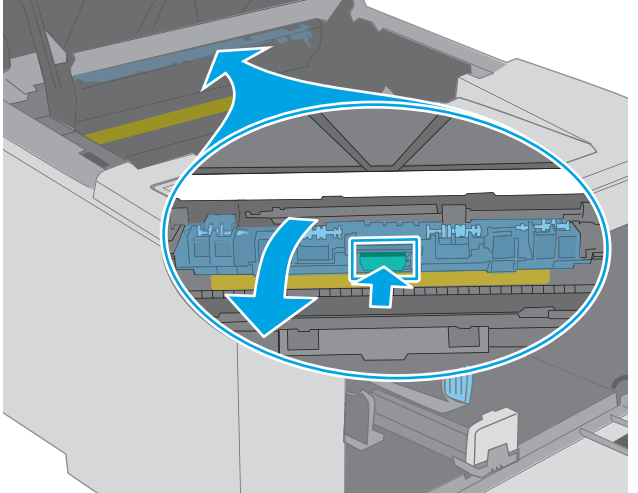

<mark>٧.</mark> أزل أي ورق منحشر.

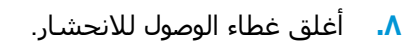

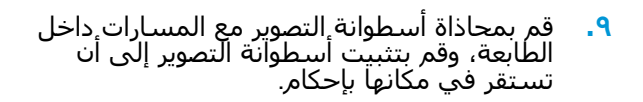

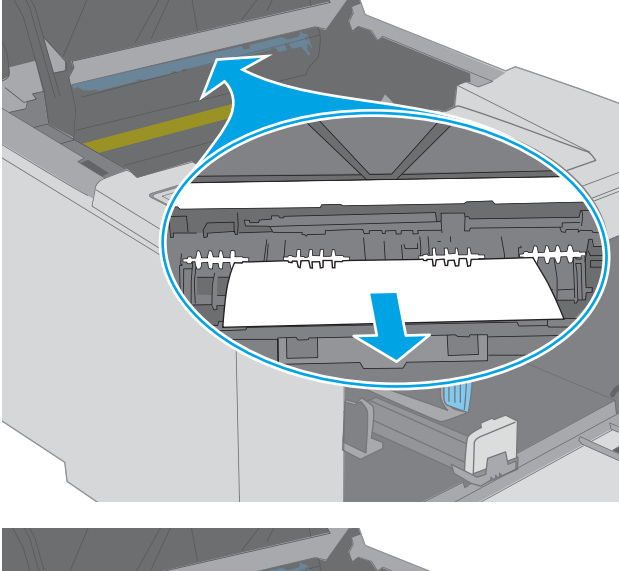

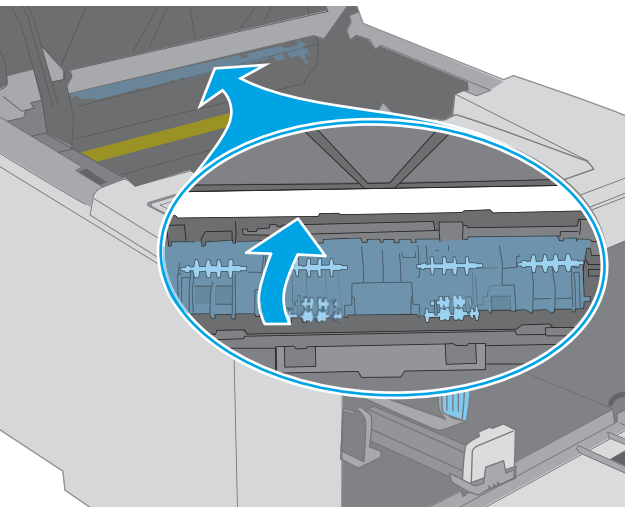

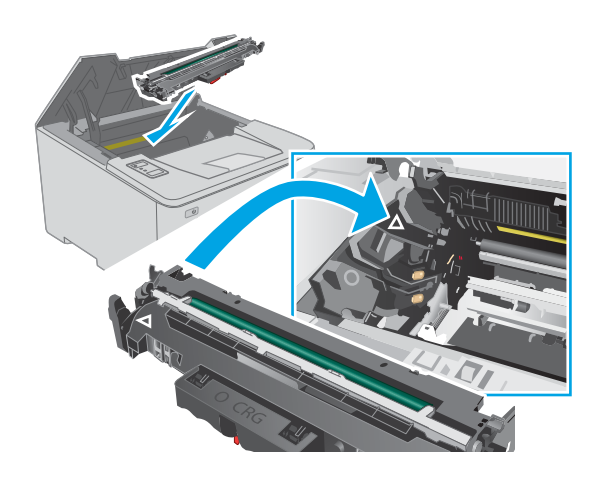

**١٠. قم بمحاذاة خرطوشة الحبر مع المسـارات داخل** الطابعة، وتثبيتها إلى ان تستقر في مكانها بإحكام.

<span id="page-94-0"></span>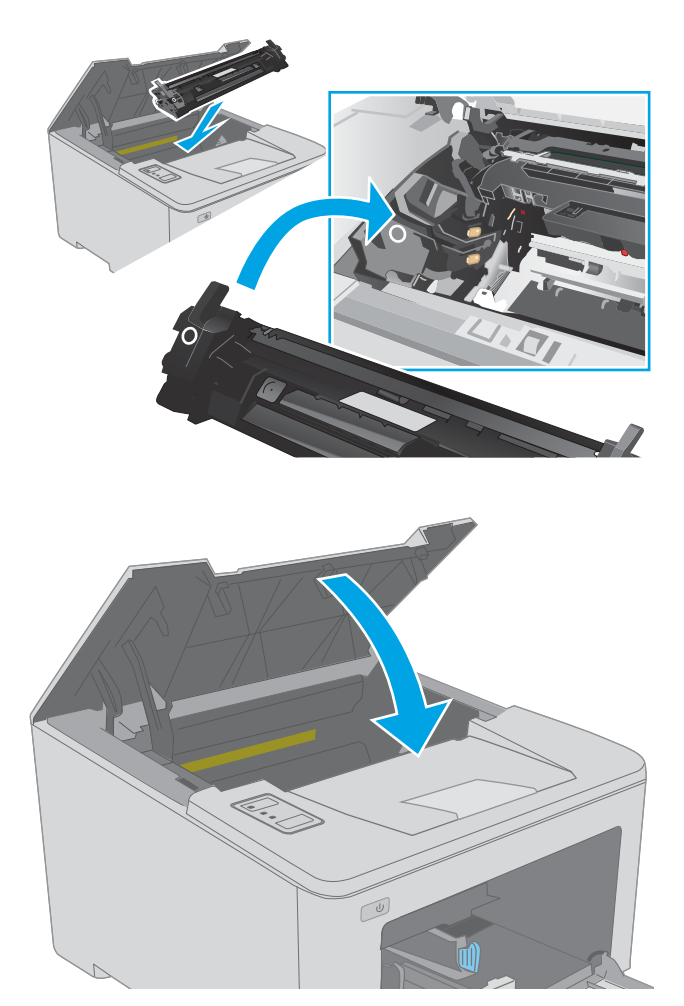

<mark>١١.</mark> أغلق باب الخرطوشة.

## **إزاϟة اϧحشار اϟورق Ϧϣ ϣنطقة Χرطوηة اϟحبر**

تصف المعلومات التالية كيفية إزالة انحشار الورق في منطقة خرطوشة الحبر. عندما يحدث انحشار للورق، يومض ضوء LED "الانتباه" .A

**١.** افتح باب الخرطوشة.

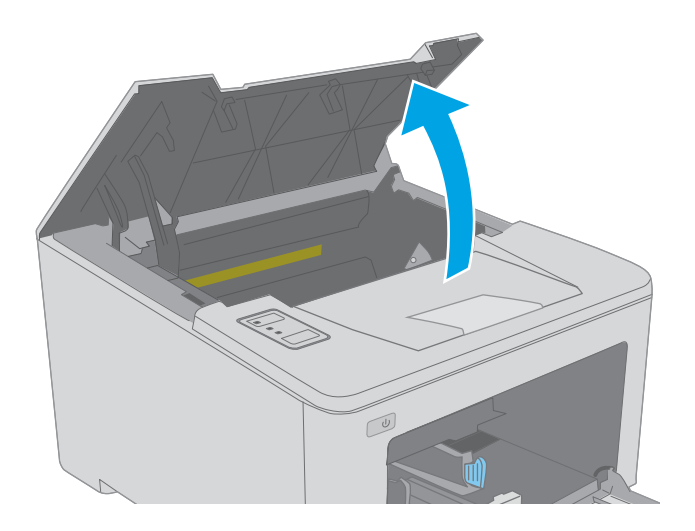

**٢.** قم بإزالة خرطوشة الحبر من الطابعة.

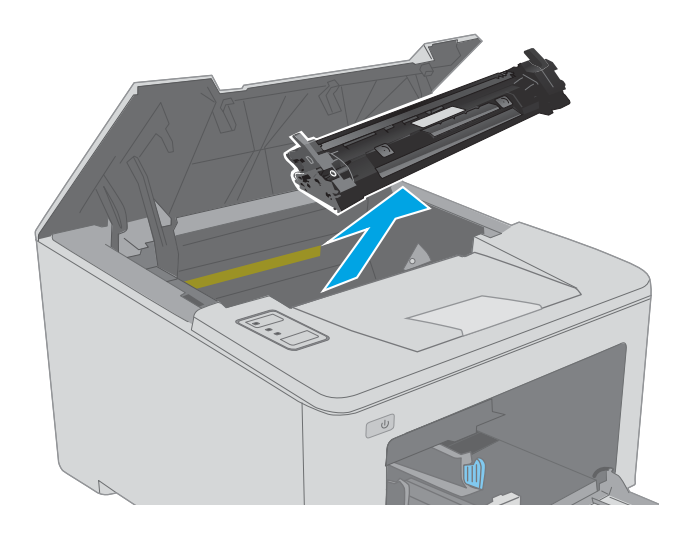

**٣.** قم بإزالة أسطوانة التصوير من الطابعة.

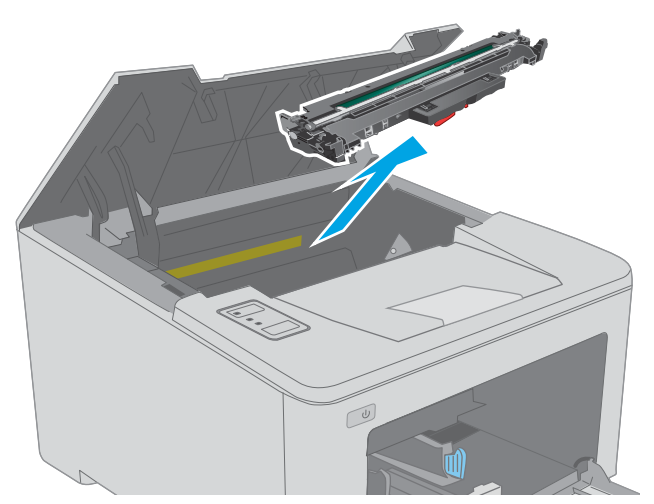

**٤.** قم بإزالة أي ورق منحشر من منطقة خرطوشة الحُبَرُ. استخدمَ كلتا يديك لإزالة الورق المُنحَشر لتجنب تمزقه.

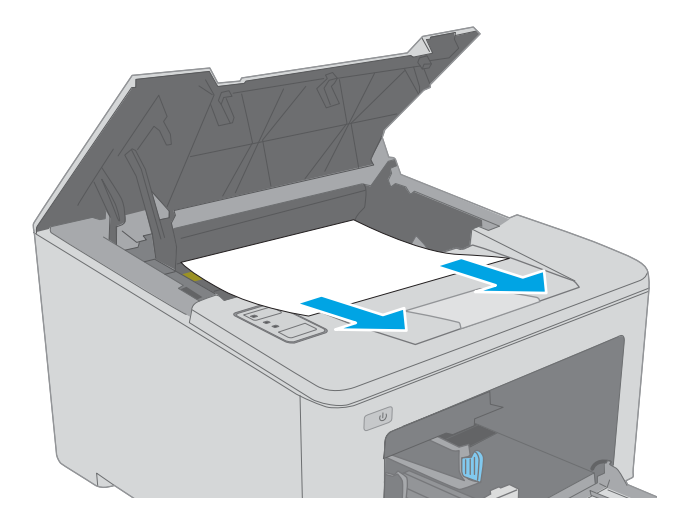

<mark>٥.</mark> أنزل غطاء الوصول إلى الانحشار.

<mark>٦.</mark> أزل أي ورق منحشر.

**٧.** أغلق غطاء الوصول للانحشار.

بايدارس<br>ما

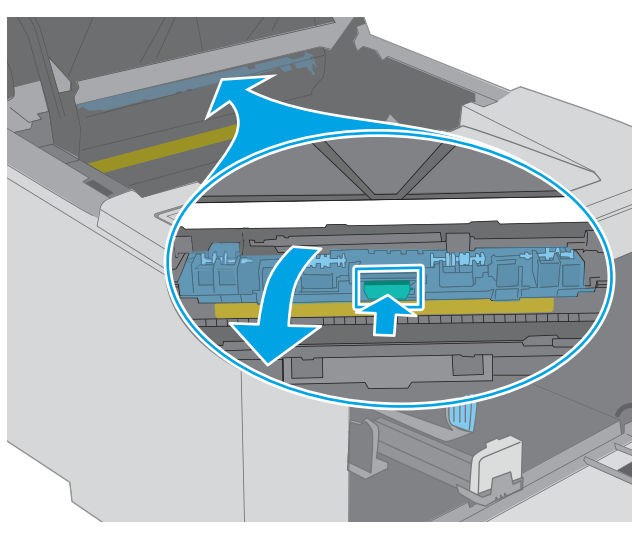

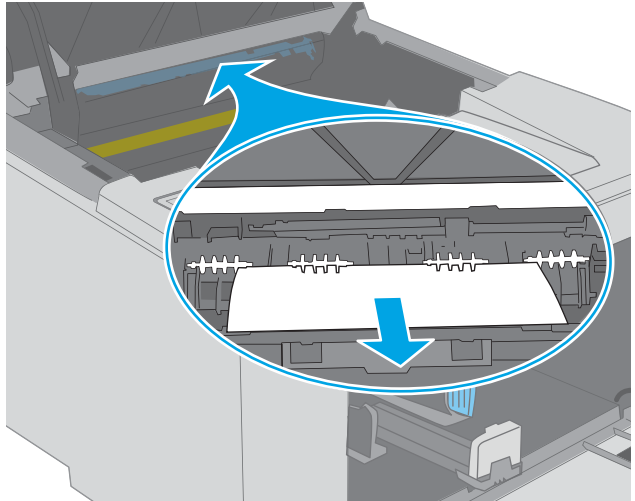

**٨.** قم بمحاذاة أسطوانة التصوير مع المسـارات ٍداخل الطابعة، وقم بتثبيت اسطوانة التصوير إلى ان تستقر في مكانها بإحكام.

<span id="page-97-0"></span>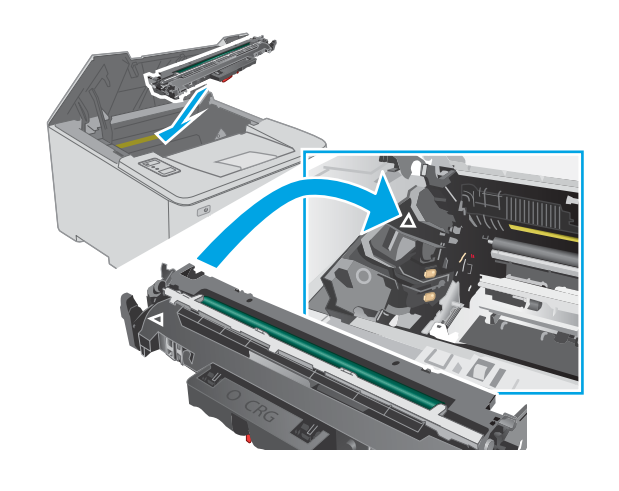

**٩.** قم بمحاذاة خرطوشـة الحبر مع المسـارات داخل الطابعة، وتثبيتها إلى أن تستقر في مكانها بإحكام.

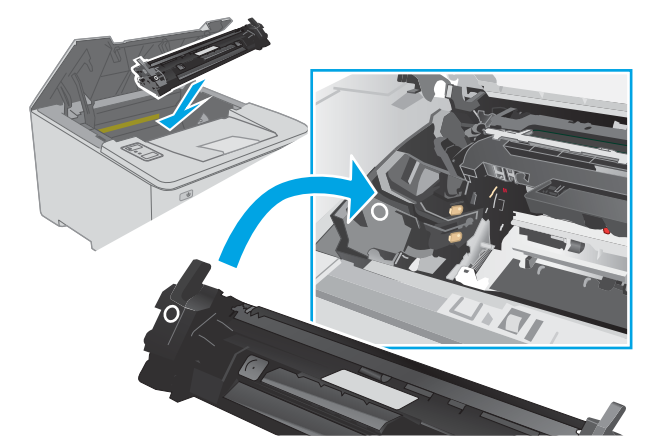

**١٠.** أغلق باب الخرطوشة.

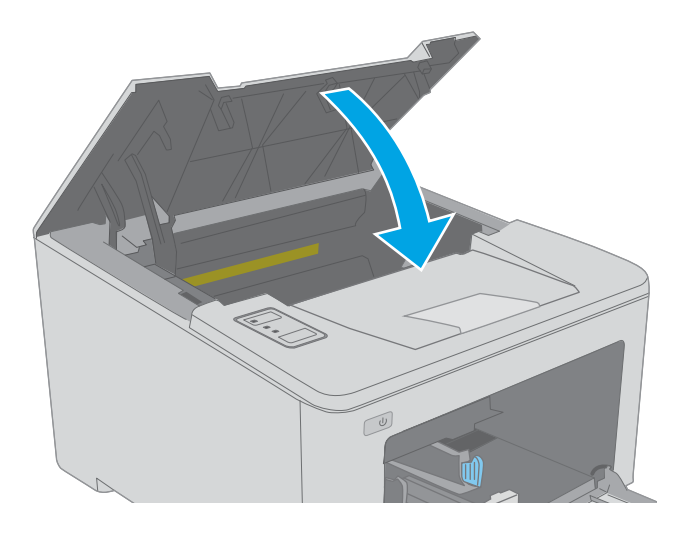

# **إزاϟة اϧحشار اϟورق Ϧϣ Σاوϳة اΧϹراج**

استخدم الإجراء التالي للتحقق من حالة الورق في كل مواقع الانحشار المحتملة في حاوية الإخراج. عندما يحدث انحشار للورق، يومض ضوء LED "الانتباه" <u>A</u>.

**١.** إذا كان الورق ظاهرًا في حاوية الإخراج، فاسحب<br>الحافة الأمامية وقم بإزالته.

**٢.** افتح باب الخرطوشـة.

**٣.** اسحب الذراع الأخضر لتحرير غطاء الوصول<br>للانحشار.

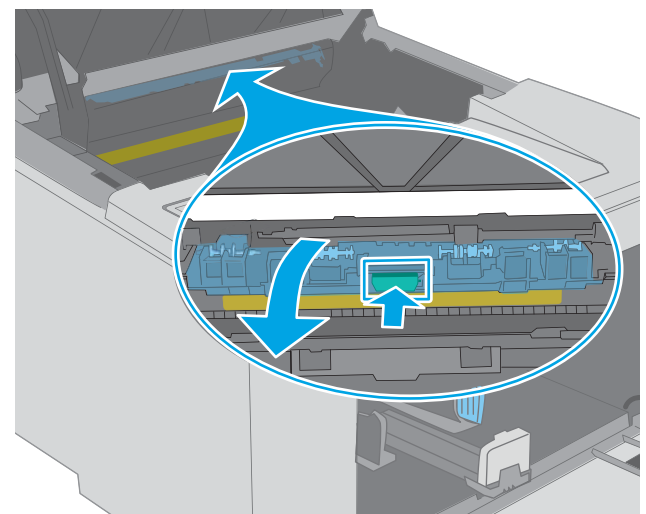

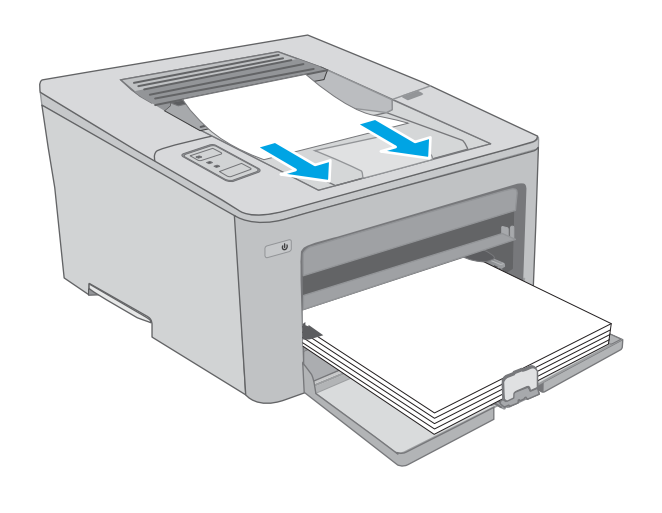

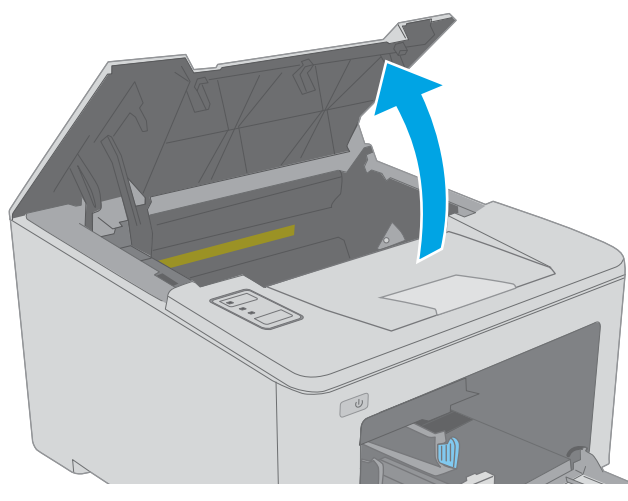

<mark>٤.</mark> أزل أي ورق منحشر.

<mark>٥.</mark> أغلق غطاء الوصول للانحشار.

٦. أغلق باب الخرطوشة.

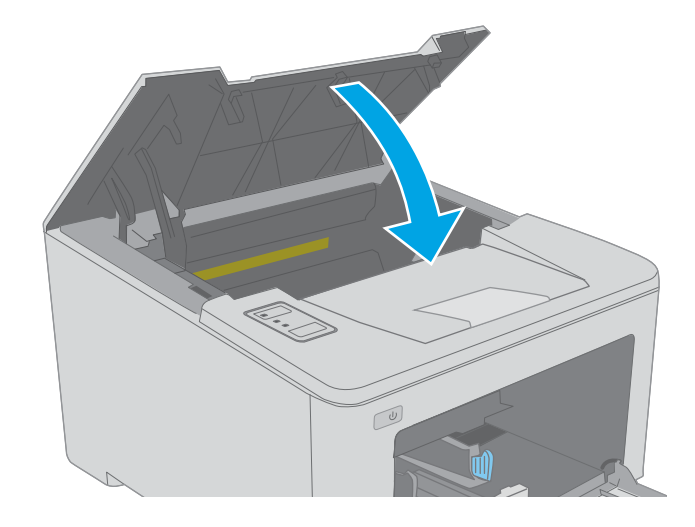

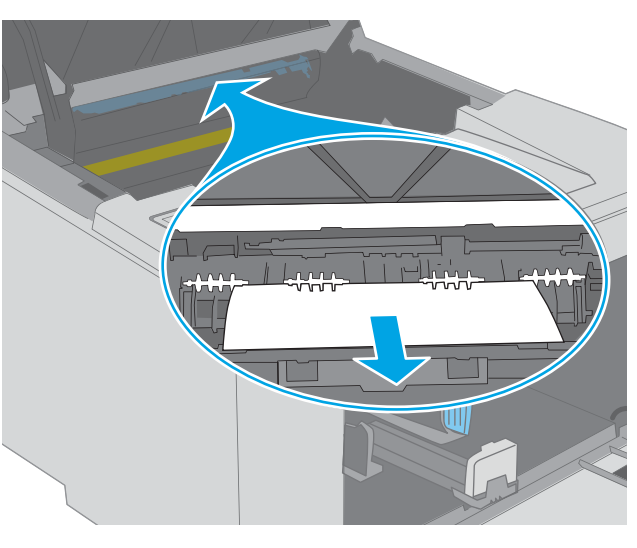

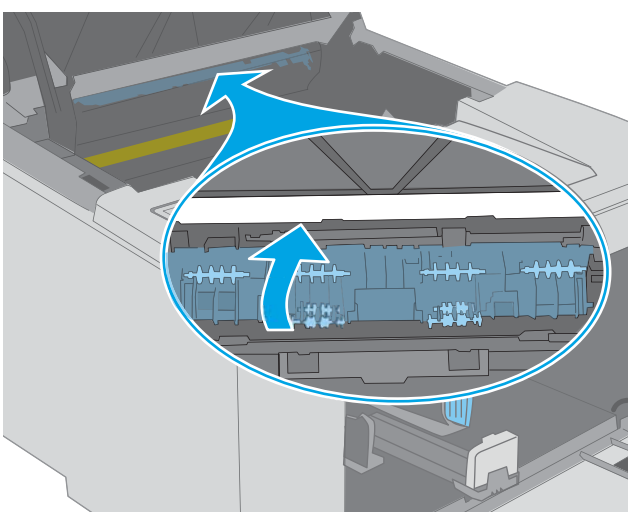

# تحرير انحشارات الورق في وحدة الطباعة على الوجهين

<span id="page-100-0"></span>استخدم الإجراء التالپ للتحقق من حالة الورق في كل مواقع الانحشار المحتملة في وحدة الطباعة على الوجهين. عندما يحدث انحشار للورق، يومض ضوء LED "الانتباه" <u>∧</u>.

ا. افتح الباب الخلفي.

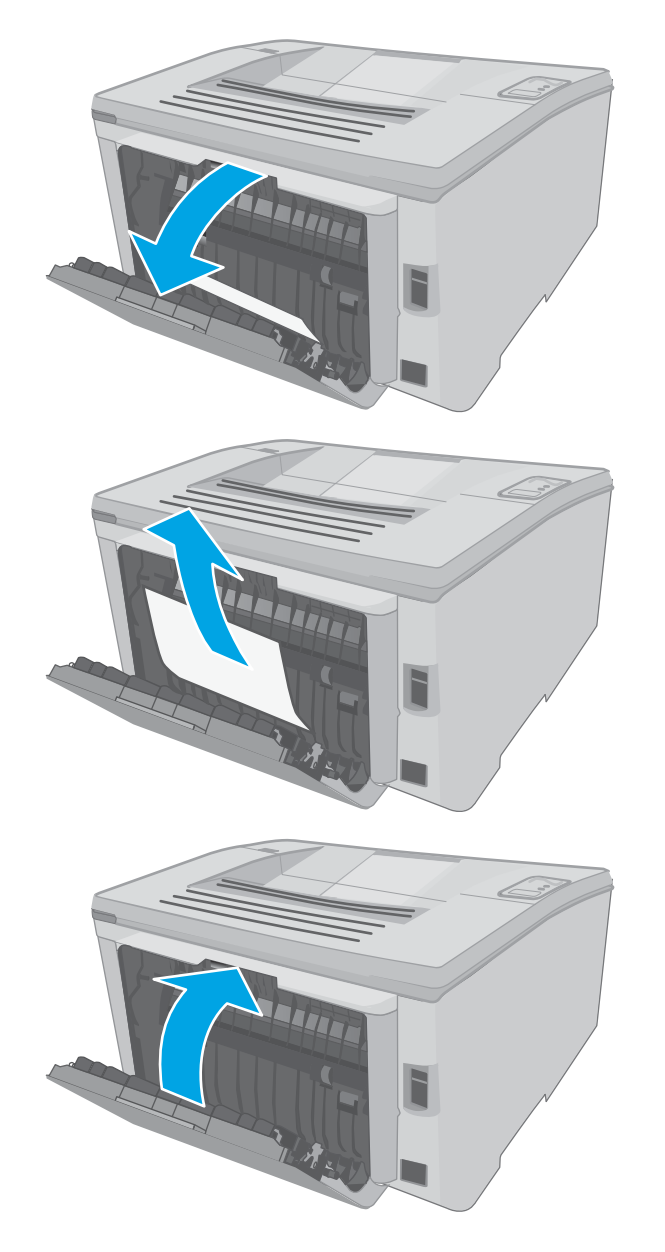

**٣.** أغلق الباب الخلفي.

تمزّقه.

**٢.** ازل اي ورق منحشر من المنطقة المزدوجة.

استخدم كلتا اليدين لإزالة الورق المنحشر لتجنب

<mark>٤.</mark> افتح باب الخرطوشـة.

<mark>٥.</mark> اسحب الذراع الأخضر لتحرير غطاء الوصول<br>للانحشار.

٦. أزل أي ورق منحشر.

۹۲ إزالة انحشار الورق

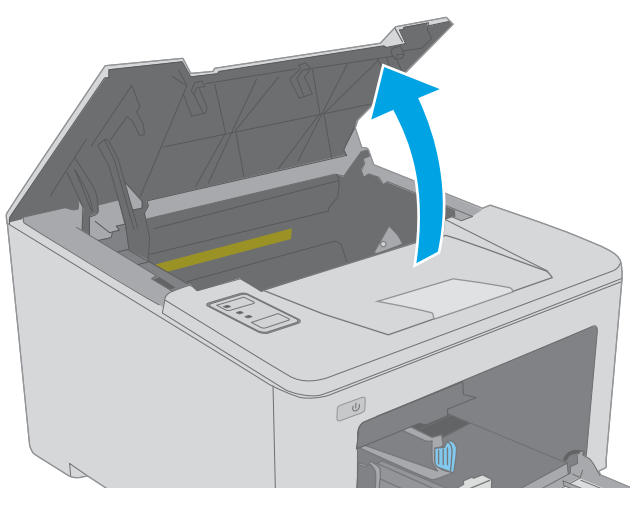

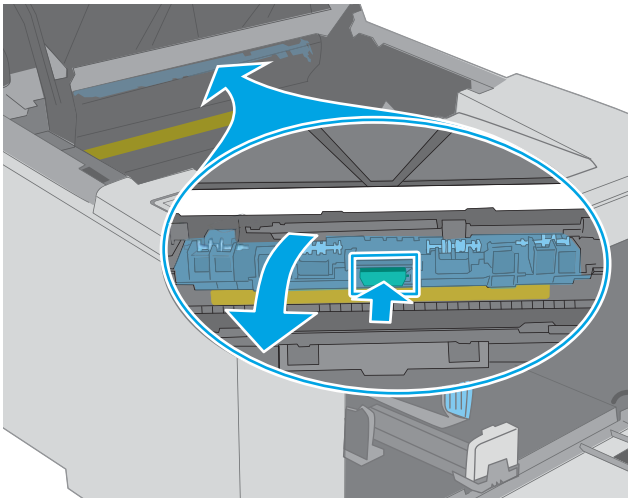

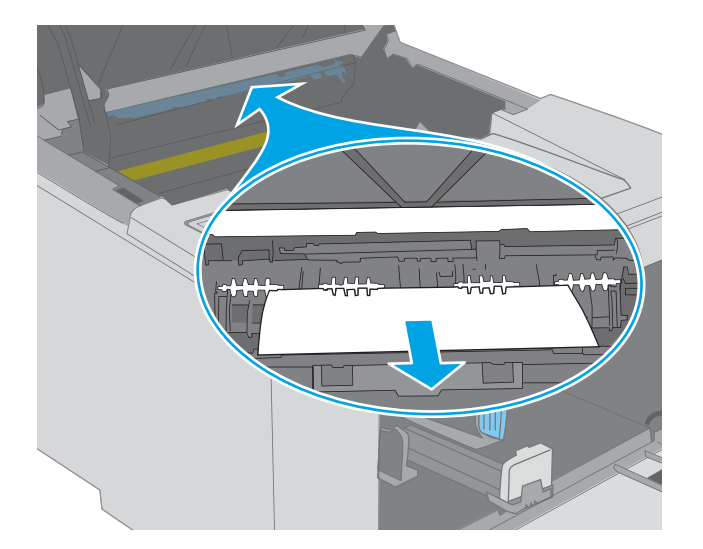

<mark>٧.</mark> أغلق غطاء الوصول للانحشار.

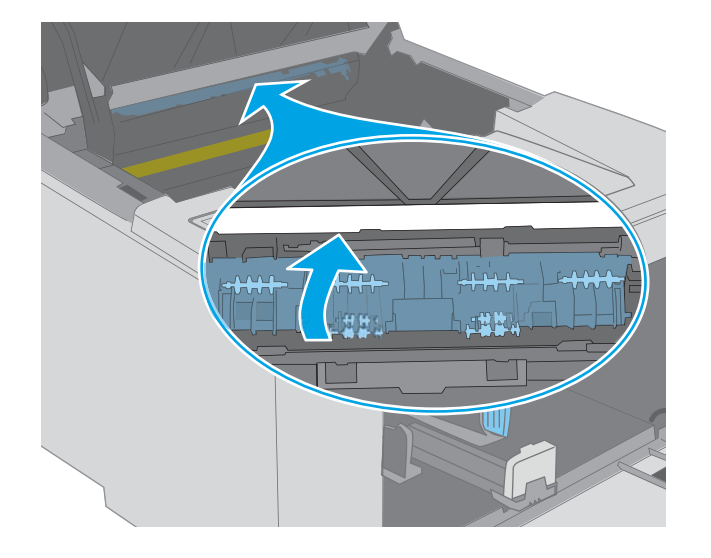

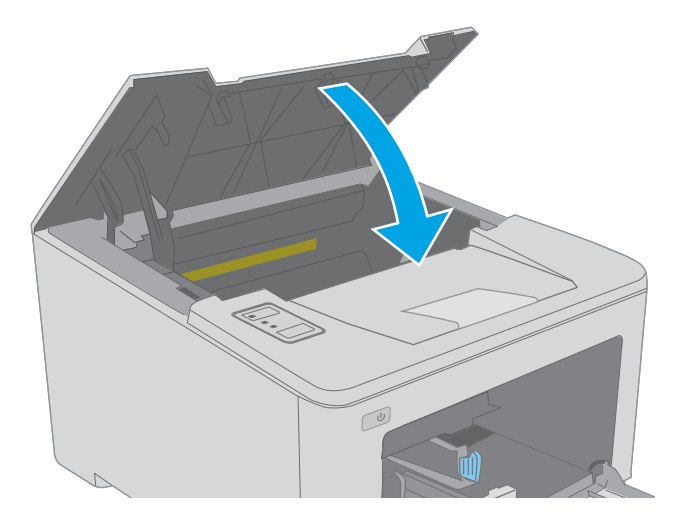

**٨.** أغلق باب الخرطوشة.

# **ΗحسϦϴ Οودة اϟطباϋة**

- مقدمة
- الطباعة باستخدام برنامج تطبيقات آخر
- <span id="page-103-0"></span>التحقق من إعداد نوع الورق لمهمة الطباعة
	- التحقق من حالة خرطوشة الحبر
		- قم يتنظيف رأس الطباعة
- معاينة خرطوشة مسحوق الحبر وأسطوانة الصور
	- التحقق من بيئة الطباعة والورق
	- ّب ΑرϧاΞϣ [ΗشϞϴϐ](#page-107-0) طباϋة ϣختلفا˱ Οر
	- [EconoMode](#page-107-0) التحقق من إعدادات
		- ضبط كثافة الطباعة

### **ϣقدϣة**

إذا كانت الطابعة تواجه مشاكل في جودة الطباعة، فجرّب الحلول التالية بالترتيب المقدّم لحل المشكلة.

## **اϟطباϋة ΑاΘγخدام ΑرϧاΞϣ Ηطبϴقات Χر**

حاول الطباعة باستخدام برنامج تطبيقات آخر. إذا تمت طباعة الصفحة بشكل صحيح، فمعنى هذا أن المشكلة تكمن في برنامج التطبيقات الذي كنت تقوم بالطباعة منه.

# **اΘϟحقϖ Ϧϣ إϋداد ϧوع اϟورق ϟمهمة اϟطباϋة**

تحقق من إعدادات نوع الورق عند الطباعة من البرنامج وكان على الصفحات المطبوعة بقع أو طباعة غير واضحة أو غامقة أو هناك ورق ملتف أو نقاط حبر مبددة أو حبر غير ثابت أو مناطق صغيرة فُقَد فيها الحبر.

### **اΘϟحقϖ Ϧϣ إϋداد ϧوع اϟورق** )Windows)

- <mark>١.</mark> حدد الخيار Print (طباعة) من البرنامج.
- **٢.** حدد الطابعة، ثم انقر فوق الزر **خصائص** أو **التفضيلات**.
	- **٣.** انقر فوق علامة التبويب Paper/Quality (ورق/جودة).
- **£.** في القائمة المنسدلة Paper Type (نوع الورق)، انقر فوق الخيار ...More (المزيد...)
	- **o. ق**م بتوسيع قائمة خيارات **Type is:** (النوع:) أخرى.
	- <mark>٦.</mark> قم بتوسـيع فئة أنواع الورق التي تتناسـب مع الورق لديك.
	- **W.** حدد الخيار لنوع الورق الذي تستخدمه، وانقر فوق الزر OK (موافق).
- <mark>۸. ا</mark>نقر فوق الزر OK (موافق) لإغلاق مربع الحوار Document Properties (خصائص المستندات). في مربع الحوار Print (طباعة)، انقر فوق الزر OK (موافق) لطباعة المهمة.

### )OS X( **ورقϟا وعϧ دادϋإ Ϧϣ ϖحقΘϟا**

- **۱. ا**نقر فوق القائمة File (ملف)، ثم فوق الخيار Print (طباعة).
	- **٢.** في القائمة **الطابعة**، حدد الطابعة.
- <span id="page-104-0"></span>**٣.** يعرض برنامج تشغيل الطباعة بشكل افتراضي القائمة Copies & Pages (نُسخ وصفحات). افتح اللائحة المنسدلة للقوائم، ثم انقر فوق قائمة Finishing (التجهيز النهائي).
	- **٤.** حدد نوعًا من القائمة المنسدلة Media Type (نوع الوسائط).
		- **٥.** انقر فوق الزر Print (طباعة).

### **اΘϟحقϖ Ϧϣ Σاϟة Χرطوηة اϟحبر**

تحقق من صفحة حالة المستلزمات للحصول على المعلومات التالية:

- النسبة التقديرية لفترة العمل المتبقية للخرطوشة
	- العدد التقريبي للصفحات المتبقية
		- أرقام خراطيش الحبر من HP
	- عدد الصفحات التي تمت طباعتها

تقوم الطابعة بطباعة صفحة حالة المستلزمات عند طباعة صفحة التكوين.

- **١.** اضغط باستمرار على زر استئناف  $\mid$  ا $\mid$ حتى يبدأ ضوء الاستعداد **O** بالوميض.
	- **٢.** حرر زر استئناف <mark>[</mark> <u></u> ].

# <mark>قم بتنظيف رأس الطباعة</mark>

#### طباعة صفحة تنظيف

- .HP Printer Assistant تϓا **١.**
- 10 Windows: Ϧϣ ϗامة **Αد˯**ˬ اϧقر ϓوق **Ϟϛ اΘϟطبϴقات**ˬ واϧقر ϓوق HP ˬوϦϣ ϢΛ Σدد اϢγ اϟطاΑعة.
- Ϣγا ددΣ ϢΛ ˬ**˯دΑ** ةηاη لىϋ ϲسفلϟا Ϧمϳالأ Ϧϛرϟا ϲϓ Ϟفγلأ Ϣهγ وقϓ قرϧا :Windows 8.1 الطابعة.
	- Windows 8: انقر بزر الماوس الأيمن فوق منطقة فارغة في شـاشـة **بدء**، وانقر فوق ج**ميع التطبيقات** على شريط التطبيقات، ثم حدد اسم الطابعة.
- **e ن**ظمة التشغيل Windows Vista **وWindows XP وWindows XP** :من سطح مكتب الكمبيوتر، انقر فوق **بدء** وحدد **كل البرامج**، وانقر فوق HP، ثم انقر فوق مجلد الطابعة، ومن ثم حدد اسـم الطابعة.
	- **٢. في HP Printer Assistant، حدد طباعة،** ثم حدد **صندوق أدوات جهاز HP.** 
		- **٣.** من علامة التبويب Systems (الأنظمة)، انقر فوق Service (الخدمة).
			- <mark>٤. في منطقة **وضع التنظيف**، انقر فوق **بدء** لبدء عملية التنظيف.</mark>

# **όϣاϳنة Χرطوηة ϣسحوق اϟحبر وγطواϧة اϟصور**

اتبع هذه الخطوات لفحص كل خرطوشة لمسحوق الحبر وأسطوانة للصور.

- <mark>١. ق</mark>م بإزالة خرطوشـة مسـحوق الحبر وأسـطوانة الصور من الطابعة.
	- ن الحقق من عدم تلف شريحة الذاكرة.<br>ا
	- **٣.** افحص سطح أسطوانة التصوير الخضراء.
- <span id="page-105-0"></span>**∆ تنبيه: لا** تلمس أسطوانة التصوير. قد تؤدي آثار بصمات الأصابع على أسطوانة التصوير إلى حدوث مشاكل في جودة الطباعة.
	- **٤.** إذا رأيتَ أي خدوش أو بصمات أصابع أو أي تلف آخر على أسطوانة الصور، فاستبدل خرطوشـة مسـحوق الحبر واسطوانة الصور.
		- ◘. قم بإعادة تثبيت خرطوشـة مسـحوق الحبر وأسـطوانة الصور، واطبع بعض الصفحات للتحقق من حل المشكلة.

## **اΘϟحقϖ Ϧϣ ϴΑئة اϟطباϋة واϟورق**

### **اϟخطوة اϷوϟى**: **اΘγخدام اϟورق اϟذي Θϳفϖ ϊϣ ϣواλفات ورق** HP

تنجم بعض مشـاكل جودة الطباعة عن اسـتخدام ورق لا يفي بمواصفات HP.

- استخدم دومًا نوعًا ووزنًا للورق تعتمدهما هذه الطابعة.
- استخدم ورقاً عالپ الجودة وخالياً من القطع والتطبيق والتمزقات والبقع والأجزاء السائبة والأتربة والتجاعيد والفجوات والدبابيس والحواف الملتفة أو التبي بها انثناءات.
	- استخدم ورقاً لم يسبق أن تمت الطباعة عليه.
	- استخدم الورق الذي لا يحتوي على مواد معدنية مثل البريق.
	- استخدم ورقاً مصمماً لطابعات الليزر. لا تستخدم الورق المصمم لطابعات Inkjet فقط.
	- استخدم ورقاً لا يكون شديد الخشونة. إن استخدام الورق الناعم يؤدي عادة إلى جودة طباعة أفضل.

### **اϟخطوة اϟثاϴϧة**: **اΘϟحقϖ Ϧϣ اϟبϴئة**

قد تؤثر البيئة بصورة مباشرة على جودة الطباعة وهي سبب شائع لمشاكل جودة الطباعة أو تغذية الورق. حاول القيام بالحلول التالية:

- أبقِ الطابعة بعيدة عن مواقع الهواء المفتوحة مثل النوافذ أو الأبواب المفتوحة أو فتحات المكيّف الهوائي.
	- تأكّد من أن الطابعة غير معرّضة لدرجات حرارة أو رطوبة ليست من ضمن مواصفات الطابعة.
		- لا تضع الطابعة في مكان مقيّد مثل الخزانة.
			- ضع الطابعة على سطح ثابت مستو.
- أزل أي شـيء يسـدّ الفتحات الموجودة على الطابعة. تتطلب الطابعة تدفق هواء جيدًا من كل الجهات، بما في ذلك من الأعلي.
- احم الطابعة من الكتل المحمولة في الهواء أو الغبار أو البخار أو الشحم أو أي عناصر أخرى قد تترك رواسب داخل الطابعة.

#### **اϟخطوة اϟثاϟثة**: **ϦϴϴόΗ ϣحاذاة اϟدرج اϟفردي**

اتبع هذه الخطوات عندما لم يتم توسيط النص أو الصورة أو محاذاتهما بصورة صحيحة على الصفحة المطبوعة عند الطباعة من أدراج محددة.

<mark>(.</mark> افتح ملقم الويب المضمن من HP (EWS):

<mark>الطابعات المتصلة بشكل مباشر</mark>

- **.** افتح HP Printer Assistant.
- <mark>Windows 10</mark> . من قائمة **بدء**، انقر فوق **كل التطبيقات**، وانقر فوق HP، ومن ثم حدد اسـم الطابعة.
- ددΣ ϢΛ ˬ**˯دΑ** ةηاη لىϋ ϲسفلϟا Ϧمϳالأ Ϧϛرϟا ϲϓ Ϟفγلأ Ϣهγ وقϓ قرϧا :Windows 8.1 اسم الطابعة.
	- Windows 8: انقر بزر الماوس الأيمن فوق منطقة فارغة في شـاشـة **بدء**، وانقر فوق **حميع التطبيقات** على شريط التطبيقات، ثم حدد اسـم الطابعة.
- قراف التشغيل Windows Vista وWindows XP وWindows XP: من سطح مكتب الكمبيوتر، انقر فوق **بدء** وحدد **كل البرامج**، وانقر فوق HP، ثم انقر فوق مجلد الطابعة، ومن ثم حدد اسـم الطابعة.
	- **ب. في HP Printer Assistant، حدد <b>طباعة**، ثم حدد **صندوق أدوات جهاز HP.**

#### **اϟطاόΑات اϟمΘصلة Αاϟشبكة**

- **أ.** اطبع صفحة تكوين لمعرفة اسـم المضيف أو عنوان IP.
- **i.** اضغط باستمرار على زر استئناف | ⊕ |حتى يبدأ ضوء الاستعداد **O** بالوميض.
	- **ii.** حرر زر استئناف <mark>.</mark> . <mark>.</mark>
- **ب.** افتح مستعرض ويب، واكتب عنوان IP أو اسم المضيف في سطر العنوان تمامًا كما يظهر في صفحة تكوين الطابعة. اضغط على مفتاح Enter على لوحة مفاتيح الكمبيوتر. تُفتح EWS.

https://10.10.XXXXX/

نواع الله المع الأقاعة: إذا عرض مستعرض الويب رسالة تشير إلى أن الوصول إلى موقع الويب قد لا يكون آمنًا، **الله** فحدد الخيار للمتابعة إلى موقع الويب. لن يؤذي الوصول إلى موقع الويب هذا الكمبيوتر.

- **٢. ا**نقر فوق علامة تبويب **النظام**ِ، ثم حدد صفحة **الخدمة**.
- **٣.** في منطقة **ضبط المحاذاة**، حدد الدرج الذي تريد ضبطه.
	- **٤.** حدد أحد الخبارات التالية:
		- X1 **Ϟقϧ** ●
		- X2 **Ϟقϧ** ●
		- Y **Ϟقϧ** ●
	- **٥.** اضبط إعدادات المحاذاة، ثم انقر فوق **تطبيق**.
- **٦.** انقر فوق **طباعة صفحة الاختبار** لطباعة صفحة اختبار للتأكد من إعدادات المحاذاة الجديدة.

# جرّب برنامج تشغيل طباعة مختلفاً

<span id="page-107-0"></span>جرّب برنامج تشغيل طباعة مختلفاً إذا كنت تطبع من برنامج وظهرت على الصفحات المطبوعة خطوط غير متوقعة<br>في الرسومات، أو نص مفقود، أو رسومات مفقودة، أو تنسيق غير صحيح، أو خطوط مسـتبدلة.

قم بتنزيل أي من برامج التشغيل التالية من موقع HP الإلكتروني: www.hp.com/support/ljM118, www.hp.com/support/liM203

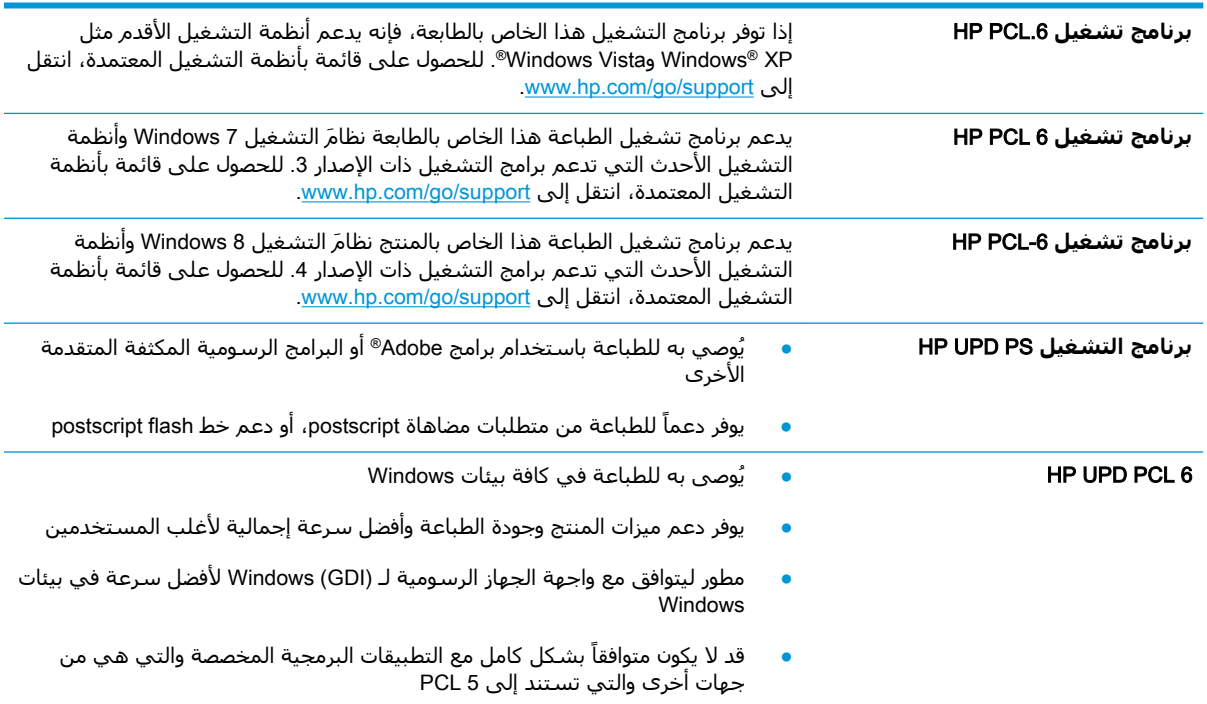

### التحقق من إعدادات EconoMode

لا توصي شركة HP باستخدام EconoMode (وضع توفير الحبر) طوال الوقت. إذا تم استخدام EconoMode (وضع توفير الحبر) بشـكل مسـتمر، فقد يصمد مخزون الحبر أكثر من الأجزاء الميكانيكية الموجودة في خرطوشـة الحبر. إذا بدأت جودة الطباعة بالتراجع وأصبحت غير مقبولة، ففكَّر في استبدال خرطوشة الحبر.

ﷺ **ملاحظة:** تتوفر هذه الميزة مع برنامج تشغيل الطباعة PCL 6 لـ Windows. إذا لم تكن تستخدم برنامج التشغيل هذا، يمكنك تمكين الميزة باستخدام ملقم ويب المضمن من HP.

اتبع هذه الخطوات إذا كان لون الصفحة بالكامل غامقًا أو فاتحًا جدًا.

- <mark>١.</mark> حدد خيار **Print (طباعة)** من البرنامج.
- حدد الطابعة، ثم انقر فوق الزر **خصائص أو التفضيلات**.  $\cdot$  T
- انقر فوق علامة التبويب Paper/Quality (ورق/جودة)، وحدد موقع منطقة Print Quality (جودة الطباعة). ۲.
	- إذا كان لون الصفحة بالكامل غامقًا جدًا، فاستخدم هذه الإعدادات: Σ.
		- حدد خيار 600 dpi (٦٠٠ نقطة لكل بوصة).  $\bullet$
	- حدد خانة الاختيار EconoMode (وضع توفير الحبر) لتمكينها.  $\bullet$

إذا كان لون الصفحة بالكامل فاتحًا جدًا، فاستخدم هذه الإعدادات:
- حدد خيار 1200 FastRes (إزالة التثبيت/تغيير ١٢٠٠).
- امسح خانة الاختيار EconoMode (وضع توفير الحبر) لتعطيلها.
- **o.** انقر فوق زر OK (موافق) لإغلاق مربع الحوار Document Properties (خصائص المستند). في مربع الحوار Print (الطباعة)، انقر فوق زر OK (موافق) لطباعة المهمة.

#### **οبς ϛثاϓة اϟطباϋة**

أكمل الخطوات التالية لضبط كثافة الطباعة.

- <mark>(.</mark> افتح ملقم الويب المضمن من EWS) HP (EWS).
- **أ.** اطبع صفحة تكوين لمعرفة اسـم المضيف أو عنوان IP.
- **i.** اضغط باستمرار على زر استئناف $\boxed{\text{\small\textbf{R}}}$ حتى يبدأ ضوء الاستعداد **O** بالوميض.
	- **ii.** حرر زر استئناف <mark>[</mark>آ
- **ب.** افتح مستعرض ويب، واكتب عنوان IP أو اسـم المضيف في سـطر العنوان تمامًا كما يظهر في صفحة تكوين الطابعة. اضغط على مفتاح Enter على لوحة مفاتيح الكمبيوتر. تُفتح EWS.

https://10.10.XXXXX/

ل**الكاق:** إذا عرض مستعرض الويب رسالة تشير إلى أن الوصول إلى موقع الويب قد لا يكون آمنًا، " فحدد الخيار للمتابعة إلى موقع الويب. لن يؤذي الوصول إلى موقع الويب هذا الكمبيوتر.

- **٢.** اϧقر ϓوق ϋلاϣة Ηبوΐϳ **اϟنظام**ˬ ϢΛ اϧقر ϓوق λفΤة **Οودة اϟطباϋة**.
- **٣.** من القائمة المنسدلة **كثافة الطباعة:** ، حدد إعداد الكثافة الصحيح.

**ولاحظة:** إعداد كثافة الطباعة الافتراضي هو **٣**.

- 1 (فاتح)
	- ۲ ●
	- ۳ ●
	- ٤ ●
- $\bullet$  5 (داكن)
- <mark>٤. ا</mark>نقر فوقApply (تطبيق).

# حل مشاكل الشبكة السلكية

#### **ϣقدϣة**

<span id="page-109-0"></span>تحقق من العناصر التالية للتأكد من أن الطابعة تتواصل مع الشبكة. قبل البدء، اطبع صفحة تكوين من لوحة التحكم الخاصة بالطابعة وحدد موقع عنوان IP الخاص بالطابعة المدرج على هذه الصفحة.

- اتصال فعلي ضعي<u>ف</u>
- يستخدم الكمبيوتر عنوان IP غير الصحيح للطابعة
	- يتعذر على الكمبيوتر التواصل مع الطابعة
- تستخدم الطابعة سرعة ارتباط غير صحيحة وإعدادات طباعة على الوجهين غير صحيحة للشبكة
	- <u>قد تُسبَّب برامج جديدة حصول مشاكل في التوافق</u>
	- قد يكون إعداد الكمبيوتر أو محطة العمل غير صحيح
	- الطابعة معطّلة أو إعدادات الشبكة الأخرى غير صحيحة

والاحظة: لا تدعم HP شبكة نظير إلى نظير، حيث تعتبر هذه الميزة إحدى مهام أنظمة تشغيل Microsoft وليست من مهام برامج تشغيل الطباعة من HP. لمزيد من المعلومات، انتقل إلى موقع Microsoft على [.www.microsoft.com](http://www.microsoft.com)

#### **اتصال فعلی ضعیف**

- **١.** تأكد من أن الطابعة متصلة بمنفذ الشبكة الصحيح باستخدام كبل بطول مناسب.
	- **٢.** تأكد من أن توصيلات الكبل آمنة.
- **٣.** ألق نظرة على اتصال منفذ الشبكة على الجانب الخلفي للطابعة وتأكد من إضاءة ضوء النشاط الكهرماني وضوء حالة الارتباط الأخضر.
	- <mark>٤.</mark> في حالة استمرار المشكلة، حاول استخدام كبل أو منافذ مختلفة موجودة على الموزع.

# **يستخدم الكمبيوتر عنوان IP غير الصحيح للطابعة**

- <mark>١. ق</mark>م بفتح إعدادات الطابعة وانقر فوق علامة التبويب Po**rts (منافذ**). تأكد من تحديد عنوان IP الحالي الخاص بالطابعة. يكون عنوان IP الخاص بالطابعة مذكورًا على صفحة التكوين الخاصة بالطابعة.
	- **٢.** إذا قمت بتثبيت الطابعة باستخدام منفذ TCP/IP القياسـي لـ HP، فحدد المربع **الطباعة إلى هذه ّر ϋنوان اϟطاόΑة ˱ داماˬ ΘΣى إذا ϴϐΗ** IP **اϟخاص Αها**.
- **٣.** إذا قمت بتثبيت الطابعة باستخدام منفذ TCP/IP قياسـي من Microsoft، فاستخدم اسـم المضيف بدلاً من عنوان IP.
	- **٤.** إذا ϛان ϋنوان IP ˱ ΤϴΤλاˬ ϓاΣذϑ اϟطاΑعة ϢΛ أοفها ϣرة أΧرى.

# **όΘϳذر ϋلى اϟكمبϴوΗر اΘϟواϞλ ϊϣ اϟطاόΑة**

- <mark>١.</mark> اختبر اتصال الشبكة عبر التحقق من اختبار الشبكة.
	- **أ.** افتح موجّه سطر أوامر على الكمبيوتر.
- <span id="page-110-0"></span>لـ Windows، انقر فوق Start (بدء)، وفوق Run (تشغيل)، اكتب cmd، ثم اضغط على Enter.
- بالنسبة إلى OS X، انتقل إلى Applications (تطبيقات) ثم Utilities (أدوات مساعدة) وافتح  $\bullet$ Terminal (محطة طرفية).
	- **ب.** اكتب ping يتبعها عنوان IP الخاصة بالطابعة.
	- **ج.** إذا عرض الإطار أوقات اختبار الإرسـال ثم التلقي، فذلك يعني أن الشـبكة تعمل.
	- إذا فشـل أمر ping، فتأكد من تشـغيل موزعات الشـبكة، ثم تأكد من تكوين إعدادات الشـبكة والطابعة  $\cdot$ والكمبيوتر كلها للشبكة نفسها.

# تستخدم الطابعة سرعة ارتباط غير صحيحة وإعدادات طباعة على الوجهين<br>غير صحيحة للشبكة

توصي شركة HP بترك هذه الإعدادات في الوضع التلقائي (الإعداد الافتراضي). إذا غيّرت هذه الإعدادات، يجب عليك تغييرها لشبكتك أيضاً.

# قد تُسبَّب برامج جديدة حصول مشاكل في التوافق

تحقق من أن أي برامج جديدة مثبتة بشكل صحيح وأنها تستخدم برنامج تشغيل الطباعة الصحيح.

# قد يكون إعداد الكمبيوتر أو محطة العمل غير صحيح

- ا . تحقق من برامج تشغيل الشبكة وبرامج تشغيل الطباعة وإعدادات إعادة توجيه الشبكة.
	- **٢.** تحقق من أن نظام التشغيل مكوَّن بشكل صحيح.

# الطابعة معطَّلة أو إعدادات الشبكة الأخرى غير صحيحة

- **١.** راجع صفحة التكوين للتحقق من حالة بروتوكول الشبكة. قم بتمكينه إذا لزم الأمر.
	- **٢.** أعد تكوين إعدادات الشبكة إذا لزم الأمر.

# حل مشاكل الشبكة اللاسلكية

- مقدمة
- قائمة التدقيق للاتصال اللاسلكي
- الطابعة لا تطبع بعد اكتمال تكوين الاتصال اللاسلكي
- <span id="page-111-0"></span>● <u>الطابعة لا تطبع والكمبيوتر مثبّت عليه جدار حماية تابع لطرف آخر</u>
- الاتصال اللاسلكي لا يعمل بعد نقل الموجه اللاسلكي أو الطابعة
	- بتعذر توصيل أجهزة كمبيوتر أكثر بالطابعة اللاسلكية
- تفقد الطابعة اللاسلكية الاتصال عندما تصبح متصلة [VPN](#page-113-0)
	- لا تظهر الشبكة في لائحة الشبكات اللاسلكية
		- الشبكة اللاسلكية لا تعمل
		- اجراء إختبار تشخيصي للشبكة اللاسلكية
			- تخفيف التداخل بالشبكة اللاسلكية

#### **ϣقدϣة**

استخدم معلومات استكشاف الأخطاء وإصلاحها للمساعدة في حل المشاكل.

نّ**قاً ملاحظة:** لتحديد ما إذا كانت الطباعة عبر وظيفة الاتصال بالحقل القريب (NFC) وWi-Fi Direct من HP ممكّنة على الطابعة، اطبع صفحة تكوين من لوحة التحكم الخاصة بالطابعة.

# قائمة التدقيق للاتصال اللاسلكي

- تأكد من عدم توصيل كبل الشبكة.
- تأكد من تشغيل الطابعة والموجه اللاسلكبي ومن تزويدهما بالطاقة. احرص أيضًا على تشغيل الراديو اللاسلكي في الطابعة.
- تاكد ٍمن ان معرّف مجموعة الخدمات (SSID) صحيح. اطبع صفحة تكوين لتحديد SSID. إذا كنت غير واثق من أن SSID صحيح، قم بتشغيل الإعداد اللاسـلكي مرة أخرى.
	- مع الشبكات المؤمنة، تأكد من أن معلومات الأمان صحيحة. إذا كانت معلومات الأمان غير صحيحة، قم بتشغيل الإعداد اللاسلكي مرة أخرى.
- إذا كانت الشبكة اللاسلكية تعمل بشكل صحيح، حاول الوصول إلى أجهزة كمبيوتر أخرى على الشبكة اللاسلكية. إذا كانت الشبكة متصلة بالإنترنت، حاول الاتصال بالإنترنت من خلال اتصال لاسلكب.
- تأكد من أن أسـلوب التشـفير (AES أو TKIP) هو نفسـه للطابعة ولنقطة الوصول اللاسـلكبي (على الشـبكات التي تستخدم أمان WPA).
- تأكد من أن الطابعة ضمن نطاق الشبكة اللاسلكية. بالنسبة لمعظم الشبكات، يجب أن تكون الطابعة ضمن مسافة 30 م من نقطة الوصول اللاسلكي (الموجه اللاسلكي).
- ﴿ تأكد من أن العوائق لا تمنع الإشارة اللاسلكية. أزِل أي أغراض معدنية كبيرة بين نقطة الوصول والطابعة. احرص على ألا تفصل أي أعمدة أو جدران أو أعمدة دعم تحتوي على معادن أو أسـمنت الطابعة ً عن نقطة الوصول اللاسلكي.
- <span id="page-112-0"></span>تأكد من أن الطابعة بعيدة عن الأجهزة الإلكترونية التي قد تتداخل مع الإشارة اللاسـلكية. قد تتداخل أجهزة عديدة مع الإشارة اللاسلكية بما في ذلك، المحركات وأجهزة الهاتف اللاسلكي وكاميرات أنظمة الأمان وغيرها من الشبيكات اللاسلكية وبعض أجهزة Bluetooth.
	- تحقق من تثبيت برنامج تشغيل الطباعة على جهاز الكمبيوتر.
		- تأكد من انك حددت منفذ الطابعة الصحيح.
	- تأكد من أن الكمبيوتر والطابعة متصلان بالشبكة اللاسلكية نفسـها.
	- لنظام التشغيل OS X، تحقق من أن الموجه اللاسلكي يدعم Bonjour.

### **اϟطاόΑة لا Ηطبϊ όΑد اΘϛمال ΗكوϦϳ الاΗصال اϟلاγلكϲ**

- <mark>۱. ن</mark>أكد من تشغيل الطابعة ومن كونها في حالة جهوزية.
- **٢.** أوقف تشغيل أي جدران حماية لأطراف أخرى على جهاز الكمبيوتر الخاص بك.
	- **۳.** تأكد من أن الشبكة اللاسلكية تعمل بشكل صحيح.
- <mark>٤.</mark> تأكد من عمل الكمبيوتر يعمل بشكل صحيح. أعد تشغيل الكمبيوتر إذا لزم الأمر.
- م. تحقق من أن بإمكانك فتح خادم ويب المضمن لـ HP الخاص بالطابعة من جهاز كمبيوتر على الشبكة.

# **ثبϣ رΗوϴكمبϟوا ϊطبΗ لا ةόΑطاϟا Ϫϴلϋ Ζّ رΧ ϑطرϟ ϊΑاΗ ةϳماΣ دارΟ**

- ا . قم بتحديث جدار الحماية بآخر التحديثات المتوفرة من الشركة المصنّعة.
- **٢.** إذا طلبت برامج الوصول إلى جدار الحماية عند تثبيت الطابعة أو محاولة الطباعة، فاحرص على السـماح بتشغيل البرامج
- <mark>۳.</mark> أوقف تشغيل جدار الحماية مؤقتًا، ثم قم بتثبيت الطابعة اللاسـلكية على الكمبيوتر. قم بتفعيل جدار الحماية عندما تكمل تثبيت اللاسلكي.

# **الاΗصال اϟلاγلكϲ لا όϳمϞ όΑد ϧقϞ اϟموϪΟ اϟلاγلكϲ و اϟطاόΑة**

- <mark>١.</mark> تأكد من أن الموجّه أو الطابعة متصلة بالشبكة نفسـها التي يتصل بها الكمبيوتر.
	- .ϦϳكوΗ ةΤفλ ϊاطب **٢.**
- عةΑطاϟا ϦϳكوΗ ϲϓ ورϛمذϟا SSID ϑمعرΑ Ϧϳتكوϟا ةΤفλ ϲϓ ورϛمذϟا (SSID( اتϣخدϟا ةϋجموϣ ϑعرϣ ارنϗ **٣.** للكمبيوتر.
- <mark>٤.</mark> في حال لم تكن الأرقام هي نفسها، لا تكون الأجهزة متصلة بالشبكة نفسها. أعد تكوين الإعداد اللاسلكي للطابعة.

# **όΘϳذر ΗوϞϴλ Οهزة ϛمبϴوΗر ϛثر ΑاϟطاόΑة اϟلاγلكϴة**

- **١.** احرص على أن تكون أجهزة الكمبيوتر الأخرى ضمن النطاق اللاسـلكمي وأنه ما من عوائق تمنع الإشـارة. بالنسبة لمعظم الشبكات، يكون النطاق اللاسلكي ضمن ٣٠ م من نقطة الوصول اللاسلكي.
	- ا. تأكد من تشغيل الطابعة ومن كونها في حالة جهوزية.
	- **.** تأكد من عدم وجود أكثر من 5 مستخدمين لـ Wi-Fi Direct بشكل متزامن.
	- **٤.** أوقف تشغيل أي جدران حماية لأطراف أخرى على جهاز الكمبيوتر الخاص بك.
- ه**.** تأكد من أن الشبكة اللاسلكية تعمل بشكل صحيح.
- ا. تأكد من عمل الكمبيوتر يعمل بشكل صحيح. أعِد تشغيل الكمبيوتر إذا لزم الأمر.

#### <span id="page-113-0"></span>**Ηفقد اϟطاόΑة اϟلاγلكϴة الاΗصال ϋندϣا Ηصب Θϣصلة Αشبكة** VPN

عادة، لا يمكنك الاتصال بشبكة VPN وغيرها من الشبكات في الوقت نفسـه.

# لا تظهر الشبكة في لائحة الشبكات اللاسلكية

- تأكد من أن الموجه اللاسلكي قيد التشغيل ومن أنه مزوّد بالطاقة.
- قد تكون الشبكة مخفية. على الرغم من ذلك، فإنك تستطيع الاتصال بشبكة مخفية.

#### **اϟشبكة اϟلاγلكϴة لا όΗمϞ**

- <mark>١.</mark> تأكد من عدم توصيل كبل الشبكة.
- **٢.** للتحقق مما إذا تم فقدان الاتصال بالشبكة، حاول توصيل أجهزة أخرى بالشبكة.
	- **٣.** اختبر اتصال الشبكة عبر التحقق من اختبار الشبكة.
		- **ا.** افتح موجّه سطر اوامر على الكمبيوتر.
- لـ Windows، انقر فوق **Start** (بدء)، وفوق **Run** (تشغيل)، اكتب cmd، ثم اضغط على Enter.
- لـ OS X، انتقل إلى Applications (التطبيقات) ثم Utilities (أدوات مساعدة) وافتح Terminal (محطة طرفية).
	- **ب.** اكتب ping يتبعها عنوان IP الخاص بالموجه.
	- **ج.** إذا عرض الإطار أوقات اختبار الإرسال ثم التلقي، فذلك يعني أن الشبكة تعمل.
		- <mark>٤.</mark> تاكد من ان الموجّه او الطابعة متصلة بالشبكة نفسـها التـي يتصل بـها الكمبيوتر.
			- **أ.** اطبع صفحة تكوين.
- **ب.** قارن معرف مجموعة الخدمات (SSID) المذكور في تقرير التكوين بمعرف SSID المذكور في تكوين الطابعة للكمبيوتر.
- **ج.** في حال لم تكن الأرقام هي نفسها، لا تكون الأجهزة متصلة بالشبكة نفسها. أعد تكوين الإعداد اللاسلكي للطابعة.

# **إΟرا˯ اΘΧبار Ηشخϴصϲ ϟلشبكة اϟلاγلكϴة**

يمكنك إجراء اختبار تشخيصي من لوحة التحكم الخاصة بالطابعة، ويمدّك هذا الاختبار بالمعلومات حول إعدادات الشبكة اللاسلكية.

- <mark>(.</mark> فتح خادم وب المضمن لـ EWS) HP):
- **أ.** اطبع صفحة تكوين لمعرفة اسيم المضيف أو عنوان IP.
- **i.** اضغط باستمرار على زر استئناف  $|\mathbin{\textcolor{red}{\bullet}}|$ حتى يبدأ ضوء الاستعداد **O** بالوميض.
	- **ii.** حرر زر استئناف <mark>[</mark> <u></u> ].

<span id="page-114-0"></span>**ب.** افتح مستعرض ويب، واكتب عنوان IP أو اسـم المضيف في سـطر العنوان تمامًا كما يظهر في صفحة تكوين الطابعة. اضغط على مفتاح Enter على لوحة مفاتيح الكمبيوتر. تُفتح EWS.

https://10.10.XXXX/

ل**الكال الاحظة:** إذا عرض مستعرض الويب رسالة تشير إلى أن الوصول إلى موقع الويب قد لا يكون آمنًا، **الله** فحدد الخيار للمتابعة إلى موقع الويب. لن يؤذي الوصول إلى موقع الويب هذا الكمبيوتر.

- **٢.** Σدد ϋلاϣة Ηبوΐϳ **ηبكة الاΗصال**.
- **٣.** على صفحة ت**كوين لاسلكي**، تحقق من أنه قد تم تحديد خيار "تشغيل".
- **٤.** انقر فوق الزر **طباعة تقرير اختبار** لطباعة صفحة اختبار تعرض نتائج الاختبار.

### **Ηخفϒϴ اΘϟداϞΧ Αاϟشبكة اϟلاγلكϴة**

من شأن التلميحات التالية التخفيف من التداخل بأي شبكة لاسلكية:

- أبق الأجهزة اللاسـلكية بعيدة عن الكائِنات المعدنية الكبيرة، مثل خزائن التقارير والأجهزة الإلكترونية المغنطيسية، مثل أفران الميكرويف وأجهزة الهاتف اللاسلكية. فقد تعترض هذه الكائنات الإشارات اللاسلكىة.
- أبق الأجهزة اللاسلكية بعيدة عن العمارات الكبيرة وغيرها من هياكل العمران. فقد تمتص هذه الكائنات الموجات اللاسلكية وتحدّ من قوة الإشارة.
	- ضع الموجّة اللاسـلكي في موقع مركزي ضمن مجال الرؤية مع الطابعات اللاسـلكية على الشـبكة.

# **اϟفهرس**

#### **A**

[٤٩](#page-58-0) AirPrint

#### **E**

EconoMode ، إعداد ٢٤، [٩٨](#page-107-0) Explorer، الإصدارات المعتمدة خادم الويب المضمّن لـ HP [٥٣](#page-62-0)

**ا**

#### **H**

HP Embedded Web Server (EWS) میزاته ۵۳ [٤٧](#page-56-0) HP ePrint [٥٣](#page-62-0) تخدامγاΑ ˬHP EWS دة HP المساعدة) ٢٥ المساعدة)

#### **I**

داراتλالإˬ Internet Explorer المعتمدة خادم الويب المضمّن لـ C۳ HP

#### **M**

Macintosh أداة HP اϟمساϋدة [٥٦](#page-65-0)

#### **N**

دارات (Netscape Navigator المعتمدة ملقم الويب المضمّن لـ C۳ HP

#### **O**

OS (أنظمة التشغيل) المعتمدة [٥](#page-14-0)

#### **S**

(ایقاف تشغیل بعد) Shut Down After إعداد [٦٥](#page-74-0)

اجهزة Android الطباعة من [٤٩](#page-58-0) أداة HP المساعدة، Mac ٦٥ أداة HP المساعدة لنظام التشغيل Mac [٥٦](#page-65-0) Bonjour میزاتها ٦ه أدراج سعتها ه مضمّنة ه أرقام الأجزاء خراطيش الحبر [٢٤](#page-33-0) مستلزمات [٢٤](#page-33-0) ملحقات [٢٤](#page-33-0) أنظمة التشغيل (OS) المعتمدة [٥](#page-14-0) أنظمة التشغيل، المدعومة [٥](#page-14-0)٥ انواع الورق تحدیده (Windows) [٤٠](#page-49-0) تحديدها (Mac) Σ۳ إخراج، حاوية تحديد موقعها [٢](#page-11-0) إعدادات افتراضية معينة من قِبل المصنع، اγتعادΗها [٧٤](#page-83-0) إعدادات افتراضية، استعادتها VΣ إعدادات افتراضية معينة من قِبل المصنع، استعادتها ـ[٧٤](#page-83-0) إعدادات الشبكة المزدوجة، تغييرها [٥٩](#page-68-0) إعدادات سرعة ارتباط الشبكة، تغییرها [٥٩](#page-68-0) إقفال المنسّق [٦٢](#page-71-0) استعادة الإعدادات الافتراضية المعينة من قِبل المصنع [٧٤](#page-83-0) استكشاف الأخطاء وإصلاحها LED، انماط الضوء [٧١](#page-80-0)

LED ˬالأΧطا˯ [٧١](#page-80-0) شىكة سلكىة [١٠٠](#page-109-0) شبكة لاسلكية [١٠٢](#page-111-0) مشاكل الشبكة [١٠٠](#page-109-0) مشاكل تغذية الورق [٧٧](#page-86-0) استهلاك اϟطاϗة [٨](#page-17-0) الأدراج تحديد موقعها [٢](#page-11-0) الأظرف، تحميل [١٩](#page-28-0) الإعدادات الاقتصادية ٢٤ البرنامج أداة HP اϟمساϋدة [٥٦](#page-65-0) التداخل بالشبكة اللاسلكية: [١٠٥](#page-114-0) الحالة أضواء لوحة التحكم \_ [٧١](#page-80-0) الشبكات المدعومة [٥](#page-14-0) الطباعة المزدوجة يدويًا (Mac) Σ٢) یدویًا (Windows) ۲۹ الطباعة المزدوجة اليدوية [٤٢](#page-51-0) Mac [٣٩](#page-48-0) Windows الطباعة عبر Wi-Fi Direct ، ه ك الطباعة على الوجهين [٤٢](#page-51-0) Mac الطباعة من الأجهزة المحمولة أΟهزة Android [٤٩](#page-58-0) الطباعة من الأجهزة المحمولة، البرنامج المدعوم ∨ الملحقات طلب شرائها [٢٤](#page-33-0) المواصفات الكهربائية والصوتية [٨](#page-17-0) المواصفات الصوتية [٨](#page-17-0) المواصفات الكهربائية [٨](#page-17-0) انحشار تحديد موقعه [٨٠](#page-89-0)

#### **ب** باب خلفي تحدید موقعه ۳ برامج التشغيل، المدعومة [٥](#page-14-0)٥ برامج تشغيل الطباعة، المدعومة [٥](#page-14-0) برنامج EΛ HP ePrint

#### **ت**

تأخير إيقاف التشغيل إعداد [٦٦](#page-75-0) تثبيت الشبكة [٥٢](#page-61-0) تنظيف مسار الورق [٩٥](#page-104-0) توصيل الطاقة تحديد موقعه [٣](#page-12-0)

# **ح**

حالة أداة HP المساعدة، Mac ٦٥ حالة خرطوشة الحبر [٩٥](#page-104-0) حالة مستلزمات الطابعة [٩٥](#page-104-0) حاوية الإخراج تحدید موقعها ۲ حلول الطباعة من الأجهزة المحمولة [٥](#page-14-0)

# **خ**

خادم ويب المضمن (EWS) میزاته [٥٣](#page-62-0) نحدمة المستهلك V• HP خراطيش HP أصلية [٢٥](#page-34-0) خراطيش حبر ارقام الجزء [٢٤](#page-33-0) خرطوشة الحبر إعدادات الحد المنخفض [٧٥](#page-84-0) استخدامها عندما يكون مستوى الحبر منخفض [٧٥](#page-84-0)

#### **د**

درج الإدخال الأولي الاتجاه [١٢](#page-21-0) تحميل [١٢](#page-21-0) تحميل المغلفات [١٩](#page-28-0) تحميل الملصقات [٢١](#page-30-0) درج الإدخال الرئيسـي اتجاه [١٥](#page-24-0) تحميل [١٥](#page-24-0) تحميل المغلفات [١٩](#page-28-0) تحميل الملصقات [٢١](#page-30-0)

دعم عبر الإنترنت ۷۰ دعم المستهلك عبر الإنترنت ۷۰ دعم تقني عبر الإنترنت [٧٠](#page-79-0) دعم عبر الإنترنت [٧٠](#page-79-0)

#### **ذ** ذاكرة مضمّنة [٥](#page-14-0)

**ز** زر التشغيل/إيقاف التشغيل، تحديد موقعه [٢](#page-11-0)

# **ش**

شبكات تثبيت الطابعة [٥٢](#page-61-0) شبكة کلمة مرور، تعیینها [٦١](#page-70-0) کلمة مرور، تغييرها [٦١](#page-70-0) شبكة لاسلكية استكشاف الأخطاء وإصلاحها [١٠٢](#page-111-0)

#### **ص**

صفحات متعددة لكل ورقة طباعتها (Mac) [٤٣](#page-52-0) طباعتها (Windows) [٤٠](#page-49-0) صندوق ادوات جهاز HP، استخدامه [٥٣](#page-62-0)

### **ط**

طباعة ازدواجية (على الوجهين) [٣٩](#page-48-0) Windows طباعة على الوجهين [٣٩](#page-48-0) Windows إعداداتها (Windows) ٢٩ یدویًا Windows یدو طباعة على جانبيي الورق [٣٩](#page-48-0) Windows طباعة على وجهي الورقة إعداداتها (Windows) [٣٩](#page-48-0) طباعة مزدوجة (على الوجهين) إعداداتها (Windows) [٣٩](#page-48-0) طلب شراء اϟمستلزϣات واϟملΤقات [٢٤](#page-33-0)

### **ع**

عدد الصفحات في الدقيقة [٥](#page-14-0)٥ عدد الصفحات للورقة تحدیده (Mac) Σ۳ تحدیده (Windows) [٤٠](#page-49-0)

# **ق**

قائمة التدقيق الاتصال اللاسلكي [١٠٢](#page-111-0)

#### **ل**

لوحة التحكم أنماط ضوء LED [٧١](#page-80-0) تحديد موقعها [٢](#page-11-0)

### **م**

متطلبات المستعرض خادم الويب المضمّن لـHP [٥٣](#page-62-0) متطلبات النظام خادم الويب المضمّن لـ HP [٥٣](#page-62-0) متطلبات مستعرض ويب خادم الويب المضمّن لـ C۳ ۲۲ مستلزمات أرقام الأجزاء [٢٤](#page-33-0) إعدادات الحد المنخفض [٧٥](#page-84-0) استخدامها عندما يكون مستواها منخفض [٧٥](#page-84-0) حالة، عرضها بواسطة أداة HP المساعدة لنظام التشغيل [٥٦](#page-65-0) Mac طلبها [٢٤](#page-33-0) مشاكل في التقاط الأوراق حلها [٧٧](#page-86-0)، [٧٨](#page-87-0) مغلف الاتحاه [١٩](#page-28-0) مفتاح الطاقة، تحديد موقعه [٢](#page-11-0) مقاييس، الطابعة [٧](#page-16-0) ملحقات أرقام أجزاء [٢٤](#page-33-0) ملصق الاتحاه [٢١](#page-30-0) ملصقات الطباعة عليها (Windows) [٤٠](#page-49-0) طباعة عليها [٢١](#page-30-0) ملصقات، تحميل [٢١](#page-30-0) ملقم ويب المضمن تغيير كلمة مرور [٦١](#page-70-0) فتحه [٦١](#page-70-0)

ملقم ويب المضمن لـ HP تغيير کلمة مرور [٦١](#page-70-0) فتحه [٦١](#page-70-0) منافذ التوصيل تحديد موقعها [٣](#page-12-0) USB نفذϣ تحديد موقعه [٣](#page-12-0) منفذ USB يدعم الطباعة بشكل مباشر تحديد موقعه [٢](#page-11-0) منفذ الشبكة تحديد موقعه [٣](#page-12-0) مهلة السكون تعطيلها [٦٤](#page-73-0) تمكينها [٦٤](#page-73-0) مواقع إلكترونية دعم المستهلك [٧٠](#page-79-0)

#### **ن**

نهج الخراطيش [٢٥](#page-34-0)<br>**و** 

وحدة طباعة على الوجهين<br>تحديد موق*ع*ها α ورق تحدیده ۹٦ ورق، طلبه [٢٤](#page-33-0) ۔<br>ورق خاص الطباعة عليه (Windows) [٤٠](#page-49-0) ورق شفاف [٤٠](#page-49-0) )Windows وزن، الطابعة V